# Uživatelský manuál

43PUS6412 49PUS6412 50PUS6412 55PUS6412 65PUS6412

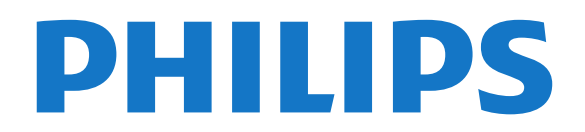

# Obsah

#### [1 Instalace](#page-3-0)*[4](#page-3-0)*

- [1.1 Přečtěte si bezpečnostní pokyny](#page-3-1)*[4](#page-3-1)*
- [1.2 Podstavec televizoru a montáž na zeď](#page-3-2)*[4](#page-3-2)*
- [1.3 Tipy pro umístění](#page-3-3)*[4](#page-3-3)*
- [1.4 Napájecí kabel](#page-3-4)*[4](#page-3-4)*
- [1.5 Kabel antény](#page-4-0)*[5](#page-4-0)*

#### [2 Dálkový ovladač](#page-5-0)*[6](#page-5-0)*

- [2.1 Přehled tlačítek](#page-5-1)*[6](#page-5-1)*
- [2.2 Hlasové vyhledávání](#page-6-0)*[7](#page-6-0)*
- [2.3 Infračervený senzor](#page-7-0)*[8](#page-7-0)*
- [2.4 Baterie](#page-7-1)*[8](#page-7-1)* [2.5 Čištění](#page-7-2)*[8](#page-7-2)*

#### [3 Zapnutí a vypnutí](#page-8-0)*[9](#page-8-0)*

[3.1 Zapnutí nebo pohotovostní režim](#page-8-1)*[9](#page-8-1)* [3.2 Tlačítka na televizoru](#page-8-2)*[9](#page-8-2)*

#### [4 Kanály](#page-9-0)*[10](#page-9-0)*

[4.1 Instalace kanálů](#page-9-1)*[10](#page-9-1)* [4.2 Seznamy kanálů](#page-9-2)*[10](#page-9-2)* [4.3 Sledování kanálů](#page-10-0)*[11](#page-10-0)* [4.4 Oblíbené kanály](#page-12-0)*[13](#page-12-0)* [4.5 Teletext](#page-13-0)*[14](#page-13-0)*

### [5 Instalace kanálů](#page-16-0)*[17](#page-16-0)*

- [5.1 Instalace satelitu](#page-16-1)*[17](#page-16-1)*
- [5.2 Instalace antény/kabelu](#page-19-0)*[20](#page-19-0)*
- [5.3 Kopie seznamu kanálů](#page-21-0)*[22](#page-21-0)*

#### [6 Připojit zařízení](#page-24-0)*[25](#page-24-0)*

- [6.1 Informace o připojení](#page-24-1)*[25](#page-24-1)*
- [6.2 CAM s kartou Smart Card CI+](#page-25-0)*[26](#page-25-0)*
- [6.3 Systém domácího kina HTS](#page-26-0)*[27](#page-26-0)*
- [6.4 Chytré telefony a tablety](#page-26-1)*[27](#page-26-1)* [6.5 Přehrávač Blu-ray disků](#page-26-2)*[27](#page-26-2)*
- [6.6 DVD přehrávač](#page-27-0)*[28](#page-27-0)*
- [6.7 Bluetooth](#page-27-1)*[28](#page-27-1)*
- [6.8 Sluchátka](#page-27-2)*[28](#page-27-2)*
- [6.9 Herní konzole](#page-28-0)*[29](#page-28-0)*
- [6.10 Pevný disk USB](#page-28-1)*[29](#page-28-1)* [6.11 Klávesnice USB](#page-29-0)*[30](#page-29-0)*
- [6.12 Jednotka Flash USB](#page-29-1)*[30](#page-29-1)*
- [6.13 Fotoaparát](#page-29-2)*[30](#page-29-2)*
- [6.14 Videokamera](#page-30-0)*[31](#page-30-0)* [6.15 Počítač](#page-30-1)*[31](#page-30-1)*

### [7 Připojení k televizoru Android TV](#page-31-0)*[32](#page-31-0)*

- [7.1 Síť a internet](#page-31-1)*[32](#page-31-1)*
- [7.2 Účet Google](#page-33-0)*[34](#page-33-0)*

### [8 Aplikace](#page-34-0)*[35](#page-34-0)*

- [8.1 Informace o aplikacích](#page-34-1)*[35](#page-34-1)*
- [8.2 Google Play](#page-34-2)*[35](#page-34-2)*
- [8.3 App Gallery](#page-35-0)
- [8.4 Spuštění a ukončení aplikace](#page-36-0)*[37](#page-36-0)*
- [8.5 Blokování aplikací](#page-36-1)*[37](#page-36-1)* [8.6 Správa aplikací](#page-37-0)*[38](#page-37-0)*
- [8.7 Úložiště](#page-37-1)*[38](#page-37-1)*

### [9 Internet](#page-39-0)*[40](#page-39-0)*

- [9.1 Spuštění aplikace Internet](#page-39-1)*[40](#page-39-1)*
- [9.2 Možnosti na internetu](#page-39-2)*[40](#page-39-2)*

#### [10 Nabídka televizoru](#page-40-0)*[41](#page-40-0)*

[10.1 Informace o nabídce televizoru](#page-40-1)*[41](#page-40-1)*

[10.2 Otevření Nabídky televizoru](#page-40-2)*[41](#page-40-2)*

### [11 Zdroje](#page-41-0)*[42](#page-41-0)*

- [11.1 Přepnutí na zařízení](#page-41-1)*[42](#page-41-1)*
- [11.2 Možnosti televizního vstupu](#page-41-2)*[42](#page-41-2)*
- [11.3 Název a typ zařízení](#page-41-3)*[42](#page-41-3)*
- [11.4 Znovu vyhledat připojení](#page-41-4)*[42](#page-41-4)*

#### [12 Sítě](#page-43-0)*[44](#page-43-0)*

- [12.1 Síť](#page-43-1)*[44](#page-43-1)*
- [12.2 Bluetooth](#page-43-2)*[44](#page-43-2)*

#### [13 Nastavení](#page-44-0)*[45](#page-44-0)*

- 
- [13.1 Obraz](#page-44-1)*[45](#page-44-1)* [13.2 Zvuk](#page-47-0)*[48](#page-47-0)*
- [13.3 Nastavení funkce Ambilight](#page-49-0)*[50](#page-49-0)*
- [13.4 Nastavení Eco](#page-51-0)*[52](#page-51-0)*
- [13.5 Obecná nastavení](#page-51-1)*[52](#page-51-1)*
- [13.6 Nastavení hodiny, regionu a jazyka](#page-53-0)*[54](#page-53-0)*
- [13.7 Nastavení systému Android](#page-54-0)*[55](#page-54-0)*
- [13.8 Nastavení univerzálního přístupu](#page-54-1)*[55](#page-54-1)*
- [13.9 Nastavení zámku](#page-55-0)*[56](#page-55-0)*

#### [14 Videa, fotografie a hudba](#page-56-0)*[57](#page-56-0)*

- [14.1 Z počítače nebo zařízení NAS](#page-56-1)*[57](#page-56-1)*
- [14.2 Nabídka Oblíbené](#page-56-2)*[57](#page-56-2)*
- [14.3 Nabídka Nejoblíbenější a nabídka Poslední](#page-56-3)<br>přehrávané 57 [přehrávané](#page-56-3)*[57](#page-56-3)*
- [14.4 Z připojení USB](#page-56-4)*[57](#page-56-4)*
- [14.5 Přehrávání videí](#page-56-5)
- [14.6 Zobrazení fotografií](#page-57-0)*[58](#page-57-0)*
- [14.7 Přehrávání hudby](#page-58-0)*[59](#page-58-0)*

#### [15 Televizní průvodce](#page-60-0)*[61](#page-60-0)*

- [15.1 Co potřebujete](#page-60-1)*[61](#page-60-1)*
- [15.2 Data TV průvodce](#page-60-2)*[61](#page-60-2)*
- [15.3 Používání TV průvodce](#page-60-3)*[61](#page-60-3)*

#### [16 Pozastavení televize a nahrávání](#page-62-0)*[63](#page-62-0)*

- [16.1 Nahrávání](#page-62-1)*[63](#page-62-1)*
- [16.2 Pozastavení televizního vysílání](#page-63-0)*[64](#page-63-0)*

### [17 Chytré telefony a tablety](#page-65-0)*[66](#page-65-0)*

- [17.1 Aplikace Philips TV Remote App](#page-65-1)*[66](#page-65-1)*
- [17.2 Google Cast](#page-65-2)*[66](#page-65-2)*
- [17.3 AirPlay](#page-65-3)*[66](#page-65-3)*
- [17.4 MHL](#page-65-4)*[66](#page-65-4)*

### [18 Nejlepší tipy](#page-66-0)*[67](#page-66-0)*

- 
- [18.1 Nejlepší tipy](#page-66-1)*[67](#page-66-1)* [18.2 Nyní na TV](#page-66-2)
- [18.3 TV on Demand](#page-66-3)*[67](#page-66-3)*
- [18.4 Video on Demand](#page-67-0)*[68](#page-67-0)*

#### [19 Nabídka Domů](#page-68-0)*[69](#page-68-0)*

- [19.1 Otevření hlavní nabídky](#page-68-1)*[69](#page-68-1)*
- [19.2 Omezený profil](#page-68-2)*[69](#page-68-2)*

[21.5 Licence open source](#page-71-1)*[72](#page-71-1)*

#### [20 Netflix](#page-69-0)*[70](#page-69-0)*

- [21 Software](#page-70-0)*[71](#page-70-0)*
- [21.1 Aktualizace softwaru](#page-70-1)*[71](#page-70-1)*
- [21.2 Verze softwaru](#page-70-2)*[71](#page-70-2)*

[22 Vlastnosti](#page-99-0)*[100](#page-99-0)*

2

[21.3 Automatické aktualizace softwaru](#page-70-3)*[71](#page-70-3)* [21.4 Software s otevřeným zdrojovým kódem](#page-71-0)*[72](#page-71-0)*

[22.1 Ochrana životního prostředí](#page-99-1)*[100](#page-99-1)* [22.2 Spotřeba](#page-99-2)*[100](#page-99-2)* [22.3 Operační systém](#page-99-3)*[100](#page-99-3)* [22.4 Příjem](#page-99-4)*[100](#page-99-4)* [22.5 Rozlišení displeje](#page-99-5)*[100](#page-99-5)* [22.6 Rozlišení vstupu obrazu:](#page-100-0)*[101](#page-100-0)* [22.7 Možnosti připojení](#page-100-1)*[101](#page-100-1)* [22.8 Zvuk](#page-100-2)*[101](#page-100-2)* [22.9 Multimédia](#page-100-3)*[101](#page-100-3)* [23 Nápověda a podpora](#page-101-0)*[102](#page-101-0)*

- [23.1 Zaregistrujte svůj televizor](#page-101-1)*[102](#page-101-1)*
- [23.2 Používání nápovědy](#page-101-2)*[102](#page-101-2)*
- [23.3 Odstraňování problémů](#page-101-3)*[102](#page-101-3)*
- [23.4 Nápověda online](#page-103-0)*[104](#page-103-0)* [23.5 Podpora a servis](#page-103-1)

#### [24 Bezpečnost a péče](#page-104-0)*[105](#page-104-0)*

- [24.1 Bezpečnost](#page-104-1)*[105](#page-104-1)*
- [24.2 Péče o obrazovku](#page-105-0)*[106](#page-105-0)*

#### [25 Podmínky používání](#page-106-0)*[107](#page-106-0)*

- [25.1 Podmínky používání televizor](#page-106-1)*[107](#page-106-1)*
- [25.2 Podmínky používání Smart TV](#page-106-2)*[107](#page-106-2)*

#### [26 Autorská práva](#page-108-0)*[109](#page-108-0)*

[26.1 MHL](#page-108-1)*[109](#page-108-1)* [26.2 Ultra HD](#page-108-2)*[109](#page-108-2)* [26.3 Rozhraní HDMI](#page-108-3)*[109](#page-108-3)* [26.4 Dolby Audio](#page-108-4) [26.5 DTS Premium Sound™](#page-108-5)*[109](#page-108-5)* [26.6 Wi-Fi Alliance](#page-108-6)*[109](#page-108-6)* [26.7 Kensington](#page-108-7)*[109](#page-108-7)* [26.8 Jiné ochranné známky](#page-109-0)*[110](#page-109-0)*

#### [Rejstřík](#page-110-0)*[111](#page-110-0)*

# <span id="page-3-0"></span>1 Instalace

### <span id="page-3-1"></span> $\overline{11}$

# Přečtěte si bezpečnostní pokyny

Před prvním použitím televizoru si přečtěte bezpečnostní pokyny.

<span id="page-3-3"></span>Chcete-li si zobrazit pokyny, stiskněte v Nápovědě barevné tlačítko – Klíčová slova a vyhledejte položku Bezpečnostní pokyny.

### <span id="page-3-2"></span> $\overline{12}$

# Podstavec televizoru a montáž na zeď

### Podstavec televizoru

Pokyny pro montáž podstavce televizoru naleznete ve Stručném návodu k rychlému použití, jenž byl dodán spolu s televizorem. Pokud jste tento návod ztratili, můžete si jej stáhnout z webových stránek [www.philips.com.](http://www.philips.com)

Při hledání Stručného návodu k rychlému použití ke stažení použijte typové číslo výrobku.

### <span id="page-3-4"></span>Připevnění na zeď

Televizor je připraven k připevnění na držák pro montáž na zeď, který odpovídá standardu VESA (prodává se samostatně).

Při nákupu držáku pro montáž na zeď použijte následující kód VESA . . .

• 43PUS6412 VESA MIS-F 200 x 200, M6

• 49PUS6412 VESA MIS-F 200 x 200, M6

• 55PUS6412 VESA MIS-F 300x200, M6

• 65PUS6412 VESA MIS-F 400x200, M6 Příprava

Nejprve sejměte 4 plastové kryty šroubů ze závitových pouzder na zadní straně televizoru. Zkontrolujte, zda kovové šrouby určené k upevnění televizoru na držák standardu VESA pronikají přibližně 10 mm hluboko do závitových pouzder v televizoru.

### Upozornění

 $\overline{13}$ 

Připevnění televizoru na zeď vyžaduje zvláštní dovednosti a měli by je provést kvalifikovaní pracovníci. Montáž televizoru na zeď musí splňovat bezpečnostní normy podle hmotnosti televizoru. Před umístěním televizoru si také přečtěte bezpečnostní opatření.

Společnost TP Vision Europe B.V. nenese žádnou odpovědnost za nesprávnou montáž ani za nehodu nebo úraz, k nimž může při montáži dojít.

# Tipy pro umístění

- Umístěte televizor na místo, kde nebude na obrazovku dopadat přímé světlo.
- Chcete-li dosáhnout co nejlepšího efektu Ambilight, ztlumte osvětlení v místnosti.
- Televizor umístěte až 15 cm od zdi.

• Ideální vzdálenost pro sledování televize je trojnásobkem velikosti úhlopříčky obrazovky. Při sezení by měly vaše oči být v rovině se středem obrazovky.

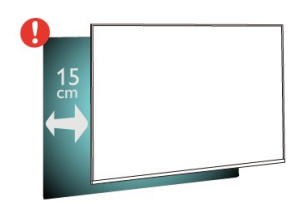

### $\overline{14}$ Napájecí kabel

- Zastrčte napájecí kabel do napájecí
- zásuvky POWER v zadní části televizoru.
- Zkontrolujte, zda je napájecí kabel pevně zasunutý do konektoru.
- Dbejte, aby byla zástrčka v elektrické zásuvce stále přístupná.
- Při odpojování napájecího kabelu tahejte vždy za zástrčku, nikdy za kabel.

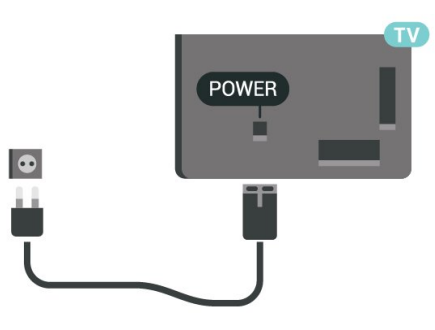

I když má tento televizor velmi nízkou spotřebu energie, pokud jej nebudete delší dobu používat, odpojte z důvodu úspory energie napájecí kabel. Chcete-li získat další informace, stiskněte v Nápovědě barevné tlačítko - Klíčová slova a vyhledejte položku Zapínání s dalšími informacemi o zapínání a vypínání televizoru.

### <span id="page-4-0"></span>1.5 Kabel antény

Zasuňte zástrčku antény pevně do zásuvky Antenna umístěné na zadní straně televizoru.

Můžete použít vlastní anténu nebo signál antény z anténního distribučního systému. Použijte koaxiální kabel s anténním konektorem IEC (RF) 75 ohmů.

Toto připojení antény použijte pro vstupní signály DVB-T a DVB-C.

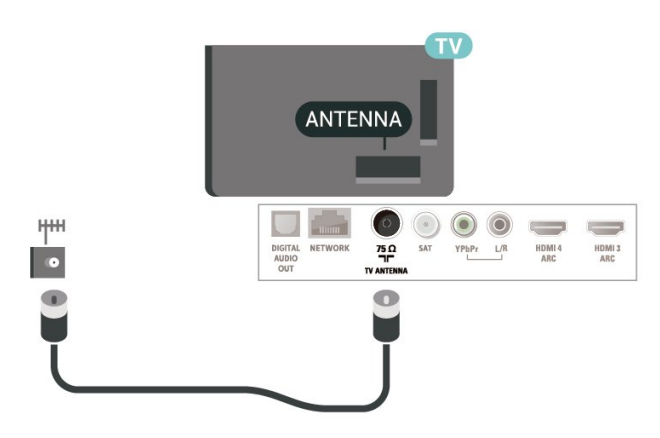

# <span id="page-5-0"></span>5 Dálkový ovladač

### <span id="page-5-1"></span> $\overline{21}$ Přehled tlačítek

### Horní

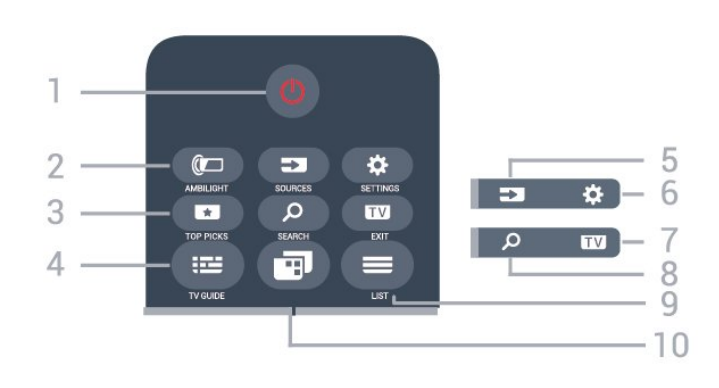

### 1 – **O** Pohotovostní režim / Zapnuto

Slouží k zapnutí televizoru nebo pro návrat do pohotovostního režimu.

### $2 -$  **I** AMBILIGHT

Výběr jednoho ze stylů Ambilight.

### $3 - 1$  TOP PICKS

Otevření nabídky s doporučenými programy, služby Video na vyžádání (Půjčená videa) nebo služby Online TV (Catch Up TV). Je-li dostupná.

### $4 - 12$  TV GUIDE

Otevření nebo zavření TV průvodce.

### 5 – SOURCES

Slouží k otevření nebo zavření nabídky Zdroje.

### $6 - 4$  SETTINGS

Otevření nabídky Častá nastavení.

### $7 - 12$  EXIT

Přepnutí zpět na sledování televize. Zavření interaktivní televizní aplikace.

### 8 – SEARCH

Otevření stránky vyhledávání.

### $9 - \equiv$  LIST

Otevření nebo zavření seznamu kanálů.

### 10 – **In Nabídka televizoru**

Otevření nabídky televizoru s běžnými funkcemi televizoru.

### Střed

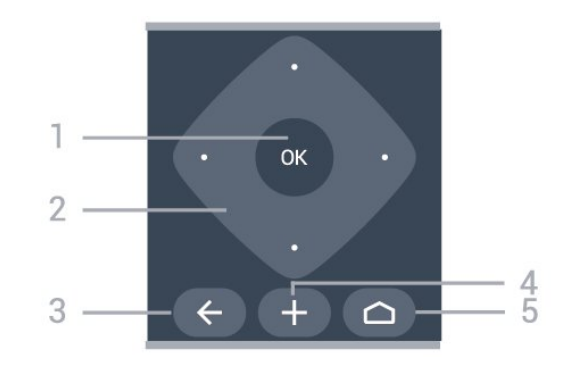

### $1 - OK$

Potvrzení výběru nebo nastavení.

#### 2 – Kurzorová / navigační tlačítka Procházení nahoru, dolů, vlevo nebo vpravo.

### $3 - \leftarrow$  BACK

Přechod na předchozí zobrazený kanál. Návrat k předchozí nabídce. Návrat na předchozí aplikaci nebo internetovou stránku.

### $4 - +$  OPTIONS

Otevření nebo zavření nabídky možností.

### $5 - \bigcirc$  HOME

Otevření výchozí nabídky.

### Spodní část

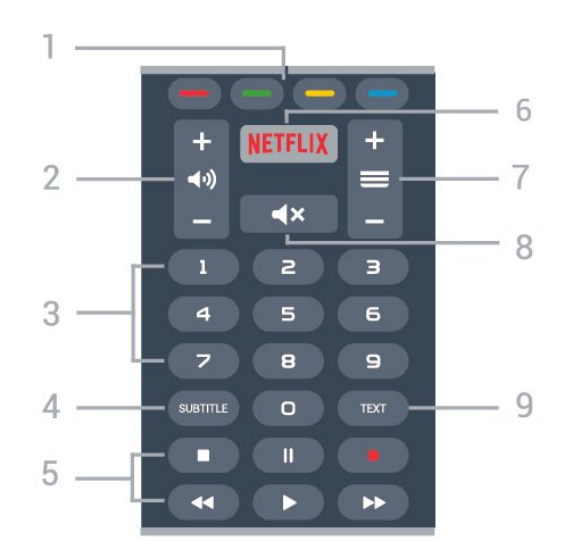

### 1 – barevná tlačítka Přímý výběr možností.

 $2 - \Box$  Hlasitost Úprava úrovně hlasitosti.

3 – Číselná tlačítka Přímý výběr kanálu.

4 – SUBTITLE Zapnutí nebo vypnutí titulků během ztlumení.

#### 5 – Přehrávání a nahrávání

- Přehrávání », pro přehrávání
- Pozastavení II. pro pozastavení přehrávání
- Zastavení , pro zastavení přehrávání
- Posun vzad <, pro posun vzad

• Rychle dopředu , pro rychlý posun záznamu vpřed

· Nahrávání · pro spuštění nahrávání

#### 6 – Netflix

Přímé otevření aplikace Netflix. Televizor musí být zapnutý nebo v pohotovostním režimu.

#### $7 - \equiv$  Kanál

Přepnutí na další nebo předchozí kanál v seznamu kanálů. Přepnutí na další nebo předchozí stránku Textu/Teletextu. Spuštění další nebo předchozí kapitoly na disku.

### $8 - 4 \times$  Ztlumení

Vypnutí nebo obnovení zvuku.

#### 9 – TEXT

Otevření nebo zavření teletextu.

### <span id="page-6-0"></span> $\overline{22}$ Hlasové vyhledávání

### Stahování aplikací z Google play

Použijte chytrý telefon nebo tablet se systémem Android jako dálkové ovládání k televizoru Android TV. Snadným přepínáním mezi režimy d-pad, touchpad a gamepad můžete v zařízení Android TV ovládat obsah i hrát hry. Klepnutím na mikrofon zahájíte hlasové vyhledávání, nebo můžete zadat hledaný text v televizoru Android TV z klávesnice.

Začněte připojením telefonu nebo tabletu se systémem Android do stejné sítě, ve které je připojen televizor Android TV, nebo vyhledejte televizor Android TV přes bluetooth.

Funguje se všemi televizory Android TV.

\*Abyste mohli používat aplikaci Android TV Remote Control, musíte mít chytrý telefon nebo tablet se systémem Android 4.3 nebo novějším.

### Hlasové vyhledávání

#### Párování s televizorem

Na dálkovém ovladači není žádný mikrofon. Pokud chcete používat hlasové vyhledávání, musíte si nejprve nainstalovat aplikaci Android TV Remote Control do chytrého telefonu nebo tabletu se systémem Android.

**1 -** V chytrém telefonu nebo tabletu Android vyhledejte v obchodě Google Play aplikaci "Android TV Remote Control".

**2 -** Stáhněte si aplikaci aplikaci Android TV Remote Control\* a nainstalujte ji do chytrého telefonu nebo tabletu Android.

**3 -** Chytrý telefon nebo tablet Android připojte do stejné sítě jako zařízení Android TV.

**4 -** Do chytrého telefonu nebo tabletu Android nainstalujte "PhilipsTv"\*\*. Potom se na obrazovce zobrazí kód Android TV.

**5 -** Do chytrého telefonu nebo tabletu Android zadejte kód, zařízení se spáruje s televizorem Android TV.

\*Abyste mohli používat aplikaci Android TV Remote Control, musíte mít chytrý telefon nebo tablet se systémem Android 4.3 nebo novějším.

\*\*Název televizoru Android TV závisí na názvu nastaveném v položce Síťový název televizoru. Název modelu televizoru je v této položce přednastavený.

Chcete-li získat další informace, stiskněte v Nápovědě barevné tlačítko - Klíčová slova a vyhledejte položku Síť, síťový název televizoru.

#### Používání hlasového vyhledávání

Na internetu můžete vyhledávat videa, hudbu nebo cokoli jiného pomocí ikony  $\bigcup v$  horní části hlavní nabídky. Hlasové vyhledávání můžete začít používat kdykoli. Místo toho můžete zadat text pomocí klávesnice dálkového ovladače.

Používání hlasového vyhledávání…

**1 -** V chytrém telefonu zahájíte hlasové vyhledávání klepnutím na ikonu  $\mathbf{L}$ .

2 - Když je ikona  $\bigcup$  na obrazovce červená, mikrofon je aktivní.

**3 -** Jasně vyslovte hledaný termín. Zobrazení výsledku může chvíli trvat.

**4 -** Na obrazovce, kde se zobrazí výsledky vyhledávání, vyberte ten, který chcete.

Viz také www.support.google.com/androidtv

#### Nastavení hlasového vyhledávání

Můžete nastavit jazyk Hlasového vyhledávání.

Nastavení jazyka hlasového vyhledávání…

1 - Stiskněte tlačítko **&** vyberte možnost Všechna nastavení a stiskněte tlačítko OK.

**2 -** Vyberte možnost Nastavení systému Android a stiskněte tlačítko OK.

**3 -** Vyberte

možnost Preference > Řeč a stiskněte tlačítko OK.

**4 -** Vyberte požadovaný jazyk a stiskněte tlačítko

5 - Stisknutím tlačítka < BACK se vraťte o jeden krok nebo tlačítkem **III** EXIT zavřete nabídku.

### <span id="page-7-0"></span> $\overline{23}$ Infračervený senzor

Televizor může přijímat příkazy i z dálkového ovladače využívajícího k odesílání příkazů infračervené signály (IR neboli infrared). Pokud používáte tento typ dálkového ovladače, vždy dbejte na to, abyste dálkovým ovladačem mířili na infračervený snímač na přední části televizoru.

### **A** Pozor

Před infračervený senzor televizoru nepokládejte žádné předměty, které by jej mohly blokovat.

### <span id="page-7-1"></span>2.4 Baterie

Pokud televizor nereaguje na stisknutí tlačítek na dálkovém ovladači, mohou být baterie vybité.

Chcete-li vyměnit baterie, otevřete přihrádku na baterie na přední straně dole na dálkovém ovladači.

**1 -** Posuňte kryt přihrádky na baterie ve směru, který ukazuje šipka.

**2 -** Staré baterie nahraďte dvěma bateriemi

typu AAA-R03-1,5 V . Dbejte na to, aby byly póly +

a – baterie zarovnány správně.

**3 -** Vložte zpět kryt přihrádky na baterie a zasuňte jej, až zacvakne.

Pokud dálkový ovladač delší dobu nepoužíváte, vyjměte baterie.

Staré baterie zlikvidujte v souladu s pokyny o likvidaci.

Další informace získáte v nabídce Nápověda výběrem možnosti Klíčová slova a vyhledáním položky Likvidace produktu.

### <span id="page-7-2"></span> $\overline{2.5}$ Čištění

Dálkový ovladač je opatřen povrchovou vrstvou odolnou vůči poškrábání.

Dálkový ovladač čistěte měkkým navlhčeným hadříkem. K čištění dálkového ovladače nepoužívejte alkohol, chemické látky ani čisticí prostředky pro domácnost.

# <span id="page-8-0"></span>3 Zapnutí a vypnutí

### <span id="page-8-1"></span> $\overline{31}$

# Zapnutí nebo pohotovostní režim

Ujistěte se, že je televizor připojen ke zdroji napájení. Připojte přiložený napájecí kabel ke konektoru AC in na zadní straně televizoru. Kontrolka ve spodní části televizoru se rozsvítí.

### Zapnutí

Stiskněte tlačítko **o** na dálkovém ovladači a zapněte televizor. Případně stiskněte tlačítko △HOME. Pokud nemůžete dálkový ovladač najít nebo jsou jeho baterie vybité, můžete též stisknout malý joystick na zadní straně televizoru a tím ji zapnout.

### Přepnutí do pohotovostního režimu

Chcete-li televizor přepnout do pohotovostního režimu, stiskněte tlačítko **(b)** na dálkovém ovladači. Můžete též stisknout malý joystick na zadní straně televizoru

### $\overline{32}$ Tlačítka na televizoru

Pokud ztratíte dálkový ovladač nebo se vám vybijí baterie, můžete stále ovládat základní funkce televizoru.

Otevření základní nabídky…

**1 -** Když je televizor zapnutý, stiskněte joystick na zadní straně televizoru. Zobrazí se základní nabídka. **2 -** Stisknutím vlevo nebo vpravo vyberete možnosti do) Hlasitost,  $\equiv$  Kanál nebo  $\equiv$  Zdroje. Chcete-li spustit demo film, vyberte možnost **va** Demo. **3 -** Pomocí tlačítek nahoru a dolů můžete nastavit hlasitost nebo vybrat další či předchozí kanál. Můžete jimi také procházet seznam zdrojů včetně volby tuneru. Demo film spustíte stisknutím joysticku. **4 -** Nabídka zmizí automaticky.

Chcete-li televizor přepnout do pohotovostního režimu, vyberte možnost  $\Phi$  a stiskněte joystick.

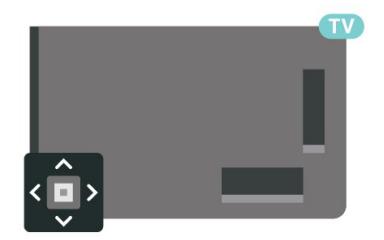

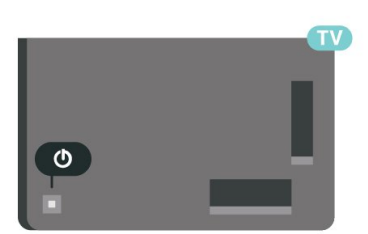

V pohotovostním režimu je televizor stále připojen ke zdroji napájení, spotřebovává však jen velmi málo energie.

<span id="page-8-2"></span>Pokud chcete televizor vypnout úplně, odpojte zástrčku napájení z elektrické zásuvky. Při odpojování zástrčky vždy tahejte za zástrčku, nikdy ne za kabel. Zajistěte, aby zástrčka, napájecí kabel i zásuvka byla neustále zcela přístupná.

# <span id="page-9-0"></span> $\overline{4}$ Kanály

### <span id="page-9-1"></span> $\overline{41}$ Instalace kanálů

Chcete-li získat další informace, stiskněte v Nápovědě barevné tlačítko - Klíčová slova a vyhledejte položku Kanál, Instalace antény nebo Kanál, Instalace kabelu.

### <span id="page-9-2"></span>4.2 Seznamy kanálů

### Informace o seznamech kanálů

Po instalaci kanálů se všechny kanály zobrazí v seznamu kanálů. U kanálů se zobrazuje jejich název a logo, jsou-li tyto informace k dispozici.

Otevřete seznam kanálů a pomocí šipky  $\wedge$  (nahoru) nebo (dolů) vyberte požadovaný kanál. Stisknutím tlačítka OK spustíte jeho sledování. Na kanály v daném seznamu přepínáte pouze tlačítky  $\equiv$  + nebo  $\equiv$  -

### Ikony kanálů

Po automatické aktualizaci kanálů v seznamu kanálů jsou nově nalezené kanály označeny symbolem  $\bigstar$  (hvězdička). Pokud kanál zamknete, bude označen symbolem **A** (zámek).

### Seznam kanálů, informace

Je-li k dispozici digitální vysílání, budou během instalace nainstalovány digitální rádiové stanice. Na rádiový kanál lze přepnout podobně jako na televizní kanály. Při instalaci DVB-C obvykle rozhlasové stanice začínají od čísla kanálu 1001 výše.

Televizor umí přijímat standard digitálního televizního vysílání DVB. Je možné, že televizor nebude u některých provozovatelů televizního vysílání řádně fungovat v případě, že požadavky standardu nejsou zcela dodrženy.

### Otevření seznamu kanálů

Vedle seznamu kanálů můžete vybrat filtrovaný seznam nebo si vybrat jeden ze seznamů oblíbených, které jste sami vytvořili.

Otevření aktuálního seznamu kanálů…

1 - Stisknutím tlačítka **v** přepněte na televizi.

**2 -** Stisknutím tlačítka OK otevřete aktuální seznam kanálů.

**3 -** Stisknutím tlačítka BACK zavřete seznam kanálů.

Výběr jednoho ze seznamů kanálů…

**1 -** Při zobrazeném seznamu kanálů stiskněte tlačítko + OPTIONS.

**2 -** Vyberte možnost Vybrat seznam kanálů a stiskněte tlačítko OK.

**3 -** V nabídce seznamů vyberte jeden z dostupných seznamů kanálů a stiskněte tlačítko OK.

Místo toho můžete nahoře na seznamu kanálů vybrat název seznamu a stisknutím tlačítka OK otevřít nabídku seznamů.

### Filtrování seznamu kanálů

Seznam se všemi kanály můžete filtrovat. Seznam kanálů můžete nastavit tak, aby zobrazoval pouze televizní kanály nebo pouze rádiové stanice. U anténních/kabelových kanálů můžete nastavit seznam tak, aby zobrazoval nekódované nebo kódované kanály.

Nastavení filtru seznamu všech kanálů…

1 - Stiskněte tlačítko **w**.

**2 -** Stisknutím tlačítka OK otevřete aktuální seznam kanálů.

3 - Stiskněte tlačítko + OPTIONS.

**4 -** Vyberte možnost Vybrat seznam kanálů a stiskněte tlačítko OK.

**5 -** Vyberte, jak chcete seznam filtrovat: Filtrovat anténní kanály nebo Filtrovat kabelové kanály a stiskněte tlačítko OK.

**6 -** V nabídce Možnosti vyberte požadovaný filtr a aktivujte jej stisknutím tlačítka OK. Název filtru se zobrazí jako součást názvu seznamu kanálů nahoře na seznamu kanálů.

**7 -** Stisknutím tlačítka (vlevo) se vraťte o jeden krok zpět nebo stisknutím tlačítka  $\leftarrow$  nabídku zavřete.

### Vyhledání kanálu

Kanál můžete hledat, pokud jej chcete najít v příliš dlouhém seznamu kanálů.

Televizor může vyhledávat kanál na jednom ze 2 hlavních seznamů kanálů – Anténní nebo Kabelové kanály.

Vyhledání kanálu…

- **1** Stiskněte tlačítko .
- **2** Stisknutím tlačítka OK otevřete aktuální seznam kanálů.
- 3 Stiskněte tlačítko + OPTIONS.
- **4** Vyberte možnost Vybrat seznam kanálů

a stiskněte tlačítko OK.

**5 -** Vyberte možnost Filtrovat anténní kanály nebo Filtrovat kabelové kanály a stiskněte tlačítko OK.

**6 -** Vyberte možnost Vyhledat kanál a stisknutím tlačítka OK otevřete textové pole. K zadávání textu můžete použít klávesnici na dálkovém ovladači (máteli ji) nebo klávesnici na obrazovce.

**7 -** Zadejte číslo, název nebo součást názvu, vyberte možnost Použít a stiskněte tlačítko OK. Televizor bude vyhledávat odpovídající názvy kanálů ve vybraném seznamu.

Výsledky vyhledávání se zobrazí jako seznam kanálů – viz název seznamu nahoře. Výsledky vyhledávání zmizí, jakmile vyberete jiný seznam kanálů nebo seznam s výsledky vyhledávání zavřete.

### <span id="page-10-0"></span>4.3 Sledování kanálů

### Naladění kanálu

Chcete-li sledovat TV kanály, stiskněte tlačítko Televizor se naladí na naposledy sledovaný kanál.

### Přepínání kanálů

Chcete-li přepnout kanál, stiskněte

tlačítko  $\equiv$  + nebo  $\equiv$  -Pokud víte číslo kanálu, zadejte je pomocí číselných

tlačítek. Po zadání čísla kanálu na něj ihned přepnete stisknutím tlačítka OK.

Televizor zobrazuje informace získané z internetu – název a podrobnosti aktuálního a následujícího programu.

### Předchozí kanál

Chcete-li přepnout zpět na předchozí naladěný kanál, stiskněte tlačítko < BACK.

Kanály můžete ladit také v Seznamu kanálů.

### Uzamknutí kanálu

### Postup uzamknutí a odemknutí kanálu

Pokud nechcete, aby děti některý kanál sledovaly, můžete jej uzamknout. Abyste pak mohli uzamčený kanál sledovat, je nutné zadat čtyřmístný kód PIN rodičovského zámku. Programy z připojeného zařízení nelze uzamknout.

Uzamknutí kanálu…

**1 -** Stiskněte tlačítko .

**2 -** Stisknutím tlačítka OK otevřete seznam kanálů. Pokud je třeba, změňte seznam kanálů.

**3 -** Vyberte kanál, který chcete uzamknout.

4 - Stiskněte tlačítko + OPTIONS, vyberte možnost Zamknout kanál a stiskněte tlačítko OK. **5 -** Pokud si jej televizor vyžádá, zadejte 4místný kód PIN. Zamknutý kanál je má označení  $\mathbf{\Theta}$  (zámek). **6 -** Stisknutím tlačítka (vlevo) se můžete vrátit o jeden krok zpět, stisknutím tlačítka  $\leftarrow$  BACK nabídku zavřete.

Odemknutí kanálu…

**1 -** Stiskněte tlačítko .

**2 -** Stisknutím tlačítka OK otevřete seznam kanálů. Pokud je třeba, změňte seznam kanálů.

**3 -** Vyberte kanál, který chcete odemknout.

4 - Stiskněte tlačítko + OPTIONS, vyberte

možnost Odemknout kanál a stiskněte tlačítko OK. **5 -** Pokud si jej televizor vyžádá, zadejte 4místný kód PIN.

**6 -** Stisknutím tlačítka (vlevo) se můžete vrátit o jeden krok zpět, stisknutím tlačítka  $\leftarrow$  BACK nabídku zavřete.

Pokud zamykáte nebo odemykáte kanály na seznamu kanálů, musíte kód PIN zadat pouze jednou, dokud seznam kanálů nezavřete.

Další informace získáte v nabídce Nápověda stisknutím barevného tlačítka - Klíčová slova a vyhledáním položky Rodičovský zámek.

### Vhodnost podle věku

Chcete-li zabránit dětem ve sledování pořadu nevhodného pro jejich věk, můžete nastavit vhodnost podle věku.

Digitální kanály mohou mít nastavenou vhodnost programů podle věku. Pokud je věkové omezení u daného programu vyšší nebo shodné s věkovým omezením, které si nastavíte, program bude uzamčen. Abyste mohli uzamčený program sledovat, je nutné zadat kód rodičovského hodnocení.

Postup nastavení vhodnosti podle věku…

1 - Stiskněte tlačítko **&** vyberte možnost Všechna nastavení a stiskněte tlačítko OK.

**2 -** Vyberte možnost Rodičovský

zámek > Rodičovské hodnocení a stiskněte tlačítko OK.

**3 -** Zadejte 4místný kód rodičovského zámku. Pokud jste kód dosud nenastavili, vyberte možnost Nastavit kód v nabídce Rodičovský zámek. Zadejte 4místný kód rodičovského zámku a potvrďte jej. Nyní můžete nastavit omezení podle věku.

**4 -** Vraťte se do nabídky Rodičovské hodnocení, vyberte požadovaný věk a stiskněte tlačítko OK. **5 -** Stisknutím tlačítka (vlevo), v případě potřeby opakovaným, nabídku zavřete.

Chcete-li rodičovské hodnocení vypnout, vyberte možnost Žádné. V některých zemích je však nastavení rodičovského hodnocení povinné.

U některých vysílacích společností zamkne televizor pouze programy s vyšším nastaveným hodnocením. Rodičovské hodnocení podle věku se nastavuje pro všechny kanály současně.

### Možnosti kanálů

#### Otevření nabídky Možnosti

Během sledování kanálu si můžete nastavit různé možnosti.

K dispozici jsou různé možnosti v závislosti na typu sledovaného kanálu (analogový nebo digitální) nebo na uživatelském nastavení televizoru.

Otevření nabídky možností…

**1 -** Během sledování kanálu stiskněte tlačítko + OPTIONS. **2 -** Opětovným stisknutím tlačítka + OPTIONS nabídku zavřete.

#### **Titulky**

#### Zapnutí

Digitální vysílání může mít u svých programů k dispozici titulky.

Zobrazit titulky…

Stiskněte tlačítko SUBTITLE.

Titulky můžete Zapnout nebo Vypnout. Místo toho můžete vybrat možnost Automaticky.

#### Automatické

Pokud jsou součástí digitálního vysílání informace o jazyce a vysílaný program není ve vašem jazyce (jazyce nastaveném na televizoru), televizor může automaticky zobrazit titulky v jednom z vašich preferovaných jazyků titulků. Jeden z těchto jazyků titulků musí být rovněž součástí vysílání.

Preferovaný jazyk titulků můžete vybrat v nabídce Jazyk titulků.

### Titulky z teletextu

Pokud sledujete analogové kanály, je nutné nastavit titulky u jednotlivých kanálů ručně.

**1 -** Přepněte na kanál a stisknutím tlačítka TEXT otevřete teletext.

**2 -** Zadejte číslo stránky pro titulky, obvykle 888.

**3 -** Opětovným stisknutím tlačítka TEXT teletext zavřete.

Pokud během sledování tohoto analogového kanálu v nabídce Titulky vyberete možnost Zapnuto, titulky se zobrazí (pokud jsou k dispozici).

Chcete-li zjistit, který kanál je analogový nebo digitální, přepněte na daný kanál a otevřete možnost Informace v možnosti + OPTIONS.

#### Jazyk titulků

#### Preferované jazyky titulků

Digitální vysílání může pro jeden pořad nabízet několik jazyků titulků. Můžete nastavit preferovaný primární a sekundární jazyk titulků. Pokud budou k dispozici titulky v jednom z těchto jazyků, televizor vybrané titulky zobrazí.

Nastavení primárního a sekundárního jazyka titulků…

1- Stiskněte tlačítko **;** vyberte možnost Všechna nastavení a stiskněte tlačítko OK.

**2 -** Vyberte možnost Region

a jazyk > Jazyky > Primární

titulky nebo Sekundární titulky.

**3 -** Vyberte požadovaný jazyk a stiskněte tlačítko OK.

4 - Stisknutím tlačítka < (vlevo) se můžete vrátit o jeden krok zpět, stisknutím tlačítka  $\leftarrow$  BACK nabídku zavřete.

### Výběr jazyka titulků

Pokud nejsou k dispozici titulky v žádném z preferovaných jazyků, můžete vybrat jiný dostupný jazyk titulků. Pokud nejsou k dispozici žádné jazyky titulků, nemůžete tuto možnost vybrat.

Výběr jazyka titulků, když není k dispozici žádný z preferovaných jazyků…

1- Stiskněte tlačítko + OPTIONS.

**2 -** Vyberte možnost Jazyk titulků a vyberte jeden z jazyků titulků dočasně.

#### Jazyk zvuku

#### Preferovaný jazyk zvuku

U digitálního vysílání se může pro určitý program nabízet několik jazyků pro zvuk (mluvené jazyky). Můžete nastavit preferovaný primární a sekundární jazyk zvuku. Pokud je k dispozici zvuk v jednom z těchto jazyků, televizor se na něj přepne.

Nastavení primárního a sekundárního jazyka zvuku…

1 - Stiskněte tlačítko **;** vyberte možnost Všechna nastavení a stiskněte tlačítko OK.

**2 -** Vyberte možnost Region a jazyk a poté možnost Jazyky > Primární zvuk nebo Sekundární zvuk.

**3 -** Vyberte požadovaný jazyk a stiskněte tlačítko OK.

**4 -** Stisknutím tlačítka (vlevo) se můžete vrátit o jeden krok zpět, stisknutím tlačítka  $\leftarrow$  BACK nabídku zavřete.

#### Výběr jazyka zvuku

Pokud nejsou k dispozici žádné preferované jazyky, můžete vybrat jiný dostupný jazyk. Pokud nejsou k dispozici žádné jazyky pro zvuk, nemůžete tuto možnost vybrat.

Výběr jazyka, když není k dispozici žádný z preferovaných jazyků…

1- Stiskněte tlačítko + OPTIONS.

**2 -** Vyberte možnost Jazyk zvuku a vyberte pro zvuk dočasně jeden z jazyků.

#### Běžné rozhraní

Pokud jste do jednoho ze slotů Common Interface nainstalovali modul CAM, můžete zobrazit informace o modulu CAM a operátorovi nebo provádět nastavení spojená s modulem CAM.

Zobrazení informací o modulu CAM…

- 1 Stiskněte tlačítko **II SOURCES**.
- **2** Vyberte typ kanálu, pro který modul CAM používáte ve funkci Watch TV.
- 3 Stiskněte tlačítko **+ OPTIONS** a klikněte na
- možnost Běžné rozhraní.
- **4** Vyberte příslušný slot Common Interface a stiskněte tlačítko > (vpravo).

**5 -** Vyberte televizního operátora modulu CAM a stiskněte tlačítko OK. Další nabídky pak pocházejí od vysílací společnosti.

#### HbbTV na tomto kanálu

<span id="page-12-0"></span>Chcete-li zamezit přístupu na stránky HbbTV na konkrétním kanálu, můžete blokovat stránky HbbTV pouze pro tento kanál.

#### Zapnout funkci HbbTV

 $\blacksquare$  (Nabídka televizoru) >  $\spadesuit$  Nastavení > Obecné nastavení > Více možností > Nastavení HbbTV > HbbTV > Zapnuto.

#### Informace

Můžete zobrazit technické parametry konkrétního kanálu, například digitální nebo analogový, typ zvuku atd.

Zobrazení technických informací o kanálu…

- **1** Nalaďte požadovaný kanál.
- 2 Stiskněte tlačítko + OPTIONS, vyberte

možnost Informace a stiskněte tlačítko OK. **3 -** Chcete-li tuto obrazovku zavřít, stiskněte tlačítko OK.

#### Mono / Stereo

Zvuk analogového kanálu můžete přepnout do režimu Mono nebo Stereo.

Přepnutí do režimu Mono nebo Stereo…

**1 -** Ladění analogového kanálu.

2 - Stiskněte tlačítko + OPTIONS, vyberte možnost Mono/Stereo a stiskněte

tlačítko > (vpravo).

**3 -** Vyberte možnost Mono nebo Stereo a stiskněte tlačítko OK.

**4 -** Stisknutím tlačítka (vlevo) se můžete vrátit o jeden krok zpět, stisknutím tlačítka  $\leftarrow$  BACK nabídku zavřete.

### Přeskupení kanálů

Měnit pořadí kanálů (přeuspořádat) můžete pouze v seznamu oblíbených položek.

Změna pořadí kanálů…

**1 -** Otevřete seznam oblíbených položek, který chcete přeuspořádat.

2 - Stiskněte tlačítko **+ OPTIONS**, vyberte možnost Přeskupení kanálů a stiskněte tlačítko OK.

**3 -** V seznamu oblíbených položek vyberte kanál, který chcete přeuspořádat, a stiskněte tlačítko OK.

4 - Tlačítky ∧ (nahoru) nebo ∨ (dolů) přesuňte kanál do požadované pozice.

**5 -** Stisknutím tlačítka OK potvrďte nové umístění. **6 -** Stejným postupem můžete měnit pořadí kanálů, dokud seznam oblíbených položek nezavřete stisknutím tlačítka <BACK.

### $\overline{44}$ Oblíbené kanály

### Oblíbené kanály

Do seznamu oblíbených kanálů můžete zařadit kanály, které se vám líbí.

Můžete vytvořit 4 různé seznamy oblíbených kanálů, v nichž budete snadno přepínat. Každý seznam oblíbených můžete individuálně pojmenovat. Pouze na seznamu oblíbených můžete přeuspořádat kanály.

Otevřete seznam oblíbených položek a pomocí šipky  $\bigwedge$  (nahoru) nebo  $\bigvee$  (dolů) vyberte požadovaný kanál. Stisknutím tlačítka OK spustíte jeho sledování. Na kanály v daném seznamu přepínáte pouze tlačítky  $\equiv$  + nebo  $\equiv$  -

### Vytvoření seznamu oblíbených

Vytvoření seznamu oblíbených kanálů…

1 - Stisknutím tlačítka **v** přepněte na televizi.

**2 -** Stisknutím tlačítka OK otevřete aktuální seznam kanálů.

3 - Stiskněte tlačítko + OPTIONS.

**4 -** Vyberte možnost Vytvořit seznam oblíbených položek a stiskněte tlačítko OK.

**5 -** Na seznamu vlevo vyberte kanál, který chcete zařadit mezi oblíbené, a stiskněte tlačítko OK. Kanály se zařazují do seznamu vpravo v pořadí, ve kterém je přidáte. Pokud chcete akci zrušit, vyberte kanál na seznamu vlevo a znovu stiskněte tlačítko OK.

**6 -** V případě potřeby můžete pokračovat ve výběru a přidávat na seznam oblíbených položek další kanály.

**7 -** Pokud chcete přestat přidávat kanály, stiskněte tlačítko < BACK.

Televizor vás požádá, abyste seznam oblíbených položek přejmenovali. Můžete použít klávesnici na obrazovce.

**1 -** Pomocí klávesnice na obrazovce vymažte

současný název a zadejte nový.

**2 -** Po dokončení vyberte tlačítko Zavřít a stiskněte tlačítko OK.

Televizor se přepne na nově vytvořený seznam oblíbených položek.

Můžete zadat několik kanálů současně nebo založit nový seznam oblíbených položekže duplikujete seznam kanálů se všemi kanály a odeberete kanály, o které nemáte zájem.

Kanály v novém seznamu oblíbených položek se přečíslují.

### Přidání rozsahu kanálů

Pokud chcete do seznamu oblíbených položek najednou přidat řadu po sobě jdoucích kanálů, můžete použít funkci Vybrat rozsah.

Přidání rozsahu kanálů…

**1 -** Otevřete seznam oblíbených položek, kam chcete přidat po sobě jdoucí kanály.

2 - Stiskněte tlačítko **+ OPTIONS**, vyberte možnost Vybrat rozsah a stiskněte tlačítko OK.

**3 -** V seznamu vlevo vyberte první kanál rozsahu, který chcete přidat, a stiskněte tlačítko OK.

4 - Stisknutím tlačítka v (dolů) vyberte poslední kanál rozsahu, který chcete přidat. Kanály se označí vlevo.

<span id="page-13-0"></span>**5 -** Stisknutím tlačítka OK tento seznam kanálů přidejte a potvrďte.

Můžete také začít vytvářet seznam oblíbených položek pomocí funkce Vybrat rozsah.

### Přejmenování seznamu oblíbených položek

Přejmenovat můžete pouze seznam oblíbených položek.

Přejmenování seznamu oblíbených položek…

**1 -** Otevřete seznam oblíbených položek, který chcete přejmenovat.

2 - Stiskněte tlačítko + OPTIONS, vyberte možnost Přejmenovat seznam oblíbených položek a stiskněte tlačítko OK.

**3 -** Pomocí klávesnice na obrazovce vymažte současný název a zadejte nový.

**4 -** Po dokončení vyberte tlačítko Zavřít a stiskněte tlačítko OK.

**5 -** Stisknutím tlačítka BACK zavřete seznam kanálů.

### Odebrání seznamu oblíbených položek

Odebrat můžete pouze seznam oblíbených položek.

Odebrání seznamu oblíbených položek…

**1 -** Otevřete seznam oblíbených položek, který chcete odebrat.

2 - Stiskněte tlačítko + OPTIONS, vyberte možnost Odebrat seznam oblíbených položek a stiskněte tlačítko OK.

**3 -** Potvrďte odebrání seznamu.

**4 -** Stisknutím tlačítka BACK zavřete seznam kanálů.

### Přeskupení kanálů

Měnit pořadí kanálů (přeuspořádat) můžete pouze v seznamu oblíbených položek.

Změna pořadí kanálů…

**1 -** Otevřete seznam oblíbených položek, který chcete přeuspořádat.

2 - Stiskněte tlačítko **+ OPTIONS**, vyberte možnost Přeskupení kanálů a stiskněte tlačítko OK.

**3 -** V seznamu oblíbených položek vyberte kanál, který chcete přeuspořádat, a stiskněte tlačítko OK. 4 - Tlačítky ∧ (nahoru) nebo ∨ (dolů) přesuňte kanál do požadované pozice.

**5 -** Stisknutím tlačítka OK potvrďte nové umístění. **6 -** Stejným postupem můžete měnit pořadí kanálů, dokud seznam oblíbených položek nezavřete stisknutím tlačítka <BACK.

### $\overline{4.5}$ **Teletext**

### Stránky teletextu

Chcete-li otevřít teletext, stiskněte během sledování televizních kanálů tlačítko TEXT. Chcete-li teletext zavřít, znovu stiskněte tlačítko TEXT.

### Výběr stránky teletextu

Postup výběru stránky . . .

**1 -** Zadejte číslo stránky pomocí číselných tlačítek.

**2 -** Pohybujte se pomocí kurzorových kláves.

**3 -** Stisknutím barevného tlačítka vyberte jedno z barevně označených témat v dolní části obrazovky.

### Podstránky teletextu

Číslo stránky teletextu může obsahovat několik podstránek. Čísla podstránek se zobrazují v pruhu vedle čísla hlavní stránky.

Chcete-li vybrat podstránku, stiskněte tlačítko < nebo >.

### Přehled teletextu Stránky teletextu

Některé vysílací společnosti nabízejí tabulky stránek teletextu (T.O.P.).

Otevře Tabulky stránek teletextu Chcete-li v teletextu otevřít tabulky stránek teletextu, stiskněte tlačítko + OPTIONS a vyberte možnost Přehled teletextu. Přehled.

### Oblíbené stránky

Televizor vytváří seznam 10 naposledy otevřených stránek teletextu. Můžete je snadno znovu otevřít ve sloupci Oblíbené stránky teletextu.

1 - V teletextu vyberte možnost ♥ (srdce) v levém horním rohu obrazovky a zobrazte sloupec s oblíbenými stránkami.

2 - Pomocí tlačítek v (dolů) a **A** (nahoru) vyberte číslo stránky a stisknutím tlačítka OK otevřete stránku.

Seznam můžete vymazat pomocí možnosti Vymazat oblíbené stránky.

### Hledání na teletextu

Lze vybrat slovo a vyhledat v teletextu všechny výskyty daného slova.

**1 -** Otevřete stránku teletextu a stiskněte tlačítko OK.

**2 -** Pomocí kurzorových kláves vyberte slovo nebo číslo.

**3 -** Znovu stiskněte tlačítko OK: ihned přejdete na další výskyt tohoto slova nebo čísla.

**4 -** Opětovným stisknutím tlačítka OK přejdete na následující výskyt.

**5 -** Vyhledávání ukončíte opakovaným stisknutím

tlačítka (nahoru) tak dlouho, až nebude označen žádný výběr.

### Teletext z připojeného zařízení

Některá zařízení, která přijímají televizní kanály, mohou také nabízet teletext. Postup otevření teletextu z připojeného zařízení . . .

1 - Stiskněte tlačítko **SOURCES** vyberte zařízení a stiskněte tlačítko OK.

**2 -** Během sledování kanálu na daném zařízení stiskněte tlačítko + OPTIONS, vyberte možnost Zobrazení tlačítek zařízení, vyberte tlačítko a a stiskněte tlačítko OK. **3 -** Stisknutím tlačítka BACK skryjete tlačítka zařízení.

**4 -** Chcete-li teletext ukončit, znovu stiskněte tlačítko  $\leftarrow$  BACK.

Digitální teletext (pouze Velká Británie)

Někteří poskytovatelé digitálního vysílání nabízejí na svých digitálních televizních kanálech digitální teletext nebo interaktivní televizní kanály. Tyto služby zahrnují běžný teletext s výběrem a procházením prostřednictvím číselných a barevných tlačítek a kurzorových kláves.

Chcete-li digitální teletext ukončit, stiskněte tlačítko < BACK.

### Možnosti teletextu

Stisknutím tlačítka + OPTIONS v teletextu otevřete nabídku možností…

- Zastavit stránku
- Zastaví automatické otáčení podstránek.
- Dvojitá obrazovka / Celá obrazovka
- Zobrazí TV kanál a teletext vedle sebe.
- Přehled teletextu T.O.P.
- Otevře Tabulky stránek teletextu (T.O.P.).
- Zvětšit
- Zvětší stránku teletextu pro pohodlnější čtení.
- Odkrýt
- Zruší skrytí informací na stránce.
- Opakování podstránek
- Opakuje dostupné podstránky.
- Skrýt/Zobrazit oblíbené stránky
- Chcete-li skrýt nebo zobrazit oblíbené stránky.
- Vymazat oblíbené stránky
- Vymazat seznam oblíbených stránek.
- Jazyk
- Přepne skupinu znaků, které teletext využívá ke správnému zobrazení.
- Teletext 2.5
- Aktivuje Teletext 2.5, který nabízí více barev a lepší grafiku.

### Nastavení teletextu

### Jazyk teletextu

Některé společnosti poskytující digitální televizní vysílání mají k dispozici několik jazyků teletextu. Postup nastavení primárního a sekundárního jazyka teletextu . . .

1 - Stiskněte tlačítko **;** vyberte možnost Všechna nastavení a stiskněte tlačítko OK. **2 -** Vyberte možnost Region a jazyk a otevřete nabídku stisknutím tlačítka > (vpravo). **3 -** Vyberte možnost Jazyk > Primární teletext nebo Sekundární teletext a stiskněte tlačítko OK.

**4 -** Vyberte preferované jazyky teletextu. 5 - Stisknutím tlačítka < (vlevo), v případě potřeby opakovaným, nabídku zavřete.

### Teletext 2.5

Je-li Teletext 2.5 k dispozici, nabízí více barev a lepší grafiku. Teletext 2.5 se aktivuje jako standardní nastavení od výrobce. Vypnutí Teletextu 2.5…

**1 -** Stiskněte tlačítko TEXT.

**2 -** Při zobrazeném teletextu stiskněte tlačítko + OPTIONS.

**3 -** Vyberte možnost Text

2.5 > Vypnuto a stiskněte tlačítko OK.

4 - Stisknutím tlačítka < (vlevo), v případě potřeby opakovaným, nabídku zavřete.

# <span id="page-16-0"></span>5 Instalace kanálů

### <span id="page-16-1"></span> $\overline{51}$

# Instalace satelitu

### Informace o instalaci satelitu

Tento televizor má dva vestavěné satelitní tunery DVB-S / DVB-S2.

### Až 4 satelity

V tomto televizoru můžete nainstalovat až 4 satelity (4 LNB). Na počátku instalace vyberte přesný počet satelitů, které chcete instalovat. Tím se instalace urychlí.

### Unicable

Pro připojení antény k televizoru můžete použít systém Unicable. Možnost Unicable vyberte na začátku instalace pro 1 nebo pro 2 satelity.

### Jednotka MDU (Multi-Dwelling-Unit)

Vestavěné satelitní tunery podporují jednotky MDU na satelitech Astra a Digiturk na satelitu Eutelsat. Jednotka MDU na satelitu Türksat není podporována.

### Spuštění instalace

Před spuštěním instalace zkontrolujte, zda je satelitní anténa správně nasměrovaná.

Spuštění instalace satelitu…

1 - Stiskněte tlačítko **;** vyberte možnost Všechna nastavení a stiskněte tlačítko OK.

**2 -** Vyberte možnost Kanály > Instalace

satelitu a stiskněte tlačítko OK. Je-li třeba, zadejte kód PIN.

**3 -** Vyberte možnost Vyhledávání satelitů a stiskněte tlačítko OK.

**4 -** Vyberte možnost Vyhledat a stiskněte tlačítko OK. Televizor vyhledá satelity.

**5 -** Vyberte možnost Instalovat a stiskněte tlačítko OK. Televizor zobrazí aktuální nastavení instalace satelitu.

Pokud toto nastavení chcete změnit, vyberte možnost Nastavení.

Pokud toto nastavení změnit nechcete, vyberte možnost Vyhledat. Přejděte ke kroku 5.

**6 -** V nabídce Systém instalace vyberte počet satelitů, které chcete nainstalovat, nebo nastavte některý ze systémů Unicable. Vyberete-li možnost Unicable, můžete u každého tuneru nastavit číslo a frekvenci uživatelského pásma. V některých zemích můžete v nabídce Další nastavení upravit i určitá

expertní nastavení jednotlivých konvertorů LNB.

**7 -** Televizor vyhledá satelity dostupné ve směru vaší antény. To může trvat několik minut. Je-li nalezen satelit, na obrazovce se zobrazí jeho název a síla příjmu.

**8 -** Když televizor nalezne požadované satelity, vyberte možnost Instalovat.

**9 -** Pokud satelit nabízí Balíčky kanálů, televizor dostupné balíčky zobrazí. Vyberte potřebný balíček Některé balíčky

nabízejí Rychlou nebo Kompletní instalaci obsažených kanálů; vyberte tedy jednu z možností. Televizor nainstaluje satelitní kanály a rozhlasové stanice.

**10 -** Uložte nastavení satelitu a nainstalované kanály a rozhlasové stanice zvolením možnosti Dokončit.

### Nastavení instalace satelitu

Nastavení instalace satelitu jsou předem nastavena pro jednotlivé státy. Nastavení určuje způsob, jak televizor vyhledává a instaluje satelity a satelitní kanály. Nastavení můžete kdykoli změnit.

Změna nastavení instalace satelitu…

**1 -** Spusťte instalaci satelitu.

**2 -** Na obrazovce, ze které spouštíte vyhledávání satelitů, vyberte možnost Nastavení a stiskněte tlačítko OK.

**3 -** Vyberte počet satelitů, které chcete nainstalovat, nebo nastavte některý ze systémů Unicable. Vybereteli možnost Unicable, můžete u každého tuneru nastavit číslo a frekvenci uživatelského pásma. **4 -** Po dokončení vyberte tlačítko Další a stiskněte

tlačítko OK. **5 -** Stiskněte v nabídce Nastavení barevné tlačítko Hotovo , vrátíte se na obrazovku, z níž můžete spustit vyhledávání satelitů.

### Naváděcí transpondér a LNB

V některých zemích můžete upravit expertní nastavení jednotlivých konvertorů a LNB. Tato nastavení použijte pouze v případech, kdy se normální instalace nedaří. Máte-li nestandardní satelitní vybavení, můžete v těchto nastaveních změnit standardní nastavení. Někteří poskytovatelé služeb vám sdělí hodnoty pro transpondér nebo LNB, které zde můžete zadat.

### Satelitní moduly CAM

Pokud ke sledování satelitních kanálů používáte modul CAM (Conditional Access Module) s kartou Smart Card, doporučujeme provádět instalaci satelitu s modulem CAM zasunutým do televizoru.

Většina modulů CAM se používá k dekódování kanálů.

Moduly CAM nové generace (CI+ 1.3 s profilem operátora) umí nainstalovat všechny satelitní kanály do televizoru samy. Modul CAM vás k instalaci příslušných satelitů a kanálů vyzve. Tyto moduly CAM dokáží kanály nainstalovat a dekódovat a zároveň se starají i o pravidelné aktualizace.

### Balíčky kanálů

Poskytovatelé satelitních služeb mohou nabízet balíčky kanálů, které zahrnují bezplatné kanály (nekódované) a nabízejí výběr vhodný pro danou zemi. Některé satelity nabízejí předplacené balíčky – soubor kanálů, za které platíte.

Pokud si zvolíte předplacený balíček, televizor vás může požádat o výběr Rychlé nebo Úplné instalace. Vyberte možnost Rychlá, pokud chcete instalovat pouze kanály z balíčku, nebo vyberte možnost Kompletní pro instalaci balíčku i všech ostatních dostupných kanálů. Pro předplacené balíčky doporučujeme rychlou instalaci. Máte-li další satelity, které nejsou součástí vašeho předplaceného balíčku, doporučujeme kompletní instalaci. Všechny nainstalované kanály se uloží do seznamu kanálů Všechny.

### Nastavení Unicable

### Systém Unicable

Pro připojení antény k televizoru můžete použít jednokabelový systém, systém MDU nebo systém Unicable. Jednokabelový systém využívá k připojení satelitní antény ke všem satelitním přijímačům v systému jeden kabel. Jednokabelový systém se obvykle používá v bytových domech. Pokud používáte systém Unicable, televizor vás během instalace požádá o přiřazení čísla uživatelského pásma a příslušné frekvence. V tomto televizoru lze pomocí systému Unicable nainstalovat 1 nebo 2 satelity.

Pokud po instalaci systému Unicable zaznamenáte, že chybějí nějaké kanály, mohla ve stejnou chvíli v systému Unicable probíhat jiná instalace. Zopakujte instalaci a chybějící kanály se znovu objeví.

### Číslo uživatelského pásma

V systému Unicable musí být každý připojený satelitní tuner očíslován (např. 0, 1, 2, 3 atd.).

Dostupná uživatelská pásma a jejich čísla naleznete v přepínači systému Unicable. Pro termín Uživatelské pásmo se někdy používá zkratka UB (User band). Existují přepínače systému Unicable, které nabízejí 4 nebo 8 uživatelských pásem. Pokud v nastavení

vyberete možnost Unicable, televizor vás požádá o přiřazení jedinečného čísla uživatelského pásma pro každý vestavěný satelitní tuner. Satelitní tuner nesmí mít stejné číslo uživatelského pásma jako jiný satelitní tuner v systému Unicable.

### Uživatelská pásmová frekvence

Kromě čísla uživatelského pásma potřebuje vestavěný satelitní přijímač frekvenci vybraného čísla uživatelského pásma. Tyto frekvence se většinou zobrazují vedle čísla uživatelského pásma v přepínači systému Unicable.

### Ruční aktualizace kanálů

Aktualizaci kanálů můžete kdykoli spustit sami.

Spuštění ruční aktualizace kanálů…

1 - Stiskněte tlačítko **;** vyberte možnost Všechna nastavení a stiskněte tlačítko OK.

**2 -** Vyberte možnost Kanály > Instalace satelitu a stiskněte tlačítko OK.

**3 -** Vyberte možnost Vyhledat kanály a stiskněte tlačítko OK.

**4 -** Vyberte možnost Aktualizace kanálů a stiskněte tlačítko OK. Televizor se začne aktualizovat. Aktualizace může několik minut trvat.

**5 -** Postupujte podle pokynů na obrazovce. Aktualizace může několik minut trvat.

**6 -** Vyberte možnost Dokončit a stiskněte tlačítko OK.

### Přidání satelitu

K aktuální satelitní instalaci můžete přidat další satelit. Nainstalované satelity a jejich kanály zůstanou nezměněny. Někteří poskytovatelé satelitních služeb neumožňují přidání satelitu.

Na další satelit je třeba pohlížet jako na doplněk. Nejde o vaše hlavní předplatné satelitu ani o hlavní satelit, z něhož používáte balíček kanálů. Typicky byste přidali 4. satelit, pokud již máte nainstalovány 3 satelity. Pokud již máte nainstalovány 4 satelity, mohli byste zvážit nejprve odebrání jednoho satelitu, aby bylo možné přidat nový satelit.

### Nastavení

Pokud máte aktuálně nainstalován pouze 1 nebo 2 satelity, nemusí vám aktuální nastavení instalace umožnit přidání doplňkového satelitu. Pokud potřebujete změnit nastavení instalace, je nutné znovu provést kompletní instalaci satelitů. Je-li nutná změna nastavení, nelze použít možnost Přidat satelit.

Přidání satelitu…

1 - Stiskněte tlačítko **&** vyberte možnost Všechna nastavení a stiskněte tlačítko OK. **2 -** Vyberte možnost Kanály > Instalace satelitu a stiskněte tlačítko OK. **3 -** Vyberte možnost Vyhledávání satelitů a stiskněte tlačítko OK. **4 -** Vyberte možnost Přidat satelit a stiskněte tlačítko OK. Zobrazí se aktuální satelity. **5 -** Vyberte možnost Vyhledat a stiskněte tlačítko OK. Televizor vyhledá nové satelity. **6 -** Pokud televizor nalezl jeden nebo více satelitů, vyberte možnost Instalovat a stiskněte tlačítko OK. Televizor nainstaluje kanály nalezených satelitů. **7 -** Vyberte možnost Dokončit a stiskněte tlačítko OK. Kanály a rozhlasové stanice se uloží.

### Odebrání satelitu

Ze své aktuální instalace satelitů můžete odebrat jeden nebo více satelitů. Odeberete satelit i jeho kanály. Někteří poskytovatelé satelitních služeb odebrání satelitu neumožňují.

Odebrání satelitu…

1 - Stiskněte tlačítko **\*** vyberte možnost Všechna nastavení a stiskněte tlačítko OK. **2 -** Vyberte možnost Kanály > Instalace satelitu a stiskněte tlačítko OK. **3 -** Vyberte možnost Vyhledávání satelitů a stiskněte tlačítko OK. **4 -** Vyberte možnost Odebrat satelit a stiskněte tlačítko OK. Zobrazí se aktuální satelity. **5 -** Vyberte satelit a stisknutím tlačítka OK ho označte k odebrání, nebo zrušte jeho označení. **6 -** Stisknutím tlačítka (vlevo), v případě potřeby opakovaným, nabídku zavřete.

### Ruční instalace

Ruční instalace je určena pro odborné uživatele.

Ruční instalaci můžete použít k rychlému přidání nových kanálů ze satelitního transpondéru. Musíte znát frekvenci a polarizaci transpondéru. Televizor nainstaluje všechny kanály daného transpondéru. Pokud byl transpondér nainstalován již dříve, všechny jeho kanály – bývalé i nové – se přesunou na konec seznamu kanálů Všechny.

Ruční instalaci lze použít v případě, že je třeba změnit počet satelitů. Pokud je třeba tento úkon, je nutné provést kompletní instalaci pomocí možnosti Instalovat satelity.

Instalace transpondéru…

1 - Stiskněte tlačítko **\*** vyberte možnost Všechna nastavení a stiskněte tlačítko OK.

**2 -** Vyberte možnost Kanály > Instalace satelitu a stiskněte tlačítko OK.

**3 -** Vyberte možnost Ruční instalace a otevřete nabídku stisknutím tlačítka > (vpravo). **4 -** Máte-li nainstalován více než 1 satelit, vyberte možnost LNB, pro který chcete přidat kanály. **5 -** Nastavte potřebnou hodnotu Polarizace. Pokud nastavíte možnost Režim přenosové rychlosti na hodnotu Ruční, můžete zadat přenosovou rychlost pod položkou Přenosová rychlost ručně. 6 - Pomocí šipek **^** (nahoru) nebo **v** (dolů) upravte frekvenci a potom vyberte možnost Hotovo. **7 -** Vyberte možnost Vyhledat a stiskněte tlačítko OK. Síla signálu se zobrazí na obrazovce. **8 -** Chcete-li kanály z nového transpondéru uložit, vyberte možnost Uložit a stiskněte tlačítko OK. 9 - Stisknutím tlačítka < (vlevo), v případě potřeby opakovaným, nabídku zavřete.

### Naváděcí transpondér a LNB

V některých zemích můžete upravit expertní nastavení jednotlivých konvertorů a LNB. Tato nastavení použijte pouze v případech, kdy se normální instalace nedaří. Máte-li nestandardní satelitní vybavení, můžete v těchto nastaveních změnit standardní nastavení. Někteří poskytovatelé služeb vám sdělí hodnoty pro transpondér nebo LNB, které zde můžete zadat.

### Napájení LNB

Ve výchozím nastavení je Napájení LNB zapnuto.

### Tón 22 kHz

Ve výchozím nastavení je Tón nastaven na hodnotu Automaticky.

### Nízká frekvence lokálního oscilátoru / Vysoká frekvence lokálního oscilátoru

Frekvence lokálního oscilátoru jsou nastaveny na standardní hodnoty. Tyto hodnoty upravujte pouze v případě, že používáte netradiční vybavení, které vyžaduje odlišné nastavení.

### Problémy

Televizor nemůže najít požadované satelity nebo instaluje stejné satelity dvakrát

• Zkontrolujte, zda je na počátku instalace nastaven správný počet satelitů. Můžete televizor nastavit tak, aby vyhledal jeden, dva nebo 3/4 satelity.

### LNB s duální hlavou nedokáže nalézt druhý satelit

• Pokud televizor nalezne jeden satelit, ale nemůže nalézt druhý, otočte o několik stupňů anténu. Nasměrujte anténu tak, aby přijímala nejsilnější signál z prvního satelitu. Na obrazovce zkontrolujte ukazatel síly signálu prvního satelitu. Když je první

satelit nastaven na nejsilnější signál, vyberte možnost Hledat znovu a vyhledejte druhý satelit.

• Ujistěte se, že jsou v možnostech nastaveny Dva satelity.

### Změna nastavení instalace můj problém nevyřešila

• Všechna nastavení, satelity a kanály se ukládají teprve na konci instalace, když dokončujete postup.

#### Všechny satelitní kanály zmizely

• Pokud používáte systém Unicable, zkontrolujte, zda jste v nastavení systému Unicable nastavili pro každý vestavěný satelitní tuner jedinečné číslo uživatelského pásma. Mohlo by se stát, že stejné číslo uživatelského pásma používá jiný satelitní tuner v daném systému Unicable.

### Některé satelitní kanály zřejmě zmizely ze seznamu kanálů

• Pokud se zdá, že některé kanály zmizely nebo nejsou na svém místě, vysílací společnost mohla změnit umístění těchto kanálů v transpondéru. Chcete-li obnovit pozice kanálů v seznamu kanálů, zkuste aktualizovat balíček kanálů.

#### Nelze odebrat satelit

• Předplacené balíčky neumožňují odebrání satelitu. Chcete-li odebrat satelit, je nutné znovu provést kompletní instalaci a vybrat jiný balíček.

#### Někdy je příjem nekvalitní

• Zkontrolujte, zda je satelitní anténa řádně připevněna. Silný vítr s ní může pohybovat. • Příjem může být zhoršen sněhem a deštěm.

### <span id="page-19-0"></span>5.2 Instalace antény/kabelu

### Aktualizovat kanály

### Automatická aktualizace kanálu

Pokud přijímáte digitální kanály, můžete televizor nastavit tak, aby tyto kanály automaticky aktualizoval.

Televizor kanály jednou denně (v 6:00) aktualizuje a uloží nové kanály. Nové kanály se ukládají do seznamu kanálů a jsou označeny ikonou  $\ast$ . Kanály bez signálu jsou odstraněny. Aby mohla automatická aktualizace proběhnout, musí být televizor v pohotovostním režimu. Automatickou aktualizaci kanálů je možné vypnout.

Vypnutí automatické aktualizace…

1 - Stiskněte tlačítko  $\boldsymbol{\star}$ , vyberte možnost Všechna nastavení a stiskněte tlačítko OK. **2 -** Vyberte možnost Kanály > Instalace

antény/kabelu a stiskněte tlačítko OK.

**3 -** Je-li třeba, zadejte kód PIN.

**4 -** Vyberte možnost Automatická aktualizace kanálů a stiskněte tlačítko OK.

**5 -** Vyberte možnost Vypnuto a stiskněte tlačítko OK.

**6 -** Stisknutím tlačítka (vlevo) se můžete vrátit o jeden krok zpět, stisknutím tlačítka  $\leftarrow$  BACK nabídku zavřete.

V případě nalezení nových kanálů nebo aktualizace či odstranění stávajících kanálů se při spuštění televizoru zobrazí zpráva. Pokud nechcete, aby tato zpráva zobrazovala po každé aktualizaci kanálů, můžete ji vypnout.

Vypnutí zprávy…

1- Stiskněte tlačítko **\***, vyberte možnost Všechna nastavení a stiskněte tlačítko OK.

**2 -** Vyberte možnost Kanály > Instalace antény/kabelu a stiskněte tlačítko OK.

**3 -** Je-li třeba, zadejte kód PIN.

**4 -** Vyberte možnost Zpráva o aktualizaci kanálu a stiskněte tlačítko OK.

**5 -** Vyberte možnost Vypnuto a stiskněte tlačítko OK.

**6 -** Stisknutím tlačítka (vlevo) se můžete vrátit o jeden krok zpět, stisknutím tlačítka  $\leftarrow$  BACK nabídku zavřete.

V některých zemích se automatická aktualizace kanálů provádí během sledování televize nebo v libovolném okamžiku, kdy je televizor v pohotovostním režimu.

### Ruční aktualizace kanálů

Aktualizaci kanálů můžete kdykoli spustit sami.

Spuštění ruční aktualizace kanálů…

1 - Stiskněte tlačítko **;** vyberte možnost Všechna nastavení a stiskněte tlačítko OK.

**2 -** Vyberte možnost Kanály > Instalace antény/kabelu a stiskněte tlačítko OK.

**3 -** Je-li třeba, zadejte kód PIN.

**4 -** Vyberte možnost Vyhledat kanály a stiskněte tlačítko OK.

**5 -** Vyberte možnost Spustit a stiskněte tlačítko OK.

**6 -** Vyberte možnost Aktualizace digitálních kanálů, vyberte možnost Další a stiskněte tlačítko OK.

**7 -** Vyberte možnost Spustit a aktualizujte digitální kanály stisknutím tlačítka OK. Může to trvat několik minut.

8 - Stisknutím tlačítka < (vlevo) se můžete vrátit o jeden krok zpět, stisknutím tlačítka  $\leftarrow$  BACK nabídku zavřete.

### Přeinstalace kanálů

### Opětovná instalace všech kanálů

Všechny kanály můžete nainstalovat znovu, aniž byste změnili ostatní nastavení televizoru.

Je-li nastaven kód PIN, bude třeba před opakovanou instalací kanálů tento kód zadat.

Provedení opětovné instalace kanálů…

1- Stiskněte tlačítko **\***, vyberte možnost Všechna nastavení a stiskněte tlačítko OK.

**2 -** Vyberte možnost Kanály > Instalace

antény/kabelu a stiskněte tlačítko OK.

**3 -** Je-li třeba, zadejte kód PIN.

**4 -** Vyberte možnost Vyhledat kanály a stiskněte tlačítko OK.

**5 -** Vyberte možnost Spustit a stiskněte tlačítko OK.

**6 -** Vyberte možnost Přeinstalace kanálů, vyberte

možnost Další a stiskněte tlačítko OK.

**7 -** Vyberte zemi, ve které se nacházíte, a stiskněte tlačítko OK.

- **8** Vyberte možnost Další a stiskněte tlačítko OK. **9 -** Vyberte požadovaný typ instalace, Anténa (DVB-
- T) nebo Kabel (DVB-C) a stiskněte tlačítko OK.
- **8** Vyberte možnost Další a stiskněte tlačítko OK. **11 -** Vyberte požadovaný typ kanálů, Digitální

a analogové kanály nebo Pouze digitální kanály a stiskněte tlačítko OK.

**8 -** Vyberte možnost Další a stiskněte tlačítko OK. **13 -** Vyberte možnost Spustit a aktualizujte

digitální kanály stisknutím tlačítka OK. Může to trvat několik minut.

14 - Stisknutím tlačítka < (vlevo) se můžete vrátit o jeden krok zpět, stisknutím tlačítka  $\leftarrow$  BACK nabídku zavřete.

### Přeinstalace televizoru

Můžete znovu nainstalovat celý televizor. Všechna nastavení televizoru budou přeinstalována.

Provedení instalace celého televizoru…

1 - Stiskněte tlačítko **;** vyberte možnost Všechna nastavení a stiskněte tlačítko OK.

**2 -** Vyberte možnost Obecná nastavení >

Přeinstalace televizoru a stiskněte tlačítko OK. **3 -** Je-li třeba, zadejte kód PIN.

**4 -** Vyberte možnost Ano a potvrďte ji

tlačítkem OK.

**5 -** Celý televizor se kompletně přeinstaluje. Všechna nastavení se resetují a nainstalované kanály se nahradí. Instalace může trvat několik minut.

**6 -** Stisknutím tlačítka (vlevo) se můžete vrátit o jeden krok zpět, stisknutím tlačítka  $\leftarrow$  BACK nabídku zavřete.

### DVB-T nebo DVB-C

### Příjem DVB-T nebo DVB-C

Během instalace kanálů, těsně před vyhledáním kanálů, jste provedli volbu možnosti Anténa (DVB-T) nebo Kabel (DVB-C). Anténa DVB-T vyhledává pozemní analogové kanály a digitální kanály DVB-T/T2. Kabel (DVB-C) vyhledává analogové a digitální kanály dostupné u poskytovatele kabelové služby DVB-C.

### Instalace kanálu DVB-C

Kvůli usnadnění použití jsou všechna nastavení DVB-C automatická.

Pokud vám poskytovatel služeb DVB-C poskytl konkrétní hodnoty DVB-C, ID sítě nebo frekvenci sítě, zadejte tyto hodnoty, až o ně televizor v průběhu instalace požádá.

### Konflikty čísel kanálů

V některých zemích mohou mít různé TV kanály (vysílací společnosti) stejné číslo kanálu. Televizor v průběhu instalace zobrazí seznam s konflikty čísel kanálů. U vícenásobných čísel kanálů je třeba vybrat, který TV kanál chcete nainstalovat s daným číslem kanálu.

### Nastavení DVB

### Režim síťové frekvence

Pokud chcete rychle vyhledat kanály metodou Rychlé prohledávání dostupnou pod položkou Prohledávání frekvence, vyberte možnost Automaticky. Televizor použije jednu z předdefinovaných síťových frekvencí (nebo HC – Identifikační kanál), které používá většina poskytovatelů kabelových služeb ve vaší zemi.

Pokud jste pro vyhledávání kanálů obdrželi konkrétní "síťovou frekvenci", vyberte možnost Ručně.

### Síťová frekvence

Pokud je položka Režim síťové frekvence nastavena na hodnotu Ručně, můžete zde zadat hodnotu síťové frekvence, kterou jste obdrželi od poskytovatele kabelových služeb. Hodnotu zadejte pomocí číselných tlačítek.

#### Prohledávání frekvence

Vyberte metodu vyhledávání kanálů. Můžete vybrat rychlejší metodu Rychlé prohledávání a použít předdefinovaná nastavení používaná většinou poskytovatelů kabelových služeb ve vaší zemi.

Pokud tato metoda nevyhledá žádné kanály nebo pokud některé kanály chybí, můžete vybrat rozšířenou metodu Plné vyhledávání. Vyhledání a instalace kanálů touto metodou trvá déle.

#### Velikost frekvenčního kroku

Televizor vyhledává kanály v krocích po 8 MHz .

Pokud tato metoda nevyhledá žádné kanály nebo pokud některé kanály chybí, můžete vyhledávat v menších krocích po 1 MHz . Vyhledání a instalace kanálů v krocích po 1 MHz trvá déle.

### Digitální kanály

Pokud víte, že poskytovatel kabelových služeb nenabízí digitální kanály, můžete vyhledávání digitálních kanálů vynechat.

#### Analogové kanály

Pokud víte, že poskytovatel kabelových služeb nenabízí analogové kanály, můžete vyhledávání analogových kanálů vynechat.

#### Volně dostupné / Kódované

Máte-li předplatné a modul CAM (Conditional Access Module – modul podmíněného přístupu) pro placené televizní služby, vyberte možnost Volně dostupné + kódované . Pokud jste si nepředplatili televizní kanály nebo služby, můžete vybrat možnost Pouze bezplatné kanály.

Chcete-li získat další informace, stiskněte v Nápovědě barevné tlačítko – Klíčová slova a vyhledejte položku CAM, Conditional Access Module.

### Kvalita příjmu

Můžete kontrolovat kvalitu a sílu signálu digitálního kanálu. Máte-li vlastní anténu, můžete změnit její polohu a pokusit se o zlepšení příjmu.

Kontrola kvality příjmu digitálního kanálu…

- **1** Nalaďte požadovaný kanál.
- 2 Stiskněte tlačítko **&** vyberte možnost Všechna nastavení a stiskněte tlačítko OK.
- <span id="page-21-0"></span>**3 -** Vyberte možnost Kanály > Instalace antény/kabelu a stiskněte tlačítko OK. Je-li třeba, zadejte kód PIN.

**4 -** Vyberte možnost Digitální: Test příjmu a stiskněte tlačítko OK. **5 -** Vyberte možnost Vyhledat a stiskněte tlačítko OK. Digitální frekvence je zobrazena pro daný kanál.

**6 -** Vyberte znovu možnost Vyhledat a stiskněte tlačítko OK. Zkontroluje se kvalita signálu na této frekvenci. Výsledek se zobrazí na obrazovce. Abyste zlepšili příjem, můžete změnit polohu antény nebo zkontrolovat připojení.

**7 -** Můžete také změnit příslušnou frekvenci sami. Po jednom vybírejte číslo frekvence a hodnotu měňte pomocí tlačítek <br />
(nahoru) nebo <br />  $\blacktriangledown$  (dolů). Vyberte možnost Vyhledat a znovu spusťte test příjmu stisknutím tlačítka OK.

8 - Stisknutím tlačítka < (vlevo), v případě potřeby opakovaným, nabídku zavřete.

### Ruční instalace

Analogové televizní kanály lze postupně nainstalovat ručně.

Ruční instalace analogových kanálů…

1- Stiskněte tlačítko **\***, vyberte možnost Všechna nastavení a stiskněte tlačítko OK.

**2 -** Vyberte možnost Kanály > Instalace antény/kabelu a stiskněte tlačítko OK. Je-li třeba, zadejte kód PIN.

**3 -** Vyberte možnost Analogový: Ruční instalace a stiskněte tlačítko OK.

• Systém

Chcete-li nastavit systém televizoru, vyberte možnost Systém.

Vyberte zemi nebo region, ve kterém se právě nacházíte, a stiskněte tlačítko OK.

• Vyhledat kanál

Najděte kanál výběrem možnosti Vyhledat kanál a stiskněte tlačítko OK. Při hledání kanálu můžete sami zadat frekvenci nebo nechat televizor, aby kanál vyhledal. Stiskněte tlačítko > (vpravo), vyberte možnost Vyhledat a stiskněte tlačítko OK. Kanál se vyhledá automaticky. Nalezený kanál se zobrazí na obrazovce. Pokud je příjem slabý, stiskněte tlačítko Vyhledat znovu. Chcete-li kanál uložit, vyberte možnost Hotovo a stiskněte tlačítko OK.

• Uložení

Můžete uložit kanál pod aktuálním číslem kanálu nebo pod novým číslem kanálu.

Vyberte možnost Uložit tento kanál nebo Uložit jako nový kanál a stiskněte tlačítko OK. Krátce se zobrazí číslo nového kanálu.

Tyto kroky lze opakovat, dokud nenajdete všechny dostupné analogové televizní kanály.

### 5.3 Kopie seznamu kanálů

### Úvod

Možnost Kopie seznamu kanálů je určena prodejcům a odborným uživatelům.

Díky možnosti Kopie seznamu kanálů lze zkopírovat kanály nainstalované v jednom televizoru do jiného televizoru Philips téže řady. Kopie seznamu kanálů ušetří čas při hledání kanálů, protože do televizoru se načte předdefinovaný seznam kanálů. Je třeba použít jednotku USB Flash s kapacitou nejméně 1 GB.

### Podmínky

• Oba televizory jsou ze stejné modelové řady.

• Oba televizory mají stejný typ hardwaru. Typ hardwaru zkontrolujete na typovém štítku na zadní straně televizoru. Obvykle je označen Q . . . LA

• Oba televizory mají kompatibilní verze softwaru.

Aktuální verze kanálu

Kontrola aktuální verze seznamu kanálů...

1 - Stiskněte tlačítko  $\clubsuit$ , vyberte možnost Všechna nastavení a stiskněte tlačítko OK.

**2 -** Vyberte možnost Kanály, Kopie seznamu kanálů, Aktuální verze a stiskněte tlačítko OK.

**3 -** Stisknutím tlačítka OK se položka zavře.

### Aktuální verze softwaru

Kontrola aktuální verze softwaru televizoru…

1 - Stiskněte tlačítko **;** vyberte možnost Všechna nastavení a stiskněte tlačítko OK.

**2 -** Vyberte možnost Aktualizace

softwaru a otevřete nabídku stisknutím tlačítka > (vpravo).

**3 -** Vyberte možnost Informace o aktuálním softwaru a stiskněte tlačítko OK.

**4 -** Zobrazí se verze, poznámky k verzi a datum

vytvoření. Je-li k dispozici číslo Netflix ESN, zobrazí se také.

**5 -** Stisknutím tlačítka (vlevo), v případě potřeby opakovaným, nabídku zavřete.

### Kopírování seznamu kanálů

Kopírování seznamu kanálů…

**1 -** Zapněte televizor. Televizor by měl mít nainstalovány kanály.

**2 -** Připojte jednotku USB Flash.

3 - Stiskněte tlačítko **;** vyberte možnost Všechna nastavení a stiskněte tlačítko OK.

**4 -** Vyberte možnost Kanály > Kopírování seznamu kanálů a stiskněte tlačítko OK.

**5 -** Vyberte možnost Kopírovat na USB a stiskněte tlačítko OK. Aby mohlo kopírování proběhnout, můžete být požádáni o zadání kódu PIN

rodičovského zámku.

**6 -** Po dokončení kopírování jednotku USB Flash odpojte.

**7 -** Stisknutím tlačítka (vlevo), v případě potřeby opakovaným, nabídku zavřete.

Nyní můžete zkopírovaný seznam kanálů přenést do jiného televizoru Philips.

### Verze seznamu kanálů

Kontrola aktuální verze seznamu kanálů...

1- Stiskněte tlačítko **&**, vyberte možnost Všechna nastavení a stiskněte tlačítko OK.

**2 -** Vyberte možnost Kanály a otevřete nabídku stisknutím tlačítka > (vpravo).

**3 -** Vyberte možnost Kopie seznamu kanálů, vyberte možnost Aktuální verze a potom stiskněte tlačítko OK.

**4 -** Stisknutím tlačítka (vlevo), v případě potřeby opakovaným, nabídku zavřete.

### Nahrání seznamu kanálů

### Do televizoru, který ještě není nainstalován

Podle toho, zda je váš televizor již nainstalován nebo ne, je třeba použít různé způsoby odeslání seznamu kanálů.

Do televizoru, který ještě není nainstalován

**1 -** Zapojením zástrčky spusťte instalaci a vyberte jazyk a zemi. Přeskočte možnost vyhledání kanálů. Dokončete instalaci.

**2 -** Připojte do televizoru jednotku USB Flash se seznamem kanálů.

**3 -** Chcete-li spustit nahrání seznamu kanálů, stiskněte tlačítko  $\bigstar$ , vyberte možnost Všechna nastavení a stiskněte tlačítko OK.

**4 -** Vyberte možnost Kanály > Kopie seznamu kanálů > Kopírovat do TV a stiskněte tlačítko OK. Je-li třeba, zadejte kód PIN.

**5 -** Televizor vás informuje, zda se seznam kanálů do televizoru zkopíroval úspěšně. Odpojte jednotku USB Flash.

### Do již nainstalovaného televizoru

Podle toho, zda je váš televizor již nainstalován nebo ne, je třeba použít různé způsoby odeslání seznamu kanálů.

#### Do již nainstalovaného televizoru

**1 -** Ověřte nastavení země televizoru. (Pokyny k ověření nastavení najdete v kapitole Znovu instalovat všechny kanály. Projděte uvedeným postupem k nastavení země. Stisknutím

#### tlačítka < BACK můžete instalaci zrušit.)

Pokud je země nastavena správně, pokračujte zde uvedeným krokem 2.

Pokud není správně nastavena země, je nutné spustit opětovnou instalaci. Přečtěte si kapitolu Opětovná instalace všech kanálů a spusťte instalaci. Vyberte správnou zemi a přeskočte hledání kanálů.

Dokončete instalaci. Po skončení se vraťte ke kroku 2. **2 -** Připojte do televizoru jednotku USB Flash se seznamem kanálů.

**3 -** Chcete-li spustit nahrání seznamu kanálů, stiskněte tlačítko  $\bigstar$ , vyberte možnost Všechna nastavení a stiskněte tlačítko OK.

**4 -** Vyberte možnost Kanály > Kopie seznamu kanálů > Kopírovat do TV a stiskněte tlačítko OK. Je-li třeba, zadejte kód PIN.

**5 -** Televizor vás informuje, zda se seznam kanálů do televizoru zkopíroval úspěšně. Odpojte jednotku USB Flash.

# <span id="page-24-0"></span> $\overline{6}$ Připojit zařízení

### <span id="page-24-1"></span> $\overline{61}$

# Informace o připojení

### Průvodce možnostmi připojení

Zařízení vždy připojujte k televizoru pomocí konektoru nejvyšší dostupné kvality. Používejte také velmi kvalitní kabely, abyste zajistili kvalitní přenos obrazu a zvuku.

Když připojíte nějaké zařízení, televizor rozpozná jeho typ a přiřadí mu odpovídající typový název. Tento typový název můžete podle potřeby změnit. Je-li nastaven správný typový název zařízení, televizor při nastavení tohoto zařízení v nabídce Zdroj automaticky přepne na odpovídající optimální nastavení.

Potřebujete-li pomoc s připojením několika zařízení k televizoru, můžete navštívit Průvodce možnostmi připojení televizoru Philips. Tento průvodce nabízí informace o tom, jak vytvořit připojení a které kabely použít.

Přejděte na webové stránky www.connectivityguide.philips.com

### Port pro anténu

Máte-li set top box (digitální přijímač) nebo rekordér, připojte kabely antény tak, aby signál antény procházel nejprve set top boxem nebo rekordérem a poté teprve vstoupil do televizoru. Takto mohou anténa a set top box odesílat případné další kanály do rekordéru k nahrávání.

### Porty HDMI

### Kvalita HDMI

Nejlepší kvalitu obrazu a zvuku nabízí připojení HDMI. Jediný kabel HDMI přenáší obrazový i zvukový signál. Použití kabelu HDMI pro televizní signál.

Pro nejlepší kvalitu přenosu použijte vysokorychlostní kabel HDMI; nepoužívejte kabel delší než 5 m.

Pokud zařízení připojené přes HDMI nefunguje správně, zkontrolujte, zda problém nevyřeší použití jiného nastavení HDMI Ultra HD. Více informací získáte stisknutím barevného tlačítka - Klíčová slova a vyhledáním položky HDMI Ultra HD.

Ochrana proti kopírování

Kabely HDMI podporují funkci HDCP 2.2 (High-

bandwidth Digital Content Protection). HDCP je signál ochrany proti kopírování chránící obsah disků DVD nebo Blu-ray. Označuje se také jako DRM (Digital Rights Managament).

### HDMI ARC

Všechna připojení HDMI v televizoru mají zpětný zvukový kanál HDMI ARC (neboli Audio Return Channel).

Pokud má zařízení, obvykle systém domácího kina (HTS neboli Home Theatre System), rovněž konektor HDMI ARC, připojte je k libovolnému konektoru HDMI na tomto televizoru. Použijete-li připojení HDMI ARC, není třeba připojovat zvláštní audio kabel, který odesílá zvuk televizního obrazu do zařízení HTS. Připojení HDMI ARC oba signály kombinuje.

K připojení zařízení HTS můžete použít libovolný konektor HDMI na tomto televizoru, ale funkce ARC je k dispozici pouze pro jedno zařízení nebo připojení současně.

### HDMI MHL

S funkcí HDMI MHL můžete odeslat to, co vidíte na chytrém telefonu nebo tabletu se systémem Android, na obrazovku televizoru.

Připojení HDMI 1 tohoto televizoru zahrnuje funkci MHL 2.0 (Mobile High-Definition Link).

Toto kabelové připojení nabízí výbornou stabilitu a šířku pásma, nízké zpoždění, žádné bezdrátové rušení a dobrou kvalitu reprodukce zvuku. Připojení MHL bude navíc nabíjet baterii vašeho chytrého telefonu či tabletu. I když je vaše mobilní zařízení připojeno, nebude se nabíjet, když je televizor v pohotovostním režimu.

Informujte se, jaký pasivní kabel MHL je pro vaše mobilní zařízení vhodný. Zejména o typu konektoru, který potřebujete pro připojení k chytrému telefonu nebo tabletu. Druhý konektor musí být HDMI pro připojení k televizoru.

MHL, Mobile High-Definition Link a logo MHL jsou ochranné známky nebo registrované ochranné známky společnosti MHL, LLC.

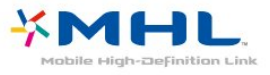

### HDMI CEC - EasyLink

Nejlepší kvalitu obrazu a zvuku nabízí připojení HDMI. Jediný kabel HDMI přenáší obrazový i zvukový signál. Používejte kabel HDMI pro signály s kvalitou obrazu HD (High Definition). Pro nejlepší kvalitu přenosu použijte vysokorychlostní kabel HDMI; nepoužívejte kabel delší než 5 m.

Připojte zařízení kompatibilní s funkcí HDMI CEC do televizoru a budete je moci ovládat pomocí dálkového ovladače televizoru.

V televizoru a připojeném zařízení musí být zapnuta funkce EasyLink HDMI CEC.

Zapnout funkci EasyLink

 $\blacksquare$  (Nabídka televizoru) >  $\spadesuit$  Nastavení > Obecné nastavení > EasyLink > EasyLink > Zapnuto.

Ovládání zařízení kompatibilního s funkcí HDMI CEC pomocí dálkového ovladače televizoru

 $\blacksquare$  (Nabídka televizoru) >  $\spadesuit$  Nastavení > Obecné nastavení > EasyLink > Dálkové ovládání EasyLink > Zapnuto.

### Poznámka:

• Funkce EasyLink nemusí fungovat u zařízení jiných značek.

• Funkce HDMI-CEC má u jiných značek jiné názvy, Jako příklady lze uvést: Anynet, Aquos Link, Bravia Theatre Sync, Kuro Link, Simplink a Viera Link. Ne všechny značky jsou s funkcí EasyLink plně kompatibilní. Uvedené příklady značek používaných pro funkci HDMI CEC jsou majetkem jejich příslušných vlastníků.

### <span id="page-25-0"></span> $\overline{62}$ CAM s kartou Smart Card -  $Cl<sub>+</sub>$

### $\bigcap +$

Tento televizor je připraven pro služby podmíněného přístupu CI+.

Služby CI+ vám umožní sledovat prémiové programy v kvalitě HD, například filmy a sport, jež nabízejí televizní vysílací společnosti ve vašem regionu. Tyto pořady jsou kódovány televizní vysílací společností a dekódovány modulem CI+.

Vysílací společnosti zajišťující digitální televizní vysílání vám poskytnou tento modul CI+ (Conditional Access Module – modul podmíněného přístupu neboli CAM) a příslušnou kartu Smart Card, když si předplatíte jejich prémiové programy. Tyto programy

se vyznačují vysokou úrovní ochrany proti kopírování.

Další informace o podmínkách vám poskytne vysílací společnost zajišťující digitální televizní vysílání.

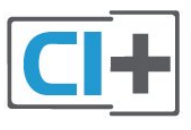

### Smart Card

Vysílací společnosti zajišťující digitální televizní vysílání vám poskytnou tento modul CI+ (Conditional Access Module – modul podmíněného přístupu neboli CAM) a příslušnou kartu Smart Card, když si předplatíte jejich prémiové programy.

Vložte kartu Smart Card do modulu CAM. Postupujte podle pokynů, které vám poskytne příslušná vysílací společnost.

Vložení modulu CAM do televizoru…

**1 -** Správný směr vložení zjistíte pohledem na modul CAM. Nesprávným vložením můžete poškodit modul CAM a televizor.

**2 -** Přistupte k televizoru zezadu. Modul CAM uchopte tak, aby jeho přední strana směřovala k vám, a jemně jej zasuňte do slotu COMMON **INTERFACE** 

**3 -** Modul CAM uchopte tak, aby jeho přední strana směřovala k vám, a jemně jej zasuňte do slotu. Modul CAM zasuňte co nejdále a nechte jej trvale ve slotu.

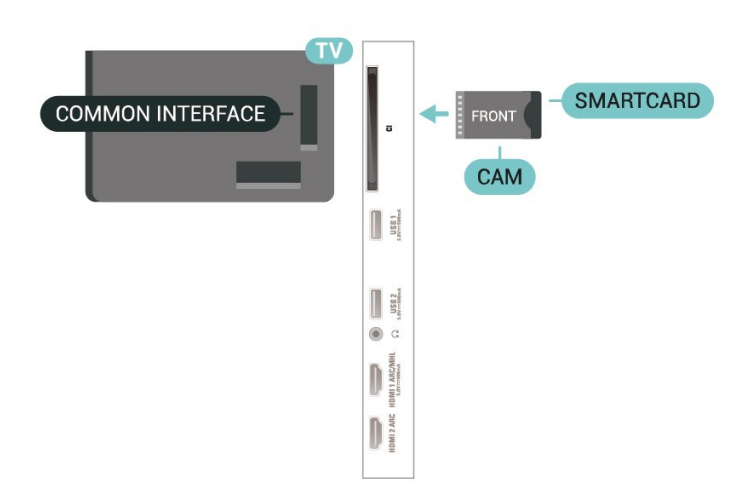

Po zapnutí televizoru může několik minut trvat, než se modul CAM aktivuje. Když je vložen modul CAM a je uhrazeno předplatné (způsoby předplatného se mohou lišit), můžete sledovat kódované kanály podporované kartou Smart Card modulu CAM.

Vložený modul CAM s kartou Smart Card je určen výhradně pro váš televizor. Pokud modul CAM

### <span id="page-26-0"></span> $\overline{63}$ Systém domácího kina – HTS

### Připojení přes HDMI ARC

Systém domácího kina (HTS) připojte k televizoru pomocí kabelu HDMI. Můžete připojit zařízení Philips Soundbar nebo systém HTS s vestavěným přehrávačem disků.

### HDMI ARC

Je-li váš systém domácího kina vybaven konektorem HDMI ARC, můžete pro připojení použít libovolný konektor HDMI na televizoru. Použijete-li připojení HDMI ARC, není třeba připojovat další audio kabel. Připojení HDMI ARC oba signály kombinuje. Všechny konektory HDMI na televizoru mohou poskytnout signál zpětného zvukového kanálu (ARC). Jakmile však systém domácího kina připojíte, televizor může odesílat signál ARC pouze do tohoto konektoru HDMI.

### <span id="page-26-1"></span>Synchronizace zvuku s obrazem (synchr.)

Pokud zvuk neodpovídá obrazu na obrazovce, můžete u většiny systémů domácího kina nastavit prodlevu, aby si zvuk a obraz odpovídaly.

### Připojení přes HDMI

Systém domácího kina (HTS) připojte k televizoru pomocí kabelu HDMI. Můžete připojit zařízení Philips Soundbar nebo systém HTS s vestavěným přehrávačem disků.

Jestliže systém domácího kina není vybaven konektorem HDMI ARC, přidejte optický audio kabel pro odesílání zvuku (Toslink) k televiznímu obrazu do systému domácího kina.

### <span id="page-26-2"></span>Synchronizace zvuku s obrazem (synchr.)

Pokud zvuk neodpovídá obrazu na obrazovce, můžete u většiny systémů domácího kina nastavit prodlevu, aby si zvuk a obraz odpovídaly.

### Problémy se zvukem systému domácího kina

### Zvuk s hlasitým šumem

Pokud sledujete video ze zapojené jednotky USB Flash nebo počítače, zvuk z vašeho systému domácího kina může být zkreslený. Tento šum se vyskytuje v případě, že má audio- nebo videosoubor zvuk DTS, avšak systém domácího kina není vybaven funkcí zpracování zvuku DTS. Tento problém lze vyřešit nastavením možnosti Formát digitálního výstuputelevizoru na možnost Stereo.

Stiskněte tlačítko  $\bigstar$  a vstupte do nabídky Všechna nastavení > Zvuk > Více možností > Formát digitálního výstupu.

### Žádný zvuk

Pokud není slyšet zvuk televizoru ze systému domácího kina, zkontrolujte, zda je kabel HDMI připojen ke konektoru HDMI ARC systému domácího kina. Všechna připojení HDMI televizoru jsou připojení HDMI ARC

### 6.4 Chytré telefony a tablety

Pokud chcete k televizoru připojit chytrý telefon nebo tablet, můžete využít bezdrátové nebo kabelové připojení.

### Bezdrátové provedení

Pokud chcete využít bezdrátové připojení, stáhněte si do chytrého telefonu nebo tabletu aplikaci Philips TV Remote App z oblíbeného obchodu s aplikacemi.

### Kabelové připojení

Pokud chcete využít kabelové připojení, použijte připojení HDMI 1 MHL na zadní straně televizoru.

### $6.5$ Přehrávač Blu-ray disků

Přehrávač Blu-ray disků připojte k televizoru pomocí vysokorychlostního kabelu HDMI.

Pokud je přehrávač Blu-ray disků vybaven rozhraním EasyLink HDMI CEC, můžete jej ovládat pomocí dálkového ovladače televizoru.

Více informací získáte v nabídce Nápověda, stisknutím barevného tlačítka **– Klíčová** slova a vyhledáním položky EasyLink HDMI CEC.

Komponentní video Y Pb Pr je vysoce kvalitní připojení.

### <span id="page-27-0"></span>6.6 DVD přehrávač

DVD přehrávač připojte k televizoru pomocí kabelu HDMI.

Je-li DVD přehrávač připojen pomocí kabelu HDMI a je vybaven rozhraním EasyLink CEC, můžete jej ovládat pomocí dálkového ovladače televizoru.

Další informace o ovládání EasyLink zobrazíte v Nápovědě stisknutím barevného tlačítka - Klíčová slova a vyhledáním položky EasyLink HDMI CEC.

### Komponentní video Y Pb Pr je vysoce kvalitní připojení.

Připojení YPbPr lze použít pro televizní signály s vysokým rozlišením (HD).

### <span id="page-27-1"></span> $\overline{67}$ Bluetooth

### Párování zařízení

Přečtěte si uživatelskou příručku k danému zařízení, kde jsou uvedeny konkrétní informace ohledně párování a dosahu bezdrátového signálu. Zkontrolujte, že je nastavení Bluetooth v televizoru zapnuté.

Bezdrátový gamepad můžete používat ihned po spárování. Když je zařízení spárované, nemusíte ho párovat znovu, dokud ho neodeberete.

Postup spárování zařízení Bluetooth s televizorem…

**1 -** Zapněte zařízení Bluetooth a umístěte jej do dosahu televizoru.

<span id="page-27-2"></span>2 - Stiskněte tlačítko **&** vyberte možnost Všechna nastavení a stiskněte tlačítko OK.

**3 -** Vyberte možnost Bezdrátové a kabelové sítě a otevřete nabídku stisknutím tlačítka > (vpravo).

**4 -** Vyberte možnost Bluetooth > Vyhledat zařízení Bluetooth a stiskněte tlačítko OK.

**5 -** Vyberte možnost Spustit a stiskněte tlačítko OK. Postupujte podle pokynů na obrazovce. Spárujte zařízení s televizorem a televizor si uloží připojení. Je možné, že bude nutné nejprve zrušit párování spárovaného zařízení, pokud byl dosažen maximální počet spárovaných zařízení.

**6 -** Zvolte typ zařízení a stiskněte tlačítko OK.

**7 -** Stisknutím tlačítka (vlevo), v případě potřeby opakovaným, nabídku zavřete.

\* Váš televizor nepodporuje subwoofer Bluetooth ani reproduktory Bluetooth.

### Výběr zařízení

Postup výběru bezdrátového zařízení…

1- Stiskněte tlačítko **&**, vyberte možnost Všechna nastavení a stiskněte tlačítko OK. **2 -** Vyberte možnost Bezdrátové a kabelové sítě a stiskněte tlačítko OK. **3 -** Vyberte možnost Bluetooth > Vyhledat zařízení a stiskněte tlačítko OK. **4 -** Vyberte bezdrátové zařízení ze seznamu a stiskněte tlačítko OK.

**5 -** Stisknutím tlačítka (vlevo), v případě potřeby opakovaným, nabídku zavřete.

### Odebrání zařízení

Bezdrátové zařízení Bluetooth můžete připojit a odpojit. Bezdrátové zařízení Bluetooth můžete také odebrat. Spárování zařízení Bluetooth se po odebrání zruší.

Odebrání a odpojení bezdrátového zařízení…

1 - Stiskněte tlačítko **&** vyberte možnost Všechna nastavení a stiskněte tlačítko OK.

**2 -** Vyberte možnost Bezdrátové a kabelové sítě a stiskněte tlačítko OK.

**3 -** Vyberte možnost Bluetooth > Odebrat Bluetooth zařízení a stiskněte tlačítko OK.

**4 -** Vyberte bezdrátové zařízení ze seznamu a stiskněte tlačítko OK.

**5 -** Vyberte možnost Odpojit nebo Odebrat a stiskněte tlačítko OK.

**6 -** Stiskněte tlačítko OK a potvrďte dalším stisknutím tlačítka OK.

7 - Stisknutím tlačítka < (vlevo), v případě potřeby opakovaným, nabídku zavřete.

### $\overline{6.8}$ Sluchátka

Sluchátka můžete připojit ke konektoru  $\Omega$  na zadní straně televizoru. Jedná se minikonektor 3,5 mm. Hlasitost sluchátek lze nastavit samostatně.

Nastavení hlasitosti…

1- Stiskněte tlačítko **&** vyberte možnost Hlasitost sluchátek a stiskněte tlačítko OK.

2 - Pomocí šipek **<a>** (nahoru) nebo  $\vee$  (dolů) upravte hodnotu.

**3 -** Stisknutím tlačítka (vlevo), v případě potřeby opakovaným, nabídku zavřete.

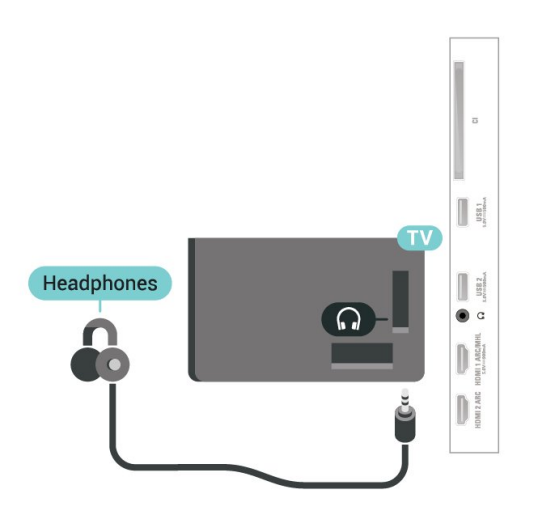

### <span id="page-28-0"></span>6.9

# Herní konzole

### <span id="page-28-1"></span> $6.10$ Pevný disk USB

### Co potřebujete

Pokud připojíte pevný disk USB, můžete pozastavit nebo nahrávat digitální televizní vysílání (vysílání DVB apod.).

### Minimální místo na disku

• Pozastavení

Abyste mohli vysílání pozastavit, je nutné používat pevný disk kompatibilní s rozhraním USB 2.0 s minimální kapacitou 4 GB.

• Nahrávání

Chcete-li pozastavit nebo nahrávat vysílání, je nezbytný pevný disk s alespoň 250 GB volného místa.

Chcete-li získat další informace o postupu instalace pevného disku USB, stiskněte v Nápovědě barevné tlačítko - Klíčová slova a vyhledejte položku Pevný disk USB, Instalace.

### Instalace

Vysílání můžete pozastavovat a nahrávat teprve po zformátování pevného disku USB. Formátováním budou z pevného disku USB odebrány všechny soubory.

**1 -** Připojte pevný disk USB k jednomu

z portů USB na televizoru. Během formátování nepřipojujte žádné jiné zařízení USB do ostatních portů USB.

**2 -** Zapněte pevný disk USB a televizor.

**3 -** Když je televizor naladěn na digitální televizní kanál, stiskněte tlačítko **II** (Pozastavit). Pokus

o pozastavení spustí formátování.

Postupujte podle pokynů na obrazovce.

Když je pevný disk USB naformátován, nechte jej trvale připojený.

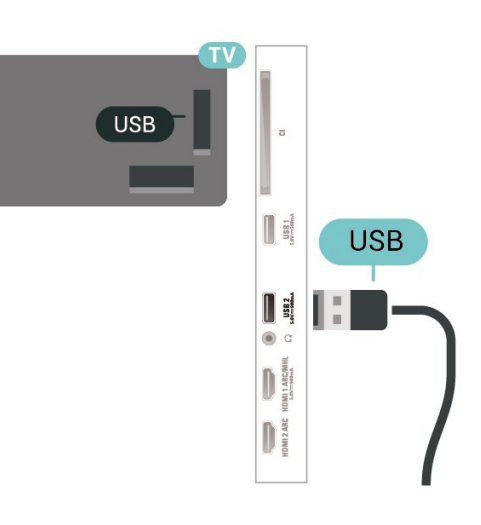

### Varování

Pevný disk USB je zformátován výhradně pro tento televizor. Uložené nahrávky nelze použít na jiném televizoru nebo na počítači. Nahrávané soubory na pevném disku USB nekopírujte a neměňte žádnou počítačovou aplikací. Můžete je tak poškodit. Pokud naformátujete jiný pevný disk USB, bude obsah na něm ztracen. Pevný disk USB nainstalovaný v televizoru musíte před použitím s počítačem znovu naformátovat.

### Formátování

Pozastavovat a nahrávat vysílání nebo ukládat aplikace můžete až po zformátování pevného disku USB. Formátováním budou z pevného disku USB odebrány všechny soubory. Pokud chcete nahrávat vysílání podle údajů TV průvodce na internetu, musíte před instalací pevného disku USB nejprve nastavit připojení televizoru k internetu.

### Varování

Pevný disk USB je zformátován výhradně pro tento televizor. Uložené nahrávky nelze použít na jiném televizoru nebo na počítači. Nahrávané soubory na pevném disku USB nekopírujte a neměňte žádnou počítačovou aplikací. Můžete je tak poškodit. Pokud naformátujete jiný pevný disk USB, bude obsah na něm ztracen. Pevný disk USB nainstalovaný v televizoru musíte před použitím s počítačem znovu naformátovat.

Formátování pevného disku USB…

**1 -** Připojte pevný disk USB k jednomu z portů USB na televizoru. Během formátování nepřipojujte žádné jiné zařízení USB do ostatních portů USB.

**2 -** Zapněte pevný disk USB a televizor.

**3 -** Vyberte možnost Nahrávky pokud chcete využít funkce Pozastavit TV a nahrávání, jinak vyberte možnost Aplikace pro uložení aplikací. Postupujte podle pokynů na obrazovce.

**4 -** Po naformátování budou odebrány všechny soubory a data.

**5 -** Když je pevný disk USB naformátován, nechte jej trvale připojený.

Chcete-li získat další informace,

<span id="page-29-1"></span>v nabídce Nápověda stiskněte barevné tlačítko Klíčová slova a vyhledejte položku Pozastavení televizního vysílání, Nahrávání nebo Aplikace.

### <span id="page-29-0"></span>6.11 Klávesnice USB

### Připojení

Připojte USB klávesnici (typu USB-HID) pro zadávání textu v televizoru.

Připojte je do jednoho z konektorů USB.

### Konfigurace

### Instalace klávesnice

Chcete-li nainstalovat klávesnici USB, zapněte televizor a připojte klávesnici USB k jednomu z konektorů USB na televizoru. Když televizor poprvé rozpozná klávesnici, můžete vybrat své rozvržení klávesnice a svou volbu vyzkoušet. Pokud jako první vyberete azbuku nebo řeckou klávesnici, můžete vybrat sekundární rozložení klávesnice s latinkou.

Postup změny rozložení klávesnice později, po provedení prvotního nastavení…

1 - Stiskněte tlačítko **;** vyberte možnost Všechna nastavení a stiskněte tlačítko OK.

**2 -** Vyberte možnost Obecná nastavení a otevřete nabídku stisknutím tlačítka > (vpravo).

**3 -** Vyberte možnost Nastavení klávesnice USB a stiskněte tlačítko OK, čímž spustíte nastavení klávesnice.

### Speciální klávesy

### Klávesy pro zadávání textu

- Tlačítko Enter = OK
- Backspace = odstranění znaku před kurzorem
- Kurzorové klávesy = procházení textovým polem

• Chcete-li přepnout mezi rozložením klávesnice v případě, že je nastaveno sekundární rozložení,

<span id="page-29-2"></span>stiskněte současně klávesy Ctrl + mezerník.

### Klávesy pro aplikace a internetové stránky

- Tab a Shift + Tab = Další a Předchozí
- Home = přechod na začátek stránky
- End = přechod na konec stránky
- Page Up = přechod o jednu stránku nahoru
- Page Down = přechod o jednu stránku dolů
- + = zvětšení o jeden krok
- - = zmenšení o jeden krok
- \* = přizpůsobení webové stránky šířce obrazovky

### $6.12$ Jednotka Flash USB

Můžete zobrazit fotografie nebo přehrávat hudbu z připojené jednotky USB Flash.

Když je televizor zapnutý, připojte jednotku USB Flash do jednoho z konektorů USB na televizoru.

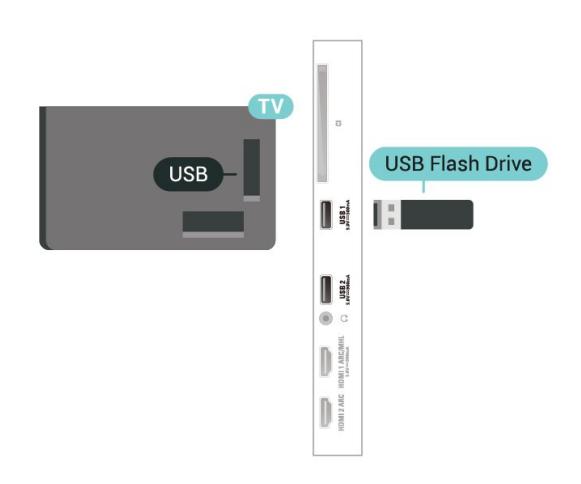

Televizor jednotku USB Flash rozpozná a otevře seznam s jejím obsahem.

Pokud se seznam obsahu nezobrazí automaticky, stiskněte tlačítko **SOURCES** a vyberte možnost USB.

Chcete-li přestat sledovat obsah jednotky USB Flash, stiskněte tlačítko **v** EXIT nebo vyberte jinou činnost.

Chcete-li jednotku USB Flash odpojit, můžete ji kdykoli vysunout.

### Ultra HD v zařízení USB

Můžete prohlížet fotky v rozlišení Ultra HD z připojeného zařízení USB nebo jednotky flash. Pokud je rozlišení fotky vyšší, televizor sníží rozlišení na Ultra HD. Nelze přehrávat nativní Ultra HD video přes připojení USB.

Chcete-li získat další informace o sledování nebo přehrávání obsahu z jednotky USB Flash, stiskněte v Nápovědě barevné tlačítko - Klíčová slova a vyhledejte položku Fotografie, videa a hudba .

### $6.13$ Fotoaparát

Chcete-li zobrazit fotografie uložené v digitálním fotoaparátu, můžete fotoaparát připojit přímo k televizoru.

Připojte jej k jednomu z konektorů USB na televizoru. Po vytvoření připojení zapněte fotoaparát.

Pokud se seznam obsahu nezobrazí automaticky, stiskněte tlačítko **ISOURCES** a vyberte možnost USB.

Pravděpodobně bude třeba nastavit fotoaparát pro přenos obsahu pomocí protokolu PTP (Obraz Transfer Protocol). Přečtěte si uživatelskou příručku digitálního fotoaparátu.

### Ultra HD v zařízení USB

Můžete prohlížet fotky v rozlišení Ultra HD z připojeného zařízení USB nebo jednotky flash. Pokud je rozlišení fotky vyšší, televizor sníží rozlišení na Ultra HD. Nelze přehrávat nativní Ultra HD video přes připojení USB.

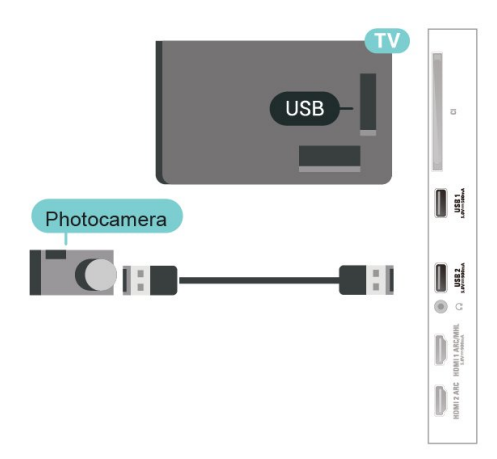

Chcete-li získat další informace o prohlížení fotografií, stiskněte v Nápovědě barevné tlačítko - Klíčová slova a vyhledejte položku Fotografie, videa a hudba .

### <span id="page-30-0"></span> $6.14$ Videokamera

<span id="page-30-1"></span> $6.15$ 

### Počítač

### Připojení

K televizoru můžete připojit počítač a používat televizor jako počítačový monitor.

Pomocí konektoru HDMI

Počítač připojte k televizoru pomocí kabelu HDMI.

Pomocí adaptéru DVI na HDMI

Případně můžete použít adaptér DVI na HDMI (prodává se zvlášť) a připojit počítač ke konektoru HDMI a audio kabel L/R (stereofonní minikonektor 3,5 mm) připojit ke vstupu AUDIO IN – L/R na zadní straně televizoru.

### Ideální nastavení

Při připojování počítače doporučujeme, abyste pro připojení, které pro počítač používáte, vybrali správný název typu zařízení v nabídce Zdroj. Když potom v nabídce Zdroj přepnete na Počítač, televizor se automaticky nastaví na ideální nastavení pro počítač.

Volba optimálního nastavení televizoru…

1- Stiskněte tlačítko **\***, vyberte možnost Všechna nastavení a stiskněte tlačítko OK.

**2 -** Vyberte možnost Obraz a otevřete nabídku stisknutím tlačítka > (vpravo).

**3 -** Vyberte možnost Pokročilé > Počítač a stiskněte tlačítko OK.

**4 -** Vyberte možnost Zapnuto nebo Vypnuto a stiskněte tlačítko OK.

**5 -** Stisknutím tlačítka (vlevo), v případě potřeby opakovaným, nabídku zavřete.

# <span id="page-31-0"></span>7 Připojení k televizoru Android TV

### <span id="page-31-1"></span>71 Síť a internet

### Domácí síť

Abyste mohli využít všechny funkce televizoru Philips Android TV, musí být televizor připojen k internetu.

Připojte televizor do domácí sítě s vysokorychlostním připojením k internetu. Televizor můžete k síťovému routeru připojit bezdrátově nebo kabelem.

### Připojit do sítě

Bezdrátové připojení

### Co potřebujete

Chcete-li televizor připojit k internetu bezdrátově, je nutný bezdrátový router s připojením na internet.

Použijte vysokorychlostní (širokopásmové) připojení.

### Vytvoření připojení

Vytvoření připojení – bezdrátové

### **D** (Nabídka

televizoru) >  $\bullet$  Nastavení > Bezdrátové a kabelové sítě > Kabelová nebo Wi-Fi > Připojit do sítě > Bezdrátové.

**1 -** V seznamu nalezených sítí vyberte svou bezdrátovou síť. Pokud se vaše síť v seznamu nenachází, protože název sítě je skrytý (vypnuli jste vysílání identifikátoru SSID v routeru), vyberte možnost Přidat novou síť a zadejte název sítě sami. **2 -** Podle typu routeru zadejte svůj šifrovací klíč – WEP, WPA nebo WPA2. Pokud jste již šifrovací klíč pro tuto síť zadávali, můžete kliknutím na tlačítko OK vytvořit připojení okamžitě.

**3 -** Je-li připojení úspěšné, zobrazí se zpráva.

### Vytvoření připojení – WPS

### **同**(Nabídka

televizoru) > **a** Nastavení > Bezdrátové a kabelové sítě > Kabelová nebo Wi-Fi > Připojit do sítě > WPS.

Je-li váš router vybaven funkcí WPS, můžete jej připojit přímo, bez prohledávání sítí. Jsou-li ve vaší bezdrátové síti zařízení využívající systém zabezpečovacího šifrování WEP, nelze použít funkci WPS.

**1 -** Přejděte k routeru a stiskněte tlačítko WPS.

Během dvou minut přejděte zpět k televizoru.

- **2** Výběrem možnosti Připojit vytvořte připojení.
- **3** Je-li připojení úspěšné, zobrazí se zpráva.

### Vytvoření připojení – WPS s kódem PIN

### **F** (Nabídka

televizoru) > **a** Nastavení > Bezdrátové a kabelové sítě > Kabelová nebo Wi-Fi > Připojit do sítě > WPS s kódem PIN.

Je-li váš router vybaven funkcí WPS s kódem PIN, můžete jej připojit přímo, bez prohledávání sítí. Jsou-li ve vaší bezdrátové síti zařízení využívající systém zabezpečovacího šifrování WEP, nelze použít funkci WPS.

**1 -** Zapište si zobrazený osmiciferný kód PIN a zadejte jej do softwaru routeru v počítači. Informace o zadání kódu PIN najdete v příručce k routeru.

- **2** Výběrem možnosti Připojit vytvořte připojení.
- **3** Je-li připojení úspěšné, zobrazí se zpráva.

### Problémy

Bezdrátová síť nebyla nalezena nebo je rušena • Mikrovlnné trouby, telefony DECT nebo jiná zařízení Wi-Fi 802.11b/g/n v blízkosti bezdrátové sítě mohou způsobovat rušení sítě.

• Zkontrolujte, zda brány firewall v síti umožňují bezdrátový přístup k televizoru.

• Pokud vám bezdrátová síť doma nefunguje správně, zkuste nainstalovat kabelovou síť.

### Internet nefunguje

• Je-li připojení k routeru v pořádku, zkontrolujte připojení routeru k internetu.

- Připojení k počítači a internetu jsou pomalá
- Informace o dosahu v budově, přenosové rychlosti
- a jiných faktorech kvality signálu naleznete
- v uživatelské příručce bezdrátového routeru.
- Pro router použijte vysokorychlostní (širokopásmové) připojení k internetu.

### DHCP

• Jestliže se připojení nezdaří, můžete zkontrolovat nastavení DHCP (Dynamic Host Configuration Protocol) routeru. Hodnota DHCP by měla být nastavena na Zapnuto.

Více informací získáte v nabídce Nápověda stisknutím barevného tlačítka - Klíčová slova a vyhledáním položky Hlas.

### Pevné připojení

#### Co potřebujete

Chcete-li připojit televizor k internetu, potřebujete síťový router s připojením k internetu. Použijte vysokorychlostní (širokopásmové) připojení.

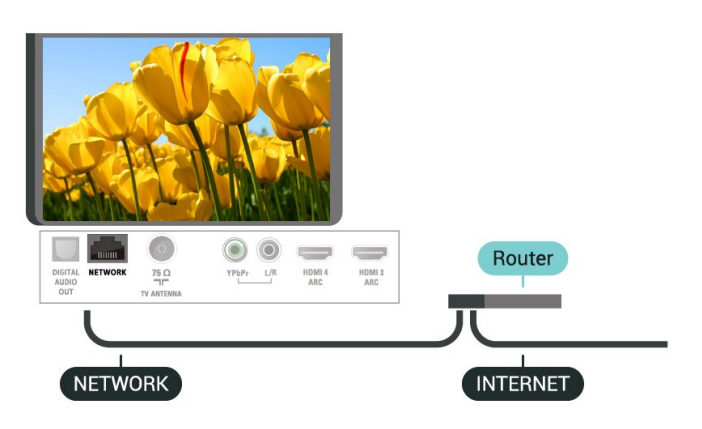

#### Vytvoření připojení

#### **■** (Nabídka

televizoru) >  $\bullet$  Nastavení > Sítě > Kabelová nebo Wi-Fi > Připojit do sítě > Připojení vedením.

**1 -** Připojte router k televizoru síťovým kabelem (kabelem sítě Ethernet\*\*).

- **2** Zkontrolujte, zda je router zapnutý.
- **3** Televizor neustále vyhledává síťové připojení.
- **4** Je-li připojení úspěšné, zobrazí se zpráva.

Jestliže se připojení nezdaří, můžete zkontrolovat nastavení DHCP routeru. Hodnota DHCP by měla být nastavena na Zapnuto.

\*\*Abyste vyhověli nařízením EMC, používejte stíněný kabel sítě Ethernet FTP kat. 5E.

### Nastavení sítě

#### Zobrazit nastavení sítě

#### **D** (Nabídka

televizoru) > **a** Nastavení > Bezdrátové a kabelové sítě > Kabelová nebo Wi-Fi > Zobrazit nastavení sítě.

Zde si můžete zobrazit všechna aktuální nastavení sítě. Adresy IP a MAC, sílu signálu, rychlost, způsob šifrování apod.

#### Konfigurace sítě – statická IP

#### **□** (Nabídka

televizoru) > **☆** Nastavení > Bezdrátové a kabelové sítě > Kabelová nebo Wi-Fi > Konfigurace sítě > Statická IP.

Pokud jste pokročilý uživatel a chcete nainstalovat síť se statickou adresou IP, nastavte televizor na hodnotu Statická IP.

#### Konfigurace sít – konfigurace statické IP

#### **■** (Nabídka

televizoru) >  $\bullet$  Nastavení > Bezdrátové a kabelové sítě > Kabelová nebo Wi-Fi > Konfigurace sítě > Konfigurace statické IP.

**1 -** Vyberte možnost Konfigurace statické IP a nakonfigurujte připojení. **2 -** Můžete nastavit číslo pro Adresu IP, Masku sítě, Bránu, DNS 1 nebo DNS 2.

#### Zapnout přes Wi-Fi (WoWLAN)

#### **■ (Nabídka**

televizoru) >  $\bullet$  Nastavení > Bezdrátové a kabelové sítě > Kabelová nebo Wi-Fi > Zapnout přes Wi-Fi (WoWLAN).

Tento televizor můžete zapnout z chytrého telefonu nebo tabletu, pokud je televizor v pohotovostním režimu. Nastavení Zapnout pomocí funkce Wi-Fi (WoWLAN) musí být zapnuto.

#### Zapnout připojení Wi-Fi

#### **F** (Nabídka

televizoru) >  $\bullet$  Nastavení > Bezdrátové a kabelové sítě > Kabelová nebo Wi-Fi > Wi-Fi zapnuto/vypnuto.

Můžete zapnout nebo vypnout připojení Wi-Fi v televizoru.

#### Digital Media Renderer – DMR

#### **■ (Nabídka**

televizoru) > **☆** Nastavení > Bezdrátové a kabelové sítě > Kabelová nebo Wi-Fi > Digital Media Renderer - DMR.

Pokud soubory médií nelze v televizoru přehrát, zkontrolujte, zda je zapnutá funkce Digitial Media Renderer (DMR). Ve výchozím nastavení z výroby je funkce DMR zapnutá.

#### Název televizní sítě

#### **■ (Nabídka**

televizoru) > **a** Nastavení > Bezdrátové a kabelové sítě > Kabelová nebo Wi-Fi > Název televizní sítě.

Pokud se ve vaší domácí síti nachází více televizorů, můžete jim přidělit jedinečné názvy.

#### Vymazat internetovou paměť

#### **■** (Nabídka

televizoru) >  $\bullet$  Nastavení > Bezdrátové a kabelové sítě > Kabelová nebo Wi-Fi > Vymazat internetovou paměť.

Pomocí funkce Vymazat internetovou paměť můžete smazat svoji registraci na serveru Philips a nastavení rodičovského hodnocení, své přihlašovací údaje k aplikaci Videoobchod, veškeré oblíbené položky z Galerie aplikací Philips, Internetové záložky a historii. Interaktivní aplikace MHEG mohou v televizoru ukládat také takzvané soubory "cookie". I tyto soubory budou vymazány.

### <span id="page-33-0"></span> $\overline{72}$ Účet Google

### Přihlásit se

Abyste mohli využít všechny funkce televizoru Philips Android TV, můžete se přihlásit ke službám Google pomocí účtu Google.

Po přihlášení můžete hrát své oblíbené hry na telefonu, tabletu i televizoru. Na obrazovce domácího televizoru také získáte přizpůsobená doporučení videí a hudby a přístup k YouTube, Google Play a dalším aplikacím.

### Přihlásit se

Ke službám Google se v televizoru přihlaste existujícím účtem Google. Pro přihlášení k účtu Google potřebujete e-mailovou adresu a heslo. Pokud ještě nemáte účet Google, vytvořte si ho v počítači nebo tabletu na adrese accounts.google.com. Ke hraní her na Google Play potřebujete profil Google+. Pokud se nepřihlásíte hned při instalaci televizoru, můžete se přihlásit později.

Přihlášení po instalaci televizoru…

1- Stiskněte tlačítko **&** vyberte možnost Všechna nastavení a stiskněte tlačítko OK.

**2 -** Vyberte možnost Nastavení systému Android a stiskněte tlačítko OK.

3 - Stiskněte tlačítko v (dolů) a vyberte položku Osobní > Přidat účet a stiskněte tlačítko OK.

**4 -** Stiskněte tlačítko OK u možnosti PŘIHLÁŠENÍ.

**5 -** Pomocí klávesnice na obrazovce zadejte svou emailovou adresu a stiskněte tlačítko OK.

**6 -** Zadejte heslo a přihlaste se stisknutím malého tlačítka OK.

**7 -** Stisknutím tlačítka (vlevo), v případě potřeby

opakovaným, nabídku zavřete.

Když se chcete přihlásit jiným účtem Google, nejprve se odhlaste a potom se přihlaste jiným účtem.

### Nastavení systému Android

Můžete nastavit nebo zobrazit několik specifických nastavení a údajů pro Android. Můžete zobrazit seznam aplikací nainstalovaných v televizoru a místo, které potřebují. Můžete nastavit jazyk Hlasového vyhledávání. Můžete nakonfigurovat klávesnici na obrazovce nebo umožnit, aby aplikace využívaly vaše umístění. Prohlédněte si různá nastavení systému Android. Další informace o těchto nastaveních najdete na

stránce [www.support.google.com/androidtv](http://www.support.google.com/androidtv).

Otevření nastavení…

1- Stiskněte tlačítko **&** vyberte možnost Všechna nastavení a stiskněte tlačítko OK.

**2 -** Vyberte možnost Nastavení systému Android a stiskněte tlačítko OK.

**3 -** Prohlédněte si různá nastavení systému Android.

**4 -** V případě potřeby stisknutím

tlačítka **<BACK** nabídku zavřete.

# <span id="page-34-0"></span> $\overline{8}$ Aplikace

### <span id="page-34-1"></span> $\overline{8.1}$ Informace o aplikacích

Všechny nainstalované aplikace najdete v nabídce "Aplikace v hlavní nabídce.

Podobně jako u chytrého telefonu nebo tabletu nabízejí aplikace v televizoru nové funkce a rozšiřují možnosti jeho využití. K dispozici je například YouTube, hry, videoobchody, předpověď počasí a další. Pomocí aplikace Internet můžete procházet internet.

Aplikace mohou pocházet z galerie Philips App Gallery nebo z obchodu Google Play™. Některé praktické aplikace jsou již na začátku nainstalované v televizoru.

Chcete-li nainstalovat aplikaci ze služby Philips App Gallery nebo z obchodu Google Play, musí být televizor připojen k internetu. Abyste mohli používat aplikace z galerie App Gallery, musíte vyjádřit souhlas s Podmínkami používání. Abyste mohli používat obchod Google Play a aplikace z obchodu Google Play, musíte se přihlásit k účtu Google.

### <span id="page-34-2"></span>8.2 Google Play

### Movies and TV

V aplikaci Google Play Movies & TV si můžete zakoupit nebo zapůjčit filmy a televizní pořady ke sledování v televizoru.

### Co potřebujete

- televizor musí být připojen k internetu,
- musíte se v televizoru přihlásit k účtu Google,

• chcete-li nakupovat filmy a televizní pořady, přidejte k účtu Google údaje o platební kartě.

Zakoupení a zapůjčení filmu nebo televizního pořadu…

1 - Stiskněte tlačítko △ HOME.

**2 -** Posuňte stránku dolů, vyberte možnost Aplikace > Google Play Movies & TV a stiskněte tlačítko OK.

**3 -** Vyberte požadovaný film nebo pořad a stiskněte tlačítko OK.

**4 -** Vyberte požadovaný nákup a stiskněte tlačítko OK. Aplikace vás provede nákupem.

Sledování zakoupeného nebo zapůjčeného filmu nebo televizního pořadu…

1 - Stiskněte tlačítko ∩ HOME.

**2 -** Posuňte stránku dolů, vyberte možnost Aplikace > Google Play Movies & TV a stiskněte tlačítko OK.

**3 -** Vyberte film nebo televizní pořad ze své knihovny v aplikaci, vyberte titul a stiskněte tlačítko OK. **4 -** Můžete používat tlačítka dálkového ovladače (zastavit),  $\mathbf{u}$  (pauza),  $\mathbf{A}$  (posun zpět) nebo ► (posun vpřed).

**5 -** Aplikaci Movies & TV ukončíte opakovaným stisknutím tlačítka  $\leftarrow$  BACK nebo stisknutím tlačítka **v EXIT.** 

Některé produkty a funkce Google Play jsou dostupné pouze ve vybraných zemích.

Další informace najdete na stránce support.google.com/androidtv

### Hudba

V aplikaci Google Play Music můžete v televizoru přehrávat svou oblíbenou hudbu.

Aplikace Google Play Music umožňuje zakoupit hudbu do počítače nebo do mobilního zařízení. V televizoru se také můžete přihlásit k odběru s plným přístupem, což je předplatné hudby na Google Play Music. V aplikaci můžete také přehrávat hudební soubory uložené v počítači.

### Co potřebujete

- televizor musí být připojen k internetu,
- musíte se v televizoru přihlásit k účtu Google,
- chcete-li si koupit předplatné hudby, přidejte k účtu Google údaje o platební kartě.

Spuštění aplikace Google Play Music…

1 - Stiskněte tlačítko △ HOME.

**2 -** Posuňte stránku dolů, vyberte možnost Aplikace > Google Play Music a stiskněte tlačítko OK.

**3 -** Vyberte požadovanou hudbu a stiskněte tlačítko OK.

**4 -** Aplikaci Music ukončíte opakovaným stisknutím tlačítka  $\leftarrow$  BACK nebo stisknutím tlačítka **EX**IT.

Některé produkty a funkce Google Play jsou dostupné pouze ve vybraných zemích.

Další informace najdete na stránce support.google.com/androidtv

### Hry

Aplikace Google Play Games umožňuje v televizoru hrát hry. Online nebo offline.

Můžete se podívat, co právě hrají vaši přátelé, nebo se můžete přidat k jejich hře a soutěžit s nimi. Můžete sledovat svoje úspěchy a příště začít tam, kde jste skončili.

#### Co potřebujete

- televizor musí být připojen k internetu,
- musíte se v televizoru přihlásit k účtu Google,

• chcete-li nakupovat nové hry, přidejte k účtu Google údaje o platební kartě.

Spusťte aplikaci Google Play Games, vyberte si nové herní aplikace a nainstalujte si je do televizoru. Některé hry jsou zdarma. Pokud je ke hraní některé hry nutný gamepad, zobrazí se upozornění.

Spuštění a ukončení hry v aplikaci Google Play Games…

1 - Stiskněte tlačítko △ HOME.

**2 -** Posuňte stránku dolů, vyberte možnost

 Aplikace > Google Play Games a stiskněte tlačítko OK.

**3 -** Vyberte hru, kterou chcete hrát, nebo novou hru, kterou chcete nainstalovat, a stiskněte tlačítko OK.

4 - Potom několikrát stiskněte tlačítko < BACK nebo jednou stiskněte tlačítko **EXIT** nebo aplikaci ukončete tlačítkem konec/zastavit v aplikaci.

Nainstalované hry se zobrazí v hlavní nabídce v řádku **m** Hry

Některé produkty a funkce Google Play jsou dostupné pouze ve vybraných zemích.

Další informace najdete na stránce support.google.com/androidtv

### Google Play Store

V aplikaci Google Play Store si můžete stahovat a instalovat nové aplikace. Některé aplikace jsou zdarma.

### <span id="page-35-0"></span>Co potřebujete

• televizor musí být připojen k internetu,

• musíte se v televizoru přihlásit k účtu Google,

• chcete-li nakupovat aplikace, přidejte k účtu Google údaje o platební kartě.

Instalace nové aplikace…

1 - Stiskněte tlačítko ∩ HOME.

**2 -** Posuňte stránku dolů, vyberte možnost Aplikace > Google Play Store a stiskněte tlačítko OK.

**3 -** Vyberte aplikaci, kterou chcete nainstalovat, a stiskněte tlačítko OK.

**4 -** Aplikaci Google Play Storeukončíte opakovaným stisknutím tlačítka <BACK nebo

tlačítkem **III** EXIT.

### Rodičovská kontrola

V obchodě Google Play můžete skrýt obsah určený pouze dospělým uživatelům/nakupujícím. Ke změně nastavení úrovně dospělosti je nutné zadat kód PIN.

Nastavení rodičovského zámku…

1 - Stiskněte tlačítko △ HOME.

**2 -** Posuňte stránku dolů, vyberte možnost Aplikace > Google Play Store a stiskněte tlačítko OK.

**3 -** Vyberte možnost Nastavení > Rodičovská kontrola a stiskněte tlačítko OK.

- **4** Vyberte požadovanou úroveň dospělosti.
- **5** Až k tomu budete vyzváni, zadejte kód PIN.

**6 -** Aplikaci Google Play Storeukončíte opakovaným stisknutím tlačítka <BACK nebo tlačítkem **II EXIT**.

Některé produkty a funkce Google Play jsou dostupné pouze ve vybraných zemích.

Další informace najdete na stránce support.google.com/androidtv

### Platby

Abyste mohli zaplatit v aplikaci Google Play on TV, musíte přidat ke svému účtu Google platební prostředek – platební kartu (mimo USA). Platby za nákupy filmů a televizních pořadů se strhnou z této platební karty.

Přidání platební karty…

**1 -** V počítači přejděte na stránku accounts.google.com a přihlaste se k účtu Google, který budete používat v aplikaci Google Play on TV. **2 -** Na stránce wallet.google.com přidejte ke svému účtu Google platební kartu.

**3 -** Zadejte údaje o platební kartě a potvrďte souhlas s podmínkami používání služby.

### $\overline{R}$ App Gallery

Po připojení televizoru k internetu můžete používat aplikace vybrané společností Philips. Jde o aplikace navržené speciálně pro televizory. Galerie Philips App Gallery obsahuje širokou nabídku aplikací. V některých zemích můžete nainstalovat i aplikace místní služby Videostore nebo aplikace vysílacích televizních společností. Ty nabízejí i televizní služby Catch-Up. Stahování a instalace aplikací z galerie App Gallery je zdarma.

Sbírka aplikací v galerii Philips App Gallery se může v jednotlivých zemích a regionech lišit.

Některé aplikace z App Gallery jsou již předem nainstalované v televizoru. Při instalaci dalších aplikací z App Gallery budete požádáni o souhlas s Podmínkami používání. Zásady ochrany soukromí můžete nastavit podle svých preferencí.

Instalace aplikací z galerie App Gallery…

1 - Stiskněte tlačítko △ HOME.
#### **2 -** Přejděte na stránce dolů, vyberte možnost **H** Kolekce Philips > **H** App Gallery a potom stiskněte tlačítko OK.

**3 -** Vyberte ikonu aplikace a stiskněte tlačítko OK. **4 -** Vyberte možnost Instalovat a stiskněte tlačítko OK.

#### $8.4$

## Spuštění a ukončení aplikace

Aplikaci můžete spustit z hlavní nabídky.

Spuštění aplikace…

1 - Stiskněte tlačítko △ HOME.

**2 -** Přejděte na stránce dolů k možnosti

 Aplikace , vyberte požadovanou aplikaci a stiskněte tlačítko OK.

**3 -** Když chcete aplikaci ukončit, několikrát stiskněte tlačítko < BACK nebo jednou stiskněte

tlačítko EXIT nebo aplikaci ukončete tlačítkem konec/zastavit v aplikaci.

### 8.5 Blokování aplikací

### Informace o blokování aplikací

Aplikace nevhodné pro děti můžete zablokovat. Aplikace s hodnocením 18+ v galerii App Gallery můžete zablokovat, nebo můžete v hlavní nabídce nastavit omezený profil.

#### 18+

Zámek aplikací 18+ vás při pokusu o spuštění aplikace označené jako nevhodné do 18 let požádá o zadání kódu PIN. Zámek je platný pouze pro aplikace 18+ z galerie Philips App Gallery.

#### Omezený profil

V hlavní nabídce můžete nastavit omezený profil. Potom se v hlavní nabídce zobrazují pouze aplikace, které povolíte. K nastavení omezeného profilu a přepnutí do něj musíte zadat kód PIN.

#### Google Play Store – Dospělost

V obchodě Google Play můžete skrýt obsah určený pouze dospělým uživatelům/nakupujícím. Ke změně nastavení úrovně dospělosti je nutné zadat kód PIN. Úroveň dospělosti určí, které aplikace bude možné nainstalovat.

### Blokování aplikací určených pro uživatele nad 18 let (označení 18+)

Můžete blokovat aplikace 18+ z galerie Philips App Gallery. Toto nastavení kontroluje označení 18+ v nastavení ochrany soukromí galerie Philips App Gallery.

Blokování aplikací určených pro uživatele nad 18 let...

1- Stiskněte tlačítko **&** vyberte možnost Všechna nastavení a stiskněte tlačítko OK.

**2 -** Vyberte možnost Rodičovský zámek, vyberte Zámek aplikace a stiskněte tlačítko OK.

**3 -** Vyberte možnost Zapnuto a stiskněte tlačítko OK.

**4 -** Stisknutím tlačítka (vlevo), v případě potřeby opakovaným, nabídku zavřete.

Další informace získáte v nabídce Nápověda stisknutím barevného tlačítka - Klíčová slova a vyhledáním možnosti Rodičovský zámek, Zámek aplikace.

### Omezený profil

#### Informace o omezeném profilu

Přepnutím televizoru do omezeného profilu můžete zakázat používání některých aplikací. V hlavní nabídce se zobrazí pouze aplikace, které povolíte. K vypnutí omezeného profilu musíte zadat kód PIN.

Co nelze v omezeném režimu…

- Hledat a spouštět aplikace označené jako Nepovolené
- Používat obchod Google Play
- Nakupovat filmy v aplikaci Google Play Movies & TV ani hry v aplikaci Google Play Games
- Používat aplikace třetích stran, které nepoužívají přihlášení účtem Google

Co můžete v omezeném režimu……

• Sledovat dříve zakoupený obsah z aplikace Google Play Movies & TV

- Hrát dříve zakoupené a nainstalované hry
- z aplikace Google Play Games
- Měnit následující nastavení: Síť Wi-Fi, Řeč
- a Usnadnění
- Přidávat příslušenství Bluetooth

Účet Google zůstane v televizoru přihlášený. Přepnutím do omezeného profilu se Účet Google nezmění.

#### Nastavení

Nastavení omezeného profilu…

1 - Stiskněte tlačítko **&** vyberte možnost Všechna nastavení a stiskněte tlačítko OK.

**2 -** Vyberte možnost Nastavení systému Android a stiskněte tlačítko OK.

3 − Stiskněte tlačítko **→** (dolů), vyberte možnost Osobní > Zabezpečení a omezení a stiskněte tlačítko OK.

**4 -** Vyberte možnost Omezený profil a stiskněte tlačítko OK.

**5 -** Vyberte možnost Nastavení a stiskněte tlačítko OK.

**6 -** Pomocí dálkového ovladače zadejte kód PIN.

**7 -** Vyberte možnost Povolené aplikace a stiskněte tlačítko OK.

**8 -** V seznamu dostupných aplikací vyberte aplikaci a stisknutím tlačítka OK ji povolte nebo zakažte.

9 - Stisknutím tlačítka < BACK se vraťte o jeden krok nebo tlačítkem EXIT zavřete nabídku.

Nyní jste vstoupili do omezeného profilu.

Ten, kdo zná kód PIN, může kdykoli změnit kód PIN nebo upravit seznam povolených a nepovolených aplikací.

#### Vstup

Vstup (přepnutí) do omezeného profilu…

1 - Stiskněte tlačítko **;** vyberte možnost Všechna nastavení a stiskněte tlačítko OK.

**2 -** Vyberte možnost Nastavení systému Android a stiskněte tlačítko OK.

3 - Stiskněte tlačítko v (dolů), vyberte možnost Osobní > Zabezpečení a omezení a stiskněte tlačítko OK.

**4 -** Vyberte možnost Vstoupit do omezeného profilu a stiskněte tlačítko OK.

**5 -** Pomocí dálkového ovladače zadejte kód PIN.

**6 -** Stisknutím tlačítka BACK se vraťte o jeden krok nebo tlačítkem **III** EXIT zavřete nabídku.

Vstup do omezeného profilu poznáte, když se na domovské obrazovce zobrazí jeho ikona. Posuňte se na stránce dolů

k možnosti  $\bullet$  Nastavení a posuňte se až doprava.

#### Konec

Ukončení omezeného profilu…

**1 -** Stiskněte tlačko HOME, posuňte se na stránce dolů k možnosti  $\bullet$  Nastavení a posuňte se na stránce až doprava.

**2 -** Vyberte možnost Omezený profil a stiskněte tlačítko OK.

**3 -** Vyberte možnost Ukončit omezený profil

a stiskněte tlačítko OK.

**4 -** Zadejte kód PIN. Omezený profil se v televizoru ukončí.

### 8.6 Správa aplikací

Když ukončíte aplikaci a vrátíte se na domovskou obrazovku, aplikace se ve skutečnosti neukončí. Aplikace běží v pozadí, aby byla rychle připravena, až ji spustíte znovu. Většina aplikací si pro plynulý běh ukládá data do paměti cache televizoru. Pro optimalizaci celkového běhu aplikací a zajištění dostatku paměti v televizoru Android může být vhodné ukončit aplikaci zcela nebo vyčistit data dané aplikace z paměti cache. Také byste měli odinstalovat aplikace, které již nepoužíváte.

### $\overline{87}$ Úložiště

Zobrazuje, kolik paměti – interní paměti v televizoru – je použito na aplikace, videa, hudbu apod. Vidíte také, kolik volného místa v paměti zbývá pro instalaci nových aplikací. Pokud máte potíže s aplikacemi nebo se aplikace zpomalují, zkontrolujte dostupnou paměť.

Zobrazení využití paměti…

1 - Stiskněte tlačítko  $\bullet$ , vyberte možnost Všechna nastavení a stiskněte tlačítko OK.

**2 -** Vyberte možnost Nastavení systému Android a stiskněte tlačítko OK.

**3 -** Vyberte možnost Zařízení > Úložiště

a reset a stiskněte tlačítko OK.

**4 -** Zobrazení využití paměti v televizoru.

5 - Stisknutím tlačítka < BACK se vraťte o jeden krok nebo tlačítkem EXIT zavřete nabídku.

#### Pevný disk USB

Pokud k televizoru připojíte pevný disk USB, můžete ho využít ke zvětšení paměti televizoru a k uložení většího množství aplikací. Během formátování pevného disku USB povolte jeho používání jako dodatečné paměti televizoru. Televizor se vždy nejprve pokusí uložit nové aplikace na pevný disk USB. Některé aplikace neumožňují instalaci na pevný disk USB.

Pro migraci existujících dat přejděte do nabídky Všechna nastavení > Nastavení systému Android > Zařízení> Úložiště a resetování a vyberte možnost Pevný disk USB.

## $\overline{9}$ Internet

### $\overline{91}$ Spuštění aplikace Internet

V televizoru můžete procházet internet. Můžete zobrazit jakoukoli internetovou stránku, ale většina z nich není upravena pro prohlížení na televizní obrazovce.

• Některé moduly plug-in (například pro zobrazení stránek nebo videí) nejsou v televizoru dostupné.

• Nemůžete odesílat a stahovat soubory.

• Internetové stránky se zobrazují postupně a na celou obrazovku.

Spouštění prohlížeče Internet…

1 - Stiskněte tlačítko △ HOME.

**2 -** Posuňte se na stránce dolů a vyberte

možnost Aplikace > 
internet a stiskněte tlačítko OK.

**3 -** Zadejte internetovou adresu, vyberte možnost

a stiskněte tlačítko OK.

**4 -** Chcete-li ukončit prohlížeč Internet, stiskněte

tlačítko **A** HOME nebo **IV** EXIT.

### $\overline{9.2}$ Možnosti na internetu

K procházení internetu je k dispozici několik rozšíření.

Otevření rozšíření…

**1 -** Se zobrazenou webovou stránkou stiskněte tlačítko + OPTIONS.

**2 -** Vyberte jednu z položek a stiskněte tlačítko OK. • Přidání do rychlého vytáčení: Zadání nové internetové adresy.

• Přidání do záložek: Přidejte stránku jako záložku

• Zabezpečení stránky: Zobrazení úrovně

zabezpečení aktuálně zobrazené stránky.

• Nová soukromá karta: Otevřete novou soukromou kartu a zahajte soukromé prohlížení

• Nastavení: Nastavení pro možnosti Zvětšení, Velikost textu, Režim usnadnění, Vždy zobrazovat lištu nabídek a Vyčistit historii (prohlížení)

• Nápověda: Informace o internetovém prohlížeči

• Zavření internetového prohlížeče: Zavřete internetový prohlížeč

## $\overline{10}$ Nabídka televizoru

### $\overline{10.1}$

## Informace o nabídce televizoru

Pokud televizor nemůžete připojit k internetu, můžete používat nabídku Nabídka televizoru jako hlavní nabídku.

V nabídce televizoru najdete všechny funkce televizoru.

### $\overline{10.2}$ Otevření Nabídky televizoru

Chcete-li otevřít Nabídku televizoru a otevřít položku…

1 - Stisknutím tlačítka **I** otevřete Nabídku televizoru.

**2 -** Vyberte požadovanou položku a stisknutím tlačítka OK ji otevřete nebo spusťte.

**3 -** Pokud žádnou položku spouštět nechcete,

stisknutím tlačítka < BACK Nabídku televizoru zavřete.

## 11 Zdroje

### $\frac{1}{11.1}$

## Přepnutí na zařízení

V seznamu Zdroje můžete přepnout na jedno z připojených zařízení. Přepnutím na tuner umožníte sledování televizního vysílání, otevření obsahu jednotky Flash USB nebo sledování nahraného obsahu z pevného disku USB. Můžete přepnout zdroj na připojená zařízení a sledovat jejich program, na digitální přijímač nebo přehrávač disků Blu-ray.

Přepnutí na připojené zařízení…

1 - Stisknutím tlačítka **SOURCES** otevřete nabídku Zdroje.

**2 -** Vyberte položku v seznamu zdrojů a stiskněte tlačítko OK. Televizor zobrazí program nebo obsah zařízení.

**3 -** Dalším stisknutím

tlačítka **za SOURCES** nabídku zavřete.

#### Přehrávání stisknutím jednoho tlačítka

Když je televizor v pohotovostním režimu, můžete přepnout na přehrávač disků dálkovým ovladačem televizoru.

Chcete-li zapnout přehrávač disků i televizor z pohotovostního režimu a ihned spustit přehrávání disku, stiskněte tlačítko (přehrát) na dálkovém ovladači televizoru. Zařízení musí být připojeno kabelem HDMI a jak v televizoru, tak v zařízení musí být zapnuta funkce HDMI CEC.

### $\frac{1}{11}$

## Možnosti televizního vstupu

Některá zařízení televizního vstupu nabízejí specifická nastavení.

Nastavení možností specifického televizního vstupu…

1 - Stiskněte tlačítko **SOURCES**.

**2 -** V seznamu vyberte televizní vstup a stiskněte tlačítko OK.

3 - Stiskněte tlačítko + OPTIONS. Zde můžete nastavit možnosti pro vybraný televizní vstup. 4 - Dalším stisknutím tlačítka **+ OPTIONS** nabídku

Možnosti zavřete. Jaké možnosti můžete nastavit…

#### Ovládací prvky

Pomocí této možnosti můžete ovládat televizní vstup dálkovým ovladačem televizoru. Zařízení musí být připojeno kabelem HDMI a jak v televizoru, tak v zařízení musí být zapnuta funkce HDMI CEC.

#### Informace o zařízení

Otevřením této možnosti zobrazíte informace o připojeném zařízení.

### $\frac{1}{11}$ Název a typ zařízení

Když připojíte k televizoru nové zařízení, televizor ho detekuje a umožní vám přiřadit odpovídající ikonu typu zařízení. Připojíte-li zařízení kabelem HDMI a HDMI CEC, televizor automaticky detekuje typ zařízení a přiřadí mu vhodnou ikonu.

Typ zařízení určuje styl obrazu a zvuku, hodnoty rozlišení, konkrétní nastavení nebo pozici v rámci nabídky Zdroj. Ideální nastavení se nastaví automaticky.

#### Přejmenování nebo změna typu zařízení

Název a typ připojeného zařízení můžete kdykoli změnit. Napravo od názvu zařízení v nabídce Zdroje najdete ikonu  $\bullet$ . Název některých typů zdrojů nelze změnit.

#### Změna typu zařízení…

**1 -** Vyberte zařízení v nabídce Zdroje.

2 - Pomocí tlačítka > (vpravo) vyberte

ikonu **\*** a stiskněte tlačítko OK.

**3 -** Stisknutím tlačítka BACK skryjete klávesnici na obrazovce.

4 - Pomocí tlačítka v (dolů) najdete všechny dostupné typy zařízení. Vyberte požadovaný typ a stiskněte tlačítko OK.

**5 -** Pokud chcete resetovat typ zařízení na původní typ podle konektoru, vyberte

možnost Reset a stiskněte tlačítko OK.

**6 -** Vyberte možnost Zavřít a stisknutím tlačítka OK zavřete nabídku.

#### Změna názvu zařízení…

**1 -** Vyberte zařízení v nabídce Zdroje.

2 - Pomocí tlačítka > (vpravo) vyberte

ikonu  $\bigstar$  a stiskněte tlačítko OK.

**3 -** Pomocí klávesnice na obrazovce vymažte současný název a zadejte nový. Stisknutím tlačítka volbu potvrdíte.

4 - Stisknutím tlačítka < BACK skryjete klávesnici na obrazovce.

**5 -** Pokud chcete resetovat název zařízení na původní typ podle konektoru, vyberte

možnost Reset a stiskněte tlačítko OK.

**6 -** Vyberte možnost Zavřít a stisknutím tlačítka OK zavřete nabídku.

### $\frac{11.4}{11.4}$ Znovu vyhledat připojení

Všechna připojení televizoru můžete znovu prohledat, aby se aktualizovala nabídka Zdroje přidáním nově připojených zařízení.

Vyhledání všech připojení…

1 - Stisknutím tlačítka **z SOURCES** otevřete nabídku Zdroje.

**2 -** Stisknutím tlačítka (nahoru) vyberte

ikonu  $\boldsymbol{O}$  vpravo nahoře v nabídce Zdroje.

**3 -** Stisknutím tlačítka OK spusťte vyhledávání připojených zařízení. Do nabídky Zdroje se přidají nově připojená zařízení.

## $\overline{12}$ Sítě

**5 -** Stisknutím tlačítka (vlevo), v případě potřeby opakovaným, nabídku zavřete.

### $\frac{1}{121}$ Síť

Chcete-li získat další informace, stiskněte v Nápovědě barevné tlačítko - Klíčová slova a vyhledejte položku Síť s dalšími informacemi o připojení televizoru k síti.

### 12.2 Bluetooth

### Párování zařízení

Chcete-li získat další informace, stiskněte v Nápověděbarevné tlačítko Klíčová slova a vyhledejte položku Bluetooth. Párování s dalšími informacemi o párování bezdrátových zařízení.

### Výběr zařízení

Chcete-li získat další informace, stiskněte v Nápovědě barevné tlačítko - Klíčová slova a vyhledejte položku Bluetooth, Výběr zařízení s dalšími informacemi o výběru bezdrátového reproduktoru.

### Odebrání zařízení

Chcete-li získat další informace, stiskněte v Nápovědě barevné tlačítko - Klíčová slova a vyhledejte položku Bluetooth, Odebrání zařízení s dalšími informacemi o zrušení párování (odebrání) zařízení Bluetooth.

### Zapnutí nebo vypnutí Bluetooth

Před připojením bezdrátových zařízení Bluetooth musí být funkce Bluetooth zapnuta.

Zapnutí funkce Bluetooth…

1 - Stiskněte tlačítko **\*** vyberte možnost Všechna nastavení a stiskněte tlačítko OK.

**2 -** Vyberte možnost Bezdrátové a kabelové sítě a stiskněte tlačítko OK.

**3 -** Vyberte možnost Bluetooth > Bluetooth

zap./vyp. a stiskněte tlačítko OK.

**4 -** Vyberte možnost Zapnuto nebo Vypnuto a stiskněte OK.

## 13 Nastavení

## $13.1$

## Obraz

### Nastavení obrazu

Styl obrazu

Výběr stylu

#### **D** (Nabídka

televizoru) >  $\bullet$  Nastavení > Obraz > Styl obrazu.

Chcete-li snadno upravit obraz, můžete vybrat některý přednastavený styl obrazu.

• Osobní – předvolby obrazu nastavené během prvního spuštění.

- Jasné ideální pro sledování za denního světla
- Přirozené nastavení přirozeného obrazu
- $\cdot$  Standard nejoptimálnější spotřeba energie (tovární nastavení)
- Film ideální pro sledování filmů
- Hra ideální pro hraní her
- **BE** Den nastavení kalibrace ISF
- **B** Noc nastavení kalibrace ISF

Poté, co televizor přijme HDR signál, vyberte níže uvedený styl obrazu:

- HDR Osobní
- HDR Živé
- HDR Přirozený
- HDR Film
- HDR Hra

#### Obnovení stylu

**1 -** Vyberte styl obrazu, který chcete obnovit.

2 - Stiskněte barevné tlačítko **-** Obnovit styl a stiskněte tlačítko OK. Styl bude obnoven na původní nastavení.

#### Přizpůsobení stylu

Pokud upravíte nastavení obrazu, například barvu nebo kontrast, nastavení bude uloženo do aktuálně vybraného Stylu obrazu. Každý styl si tak můžete přizpůsobit podle svého.

Nastavení pro jednotlivé zdroje může uložit pouze styl Osobní, a to do nabídky Zdroje.

Barva, kontrast, ostrost, jas

Úprava barvy obrazu

**F** (Nabídka

#### televizoru) >  $\bullet$  Nastavení > Obraz > Barva.

Pomocí šipky  $\bigwedge$  (nahoru) nebo  $\bigvee$  (dolů) upravte hodnotu barevné sytosti obrazu.

Úprava kontrastu obrazu

#### **同**(Nabídka

televizoru) >  $\bullet$  Nastavení > Obraz > Kontrast.

Pomocí šipky  $\bigwedge$  (nahoru) nebo  $\bigvee$  (dolů) upravte hodnotu kontrastu obrazu.

Snížením hodnoty kontrastu můžete snížit spotřebu energie.

Úprava ostrosti obrazu

**同**(Nabídka

televizoru) >  $\bigtriangleup$  Nastavení > Obraz > Ostrost.

Pomocí šipky <br />
</a>
</a>
(nahoru) nebo </a>
</a>
v (dolů) upravte hodnotu ostrosti obrazu.

Úprava jasu

**■ (Nabídka** 

televizoru) >  $\bullet$  Nastavení > Obraz > Jas.

Pomocí šipky  $\wedge$  (nahoru) nebo  $\vee$  (dolů) nastavte úroveň jasu obrazového signálu.

Poznámka: Přílišný posun jasu od referenční hodnoty (50) může způsobit snížení kontrastu.

### Pokročilá nastavení obrazu

Nastavení počítače

**同**(Nabídka televizoru) >  $\bullet$  Nastavení > Obraz > Více možností > Počítač .

Nastavte možnost Zapnuto, která nabízí ideální nastavení obrazu pro použití televizoru jako monitoru počítače.

#### Nastavení barev

Více možností nastavení barev

**同**(Nabídka televizoru) >  $\bullet$  Nastavení > Obraz > Více možností > Barva.

Vylepšení barev

**同**(Nabídka televizoru) >  $\bullet$  Nastavení > Obraz > Více

#### možností > Barva > Vylepšení barev.

Pomocí možností Maximum, Středně, nebo Minimum nastavte úroveň intenzity barev a detaily v jasných barvách.

Výběr přednastavené teploty barev

#### **同**(Nabídka

televizoru) >  $\bullet$  Nastavení > Obraz > Více možností > Barva > Teplota barev.

#### Pomocí

možností Normální, Teplá, nebo Studená nastavte teplotu barev, kterou upřednostňujete.

Úprava teploty barev

#### **D** (Nabídka

televizoru) > Nastavení > Obraz > Více možností > Barva > Vlastní teplota barev.

Vyberte možnost Vlastní nastavení v nabídce Teplota barev a upravte teplotu barev podle svých požadavků. Pomocí šipek (nahoru) nebo  $\vee$  (dolů) upravte hodnotu. Zkratka WP označuje bílý bod a zkratka BL označuje úroveň černé. Můžete také vybrat jednu z předvoleb v této nabídce.

#### Nastavení barev ISF

#### O kalibraci ISF

Nejlepšího možného výkonu displeje televizoru lze dosáhnout pomocí kalibrace ISF®. Odborník na kalibraci ISF vás může navštívit u vás doma a určit zcela optimální hodnoty nastavení obrazu na televizoru.

Požádejte o kalibraci ISF svého prodejce.

#### Kalibrace přináší…

- Lepší čistotu a ostrost obrazu
- Více podrobností ve světlých a tmavých partiích
- Hlubší a tmavší černou
- Vyšší věrnost a kvalitu barev
- Optimalizace zobrazení obrazu doma pro denní i noční podmínky

Odborník na kalibraci ISF uloží a uzamkne nastavení ISF jako dva styly obrazu.

Po provedení kalibrace ISF stiskněte

tlačítko **na (Nabídka** 

televizoru) >  $\bullet$  Nastavení > Obraz > Styl obrazu > **B Den** nebo **B Noc.** Chcete-li televizor sledovat při jasném světle, vyberte možnost **B** Den, pro tmavé prostředí vyberte možnost Noc.

Řízení barev (barevný tón, sytost)

#### **D** (Nabídka televizoru) >  $\bullet$  Nastavení > Obraz > Více

možností > Barva > Řízení barev.

Pomocí šipky  $\bigwedge$  (nahoru) nebo  $\bigvee$  (dolů) upravte hodnotu možností Barevný tón a Sytost nebo výběrem možnosti Resetovat vše resetujte hodnotu na výchozí.

#### Pouze režim RGB

#### **同**(Nabídka

televizoru) >  $\bullet$  Nastavení > Obraz > Více možností > Barva > Pouze režim RGB.

Výběrem možnosti Červená, Zelená nebo Modrá přepněte vybranou barvu nebo možností Vypnuto vypněte režim RGB.

Více možností nastavení kontrastu

Režimy kontrastu

#### **同**(Nabídka

televizoru) >  $\bullet$  Nastavení > Obraz > Více možností > Kontrast > Režim kontrastu.

Výběrem možnosti Normální, Optimalizováno pro obraz nebo Optimalizováno pro úsporu energie televizor automaticky sníží kontrast pro nejlepší spotřebu nebo nejlepší obraz nebo výběrem možnosti Vypnuto vypněte úpravu.

#### Nastavení HDR

Sledujete-li programy HDR – programy nahrané pomocí technologie HDR – není třeba zvyšovat rozlišení HDR a možnost Nastavení HDR není dostupná. Televizor umí přehrávat programy HDR z HDMI připojení, z internetového zdroje nebo z připojeného paměťového zařízení USB.

Sledujete-li programy HDR (vysoký dynamický rozsah) – programy nahrané v kvalitě HDR – televizor automaticky přepne od režimu HDR a zobrazí oznámení.

Ovládání HDR Zvýšení rozlišení není dostupné. Televizor může přehrávat programy HDR\* z přípojky HDMI 1 nebo HDMI 2, vysílání, internetového zdroje nebo připojeného paměťového zařízení USB.

\* Jsou podporovány pouze rozsahy HDR10 a Hybrid Log Gamma HDR

HDR Zvýšení rozlišení

#### **F** (Nabídka

televizoru) >  $\bullet$  Nastavení > Obraz > Více možností > Kontrast > HDR Zvýšení rozlišení.

Výběrem možnosti Zapnuto zvýšíte jas a kontrast obrazu. Obraz je jasnější a mezi světlejšími a tmavšími částmi je větší kontrast. S funkcí Zvýšení rozlišení HDR budou barvy bohaté a syté.

#### Poznámka:

• Funkce je dostupná po zjištění signálu SDR (standardní dynamický rozsah).

• Není k dispozici, pokud má video podporu HDR.

#### HDR Plus

#### **同**(Nabídka

televizoru) >  $\bullet$  Nastavení > Obraz > Více možností > Kontrast > HDR Plus.

Vyberte režim HDR Plus pro mimořádný kontrast a jas.

Poznámka: Funkce je dostupná po zjištění signálu HDR (vysoký dynamický rozsah).

#### Dynamický kontrast

#### **F** (Nabídka

televizoru) >  $\bullet$  Nastavení > Obraz > Více možností > Kontrast > Dynamický kontrast.

Výběrem možnosti Maximum, Středně nebo Minimum nastavte úroveň, při které televizor automaticky vylepší detaily v tmavých, středně tmavých a světlých oblastech obrazu.

#### Kontrast videa, Gamma

Kontrast videa

#### **■ (Nabídka**

televizoru) >  $\bullet$  Nastavení > Obraz > Více možností > Kontrast > Kontrast videa.

Pomocí šipky  $\bigwedge$  (nahoru) nebo  $\bigvee$  (dolů) upravte úroveň kontrastu videa.

#### Gama

#### **D** (Nabídka

televizoru) >  $\bullet$  Nastavení > Obraz > Více možností > Kontrast > Gamma.

Pomocí šipky  $\wedge$  (nahoru) nebo  $\vee$  (dolů) upravte nelineární nastavení svítivosti a kontrastu obrazu.

#### Ultra Resolution

#### **同**(Nabídka

televizoru) >  $\bullet$  Nastavení > Obraz > Více možností > Ostrost > Ultra vysoké rozlišení.

Výběrem možnosti Zapnuto nastavíte mimořádnou ostrost v okrajích linií a detailech.

#### Vyčištění obrazu

Redukce šumu

**■** (Nabídka

televizoru) >  $\bullet$  Nastavení > Obraz > Více možností > Vyčištění obrazu > Redukce šumu.

Výběrem možnosti Maximum, Středně nebo Minimum můžete nastavit úroveň redukce šumu ve videoobsahu.

Šum je nejvíce zřetelný v pomalu se pohybujících bodech obrazu na obrazovce.

#### Redukce MPEG artefaktů

#### **F** (Nabídka

televizoru) >  $\bullet$  Nastavení > Obraz > Více možností > Vyčištění obrazu > Redukce MPEG artefaktů.

Výběrem možnosti Maximum, Středně nebo Minimum můžete nastavit různé stupně vyhlazení kompresního artefaktu v digitálním videoobsahu.

Kompresní artefakty MPEG se většinou zobrazují jako malé bloky nebo zubaté okraje v obrazech na obrazovce.

#### Nastavení pohybu

Styly pohybu

**F** (Nabídka

televizoru) >  $\bullet$  Nastavení > Obraz > Více možností > Pohyb > Styly pohybu.

Styly pohybu nabízejí optimalizované režimy nastavení pohybu pro různý videoobsah.

Výběrem stylu pohybu lze zlepšit zážitek ze sledování. (Film, Sport, Standard, Plynulý, Osobní)

Funkce není dostupná v níže uvedených případech:

- $\cdot$   $\blacksquare$  (Nabídka
- televizoru) >  $\bullet$  Nastavení > Obraz > Více možností > Počítač nastaven na Zapnuto.

#### • **n** (Nabídka

televizoru) >  $\bullet$  Nastavení > Obraz > Styl obrazu > Hra.

#### Natural Motion

#### **D** (Nabídka

televizoru) >  $\bullet$  Nastavení > Obraz > Více možností > Pohyb > Natural Motion.

Díky funkci Natural Motion jsou všechny pohyby hladké a plynulé.

Výběrem možnosti Maximum, Středně nebo Minimum lze nastavit různé stupně redukce trhavých pohybů, které jsou obvyklé u filmů na televizoru. Nastavte

možnost Minimum nebo Vypnuto, pokud je na přehrávaném filmu na obrazovce zřetelný šum.

Poznámka: Funkce je dostupná, pouze pokud je možnost Styly pohybu nastavena na možnost Osobní.

Perfect Clear Motion\*

#### **D** (Nabídka

televizoru) >  $\bullet$  Nastavení > Obraz > Více možností > Pohyb > Perfect Clear Motion.

Díky funkci Perfect Clear Motion jsou všechny pohyby hladké a plynulé.

Výběrem možnosti Maximum, Středně nebo Minimum lze nastavit různé stupně redukce trhavých pohybů, které jsou obvyklé u filmů na televizoru. Nastavte

možnost Minimum nebo Vypnuto, pokud je na přehrávaném filmu na obrazovce zřetelný šum.

Poznámka: Funkce je dostupná, pouze pokud je možnost Styly pohybu nastavena na možnost Osobní.

\*Pouze pro řadu 7502

### Formát obrazu

Pokud obraz nevyplňuje celou obrazovku a nahoře a dole nebo po stranách se zobrazují černé pruhy, můžete jej upravit, aby se zobrazoval na celé obrazovce.

Výběr jednoho ze základních nastavení pro vyplnění celé obrazovky…

**1 -** Během sledování televizního kanálu stiskněte tlačítko **\***.

**2 -** Vyberte možnost Formát obrazu > Vyplnit obrazovku, Přizpůsobit obrazovce, Širokoúhlý obraz nebo Původní a stiskněte tlačítko OK.

**3 -** Stisknutím tlačítka (vlevo), v případě potřeby opakovaným, nabídku zavřete.

• Vyplnit obrazovku – automaticky zvětší obraz tak, aby vyplnil obrazovku. Zkreslení obrazu je minimální, titulky jsou viditelné. Nevhodné pro počítač. U některých extrémních formátů obrazu se mohou

přesto objevit černé pruhy.

• Přizpůsobit obraz – automaticky přiblíží obraz, aby bez zkreslení vyplňoval obrazovku. Mohou být vidět černé pruhy. Nevhodné pro počítač.

• Širokoúhlá obrazovka – automaticky přiblíží obraz na širokoúhlou obrazovku.

• Původní – automaticky přiblíží obraz na širokoúhlou obrazovku.

Ruční formátování obrazu…

**1 -** Během sledování televizního kanálu stiskněte tlačítko **\***.

**2 -** Vyberte možnost Pokročilé a stiskněte tlačítko OK.

**3 -** Upravte obraz pomocí

nabídky Posun, Zvětšení nebo Roztáhnout. **4 -** Nebo se výběrem možnosti Zpět vrátíte k nastavení obrazu, které platilo v okamžiku otevření nabídky Formát obrazu.

• Posun – Výběrem šipek obraz posunete. Posouvat můžete pouze zvětšený obraz.

• Zvětšení – Výběrem šipek obraz přiblížíte.

• Roztáhnout – Výběrem šipek obraz svisle nebo vodorovně roztáhnete.

• Zrušit – Výběrem se vrátíte k formátu před započetím úprav.

### Rychlé nastavení obrazu

Během první instalace jste provedli základní nastavení obrazu v několika jednoduchých krocích.

V nabídce Rychlé nastavení obrazu můžete tato nastavení upravit. Než začnete, nejprve zkontrolujte, zda televizor dokáže naladit televizní kanál nebo zobrazit program z připojeného zařízení.

Nastavení obrazu v několika jednoduchých krocích…

1- Stiskněte tlačítko **\***, vyberte možnost Všechna nastavení a stiskněte tlačítko OK.

**2 -** Vyberte možnost Obraz a otevřete nabídku stisknutím tlačítka > (vpravo).

**3 -** Vyberte možnost Rychlé nastavení obrazu a stiskněte tlačítko OK.

**4 -** Pomocí navigačních tlačítek vyberte svoji volbu. **5 -** Stisknutím tlačítka (vlevo), v případě potřeby opakovaným, nabídku zavřete.

 $13.2$ Zvuk

### Styl zvuku

#### Výběr stylu

#### **F** (Nabídka televizoru) >  $\bullet$  Nastavení > Zvuk > Styl zvuku.

Chcete-li snadno upravit zvuk, můžete vybrat předvolbu nastavení v nabídce Styl zvuku.

• Osobní – předvolby zvuku nastavené během prvního spuštění.

- Původní neutrální nastavení zvuku
- Film ideální pro sledování filmů
- Hudba ideální pro poslech hudby
- Hra ideální pro hraní her
- Zprávy ideální pro řeč

#### Obnovení stylu

**1 -** Vyberte styl zvuku, který chcete obnovit. 2 - Stiskněte barevné tlačítko **·** Obnovit styl a stiskněte tlačítko OK. Styl bude obnoven na původní nastavení.

### Basy, výšky, hlasitost sluchátek, prostorový zvuk

#### Basy

#### **■ (Nabídka**

televizoru) >  $\bullet$  Nastavení > Zvuk > Basy.

Pomocí šipky  $\bigwedge$  (nahoru) nebo  $\bigvee$  (dolů) nastavte úroveň nízkých tónů ve zvuku.

#### Výšky

#### **D** (Nabídka

televizoru) > **a** Nastavení > Zvuk > Výšky.

Pomocí šipky  $\land$  (nahoru) nebo  $\lor$  (dolů) nastavte úroveň vysokých tónů ve zvuku.

#### Hlasitost sluchátek

#### **F** (Nabídka

televizoru) > Nastavení > Zvuk > Hlasitost sluchátek.

Pomocí šipky <br />
</a>
</a>
(nahoru) nebo </a>
</a>
v (dolů) lze samostatně nastavit hlasitost sluchátek.

#### Zapnutí prostorového zvukového efektu

#### **D** (Nabídka

televizoru) > **☆** Nastavení > Zvuk > Prostorový zvuk > Zapnuto.

### Pokročilá nastavení zvuku

#### Ovládání hlasitosti

Automatická úprava hlasitosti

#### **同**(Nabídka

televizoru) >  $\bullet$  Nastavení > Zvuk > Více možností > Automatická úprava hlasitosti.

Výběrem možnosti Zapnuto automaticky vyrovnáte náhlé rozdíly zvukové hladiny. K tomu může docházet při přepínání kanálů.

#### Hlasitost Delta

#### **■** (Nabídka televizoru) >  $\bullet$  Nastavení > Zvuk > Více možností > Hlasitost Delta.

Pomocí šipky <br />
</a>
</a>
(nahoru) nebo </a>
</a>
</a>
</a>
(dolů) upravte hodnotu delta pro reproduktor televizoru.

#### Nastavení výstupu zvuku

#### **■ (Nabídka**

televizoru) >  $\bigoplus$  Nastavení > Zvuk > Více možností > Výstup audio.

Nastavení televizoru na přehrávání zvuku v televizoru nebo připojeném v audiosystému.

Můžete si vybrat, kde chcete zvuk televizoru slyšet a způsob, jak jej chcete ovládat.

- Pokud vyberete možnost Reproduktory TV vypnuty, budou reproduktory televizoru trvale vypnuty.
- Pokud vyberete možnost TV reproduktory,

reproduktory televizoru zůstanou trvale zapnuté.

Je-li audio zařízení připojeno pomocí konektoru HDMI CEC, vyberte možnost Zvukový systém HDMI. Když zařízení přehrává zvuk, televizor vypne reproduktory televizoru.

#### Clear Dialogue

#### ■ (Nabídka

televizoru) >  $\bullet$  Nastavení > Zvuk > Více možností > Clear Dialogue.

Po výběru možnosti Zapnuto lze vylepšit zvuk pro řeč. Je ideální pro zpravodajské pořady.

#### Nastavení digitální výstupu

Nastavení digitálního výstupu jsou dostupná pro zvukové signály (optické a HDMI ARC).

#### Formát digitálního výstupu

#### **F** (Nabídka

televizoru) >  $\bullet$  Nastavení > Zvuk > Více možností > Formát digitálního výstupu.

Nastavení zvukového výstupu televizoru tak, aby odpovídal možnostem zvuku připojeného systému domácího kina.

• Stereo: Pokud vaše zařízení pro přehrávání zvuku nemají funkci pro zpracování vícekanálového zvuku, vyberte výstup stereo obsahu do zařízení pro přehrávání zvuku.

• Vícekanálový: Vyberte pouze výstup zvukového obsahu 5.1 (komprimovaný signál vícekanálového zvuku) do zařízení pro přehrávání zvuku.

• Vícekanálový režim (bypass): Vyberte výstup Dolby Digital Plus nebo DTS obsahu do zařízení pro přehrávání zvuku nebo systému domácího kina.

- Přesvědčte se, že vaše zařízení pro přehrávání zvuku podporují funkci Dolby Atmos.

- Výstup SPDIF (DIGITAL AUDIO OUT) je při streamování obsahu Dolby Digital Plus vypnutý.

#### Vyrovnání digitálního výstupu

#### **D** (Nabídka

televizoru) >  $\bullet$  Nastavení > Zvuk > Více možností > Vyrovnání digitálního výstupu.

Upravit úroveň hlasitosti zařízení, které je připojeno k digitálnímu výstup zvuku (SPDIF) nebo HDMI.

• Výběrem možnosti Více lze zvýšit hlasitost.

• Výběrem možnosti Méně lze snížit hlasitost.

#### Zpoždění digitálního výstupu

#### **D** (Nabídka

televizoru) >  $\bullet$  Nastavení > Zvuk > Více možností > Zpoždění digitálního výstupu.

U některých systémů domácího kina může být třeba upravit zpoždění výstupu zvuku, aby došlo k synchronizaci zvuku a obrazu. Vyberte možnost Vypnuto, pokud je v systému domácího kina zapnuté zpoždění zvuku.

Posun digitálního výstupu (k dispozici, pouze pokud je možnost Zpoždění digitálního výstupu nastavena na Zapnuto)

#### **■** (Nabídka

televizoru) >  $\bullet$  Nastavení > Zvuk > Více možností > Posun digitálního výstupu.

Pokud nelze nastavit zpoždění v systému domácího kina, můžete nastavit synchronizaci zvuku v televizoru. Je možné nastavit kompenzaci, která vyrovnává čas, jenž systém domácího kina potřebuje ke zpracování zvuku a obrazu na televizoru. Hodnotu lze nastavit v krocích po 5 ms. Maximální nastavení je 60 ms.

### Umístění televizoru

#### **同**(Nabídka

televizoru) >  $\bullet$  Nastavení > Zvuk > Umístění televize.

Výběrem možnosti Na podstavci nebo Na stěně dosáhnete nejlepší reprodukce zvuku podle nastavení.

 $\overline{13.3}$ 

## Nastavení funkce Ambilight

### Zapnutí nebo vypnutí funkce Ambilight

#### Vypnutí funkce Ambilight

Stiskněte tlačítko **@** AMBILIGHT a vyberte možnost Vypnuto nebo funkci vypněte stisknutím tlačítka **na** (Nabídka televizoru) >  $\bullet$  Nastavení > Ambilight > Styl funkce Ambilight > Vypnuto.

### Ambilight, zapnutí nebo vypnutí

Styl funkce Ambilight můžete vybrat následujícím způsobem.

**同**(Nabídka televizoru) >  $\bullet$  Nastavení > Ambilight > Styl funkce Ambilight.

#### Sledovat video

#### **F** (Nabídka

televizoru) >  $\bullet$  Nastavení > Ambilight > Styl funkce Ambilight > Sledovat video.

Vyberte jeden ze stylů sledování dynamiky obrazu na televizní obrazovce.

- Standardní ideální pro každodenní sledování televize
- Přirozený sleduje obraz nebo zvuk co nejvěrněji
- Prostorový ideální pro akční filmy
- Jasný ideální pro sledování za denního světla
- Hra ideální pro hraní her
- Pohodlný ideální pro tiché večery
- Uvolněný ideální pro pocit jako ve společenské místnosti

#### Sledovat zvuk

#### **D** (Nabídka

televizoru) >  $\bullet$  Nastavení > Ambilight > Styl funkce Ambilight > Sledovat zvuk.

Vyberte jeden ze stylů sledování dynamiky zvuku.

• Lumina – směšuje dynamiku zvuku s barvami videa

- Colora je založen na dynamice zvuku
- Retro založen na dynamice zvuku
- Spectrum založen na dynamice zvuku
- Skener založen na dynamice zvuku
- Rytmus založen na dynamice zvuku

• Párty – směs všech stylů Sledovat zvuk, jeden po druhém

#### Sledovat barvu

#### **同**(Nabídka

televizoru) >  $\bullet$  Nastavení > Ambilight > Styl funkce Ambilight > Sledovat barvu.

Vyberte jeden z přednastavených barevných stylů.

• Horká láva – variace červených odstínů

- Hlubina variace modrých odstínů
- Svěží příroda variace zelených odstínů
- · **Ball** Teplá bílá statická barva
- Chladná bílá statická barva

#### Sledovat aplikaci

#### **同** (Nabídka

televizoru) >  $\bullet$  Nastavení > Ambilight > Styl funkce Ambilight > Sledovat aplikaci.

Tato funkce je k dispozici, když ovládáte funkci Ambilight pomocí aplikace.

### Jas a sytost funkce Ambilight

#### Jas

#### **F** (Nabídka

televizoru) >  $\bullet$  Nastavení > Ambilight > Jas.

Pomocí šipky  $\bigwedge$  (nahoru) nebo  $\bigvee$  (dolů) nastavte úroveň jasu funkce Ambilight.

#### Sytost

#### **□** (Nabídka

televizoru) >  $\bullet$  Nastavení > Ambilight > Sytost.

Pomocí šipky  $\bigwedge$  (nahoru) nebo v (dolů) nastavte úroveň sytosti funkce Ambilight.

### Ambilight + hue

#### Konfigurace

**同**(Nabídka televizoru) >  $\bigstar$  Nastavení > Ambilight > Ambilight+hue > Konfigurace.

#### Vypnutí

Vypnutí systému Ambilight+hue

**D** (Nabídka televizoru) >  $\bullet$ Nastavení > Ambilight > Ambilight+hue > Vypnutí.

#### Intenzita

**D** (Nabídka

televizoru) >  $\bullet$ Nastavení > Ambilight > Ambilight+hue > Intenzit a.

Pomocí šipky  $\land$  (nahoru) nebo  $\lor$  (dolů) nastavte přesnost sladění žárovek hue s funkcí Ambilight.

#### Lounge Light+hue

Pokud jste instalovali systém Ambilight+hue, můžete nechat žárovky hue kopírovat osvětlení Lounge Light díky technologii Ambilight. Žárovky Philips systému hue rozšíří světelný efekt Lounge Light do celé místnosti.

#### Zapnutí/vypnutí žárovek hue.

**F** (Nabídka televizoru) >  $\bullet$ Nastavení > Ambilight > Ambilight+hue > Lounge Light+hue.

#### Zobrazení konfigurace nebo resetování

Zobrazení aktuálního nastavení systému Ambilight+hue, sítě, můstku a žárovek

**同**(Nabídka televizoru) >  $\bullet$ Nastavení > Ambilight > Ambilight+hue > Zobrazit konfiguraci.

Resetování aktuálního nastavení systému Ambilight+hue

**D** (Nabídka televizoru) >  $\dot{\mathbf{\Phi}}$ Nastavení > Ambilight > Ambilight+hue > Resetov

### Pokročilá nastavení funkce Ambilight

Neutralizace vlivu barevné stěny na barvy Ambilight

#### **D** (Nabídka

televizoru) >  $\bullet$  Nastavení > Ambilight > Více možností > Barva stěny.

Vyberte barvu stěny za televizorem a televizor přizpůsobí barvy funkce Ambilight tak, aby se zobrazovaly podle původního záměru.

#### **IBEL** Ladění ISF

**D** (Nabídka

televizoru) >  $\bullet$  Nastavení > Ambilight > Více možností > Ladění ISF.

Nastavení funkce Ambilight na okamžité vypnutí nebo postupné zeslabení při vypnutí televizoru

#### **■** (Nabídka

televizoru) >  $\bullet$  Nastavení > Ambilight > Více možností > Vypnutí TV.

### 13.4 Nastavení Eco

Nastavení úrovně úspory energie

**同**(Nabídka

televizoru) >  $\bullet$  Nastavení > Nastavení Eco > Úspora energie.

Výběrem možnosti Maximum, Středně nebo Minimum můžete nastavit různé stupně nastavení úspory energie nebo výběrem možnosti Vypnuto můžete režim úspory energie vypnout.

#### Nastavení vypnutí obrazovky pro úsporu energie

#### **D** (Nabídka

televizoru) >  $\bullet$  Nastavení > Nastavení Eco > Vypnout obrazovku.

Vyberte možnost Vypnout obrazovku a obrazovka televizoru se vypne. Obrazovku znovu zapnete libovolným tlačítkem na dálkovém ovladači.

#### Zapnutí vestavěného senzoru okolního osvětlení

**F** (Nabídka

televizoru) > **a** Nastavení > Nastavení Eco > Světelný snímač.

Po výběru možnosti Světelný snímač se sníží jas televizní obrazovky, pokud okolní světlo potemní, což přispívá k úspoře energie. Vestavěný světelný snímač automaticky přizpůsobí obraz světelným podmínkám v místnosti.

#### Nastavení časovače vypnutí televizoru

#### **D** (Nabídka

televizoru) >  $\bullet$  Nastavení > Nastavení Eco > Časovač vypnutí.

Pomocí šipek  $\wedge$  (nahoru) nebo  $\vee$  (dolů) upravte hodnotu. Hodnota 0 (Vypnuto) časovač vypnutí deaktivuje.

Po výběru možnosti Časovač vypnutí se bude televizor automaticky vypínat, aby šetřil energii. \* Televizor se vypne, pokud přijímá televizní signál, ale nebylo stisknuto žádné tlačítko na dálkovém ovladači během 4 hodin.

\* Televizor se vypne, pokud nepřijímá televizní signál nebo nebyl vydán příkaz na dálkovém ovladači po dobu 10 minut.

Používáte-li televizor jako monitor nebo ke sledování televize používáte digitální přijímač (set top box) a nepoužíváte dálkový ovladač televizoru, deaktivujte funkci automatického vypnutí nastavením hodnoty na 0.

### 13.5 Obecná nastavení

### EasyLink – HDMI CEC

Připojte zařízení kompatibilní s funkcí HDMI CEC do televizoru a budete je moci ovládat pomocí dálkového ovladače televizoru.

V televizoru a připojeném zařízení musí být zapnuta funkce EasyLink HDMI CEC.

Zapnout funkci EasyLink

 $\blacksquare$  (Nabídka televizoru) >  $\clubsuit$  Nastavení > Obecné nastavení > EasyLink > EasyLink > Zapnuto.

Ovládání zařízení kompatibilního s funkcí HDMI CEC pomocí dálkového ovladače televizoru

 $\blacksquare$  (Nabídka televizoru) >  $\spadesuit$  Nastavení > Obecné nastavení > EasyLink > Dálkové ovládání EasyLink > Zapnuto.

#### Poznámka:

• Funkce EasyLink nemusí fungovat u zařízení jiných značek.

• Funkce HDMI-CEC má u jiných značek jiné názvy, Jako příklady lze uvést: Anynet, Aquos Link, Bravia Theatre Sync, Kuro Link, Simplink a Viera Link. Ne všechny značky jsou s funkcí EasyLink plně kompatibilní. Uvedené příklady značek používaných pro funkci HDMI CEC jsou majetkem jejich příslušných vlastníků.

### HDMI Ultra HD

Po připojení zařízení HDMI a při přehrávání signálu Ultra HD v televizoru nemusí zařízení správně fungovat, případně je zkreslený obraz či zvuk. Aby nedocházelo u takového zařízení k závadám, je možné nastavit kvalitu signálu na úroveň, kterou zařízení dokáže zpracovat.

#### Nastavení kvality signálu pro každý konektor HDMI

 $\blacksquare$  (Nabídka televizoru) >  $\spadesuit$  Nastavení > Obecné nastavení > HDMI Ultra HD > HDMI 1 a 2 > UHD 4:2:0, UHD 4:4:4/4:2:2.

Nastavení UHD 4:4:4/4:2:2 umožňuje signály UHD YCbCr 4:4:4 / 4:2:2. Nastavení UHD 4:2:0 umožňuje signály UHD YCbCr 4:2:0.

Jestliže zařízení nepoužívá signály Ultra HD, je možné pro dané připojení HDMI signál Ultra HD vypnout.

#### Nastavení kvality signálu pro každý konektor HDMI

 $\blacksquare$  (Nabídka televizoru) >  $\spadesuit$  Nastavení > Obecné nastavení > HDMI Ultra HD > HDMI 1 a 2 > UHD vypnuto.

### Pevný disk USB

Před nahráním kanálu musíte nastavit a naformátovat pevný disk USB.

#### **同**(Nabídka

televizoru) >  $\bullet$  Nastavení > Obecné nastavení > Pevný disk USB.

Pozastavovat a nahrávat vysílání nebo ukládat aplikace můžete až po zformátování pevného disku USB. Formátováním budou z pevného disku USB odebrány všechny soubory. Pokud chcete nahrávat vysílání podle údajů TV průvodce na internetu, musíte před instalací pevného disku USB nejprve nastavit připojení televizoru k internetu.

#### Varování

Pevný disk USB je zformátován výhradně pro tento

televizor. Uložené nahrávky nelze použít na jiném televizoru nebo na počítači. Nahrávané soubory na pevném disku USB nekopírujte a neměňte žádnou počítačovou aplikací. Můžete je tak poškodit. Pokud naformátujete jiný pevný disk USB, bude obsah na něm ztracen. Pevný disk USB nainstalovaný v televizoru musíte před použitím s počítačem znovu naformátovat.

Formátování pevného disku USB…

**1 -** Připojte pevný disk USB k jednomu

z portů USB na televizoru. Během formátování nepřipojujte žádné jiné zařízení USB do ostatních portů USB.

**2 -** Zapněte pevný disk USB a televizor.

**3 -** Vyberte možnost Nahrávky pokud chcete využít funkce Pozastavit TV a nahrávání, jinak vyberte možnost Aplikace pro uložení aplikací. Postupujte podle pokynů na obrazovce.

**4 -** Po naformátování budou odebrány všechny soubory a data.

**5 -** Když je pevný disk USB naformátován, nechte jej trvale připojený.

### Nastavení klávesnice USB

Nastavení rozložení klávesnice pro nainstalovanou klávesnici USB

**□** (Nabídka televizoru) > **☆** Nastavení > Obecné nastavení > Nastavení klávesnice USB.

Připojte klávesnicí USB k jednomu z portů USB na televizoru. Když televizor poprvé rozpozná klávesnici, můžete vybrat své rozvržení klávesnice a svou volbu vyzkoušet.

### Název profilu modulu CAM

Nastavení názvu profilu pro instalovaný modul CI+/CAM

 $\blacksquare$  (Nabídka televizoru) >  $\spadesuit$  Nastavení > Obecné nastavení > Název profilu modulu CAM.

### Nastavení HbbTV – Hybrid Broadcast Broadband TV

Zapnout funkci HbbTV

 $\blacksquare$  (Nabídka televizoru) >  $\spadesuit$  Nastavení > Obecné nastavení > Více možností > Nastavení HbbTV > HbbTV > Zapnuto.

Vypnutí funkce sledování historie HbbTV

 $\blacksquare$  (Nabídka televizoru) >  $\spadesuit$  Nastavení > Obecné nastavení > Více možností > Nastavení HbbTV >

Funkce sledování HbbTV > Vypnuto.

#### Odebrání souborů cookie HbbTV

 $\blacksquare$  (Nabídka televizoru) >  $\spadesuit$  Nastavení > Obecné nastavení > Více možností > Nastavení HbbTV > Soubory cookie HbbTV > Zapnuto.

#### Doma nebo v obchodě

#### Výběr umístění televizoru

 $\blacksquare$  (Nabídka televizoru) >  $\spadesuit$  Nastavení > Obecné nastavení > Umístění.

Vyberte možnost Obchod, styl obrazu se změní na Jasný a lze upravit konfiguraci pro obchod. Režim Obchod je určený k propagaci v obchodě.

#### Upravení konfigurace pro obchod

 $\blacksquare$  (Nabídka televizoru) >  $\spadesuit$  Nastavení > Obecné nastavení > Konfigurace pro obchod.

### Televizní průvodce

TV průvodce přijímá informace (data) od vysílacích společností nebo z internetu. Televizor může shromažďovat informace TV průvodce pro kanály, které jsou v televizoru nainstalovány.

#### Výběr místa, ze kterého se přijímají data TV průvodce

 $\blacksquare$  (Nabídka televizoru) >  $\spadesuit$  Nastavení > Obecné nastavení > Více možností > TV průvodce.

#### Poznámka:

• V některých regionech a u některých kanálů nemusejí být informace pro TV průvodce dostupné. • Televizor nemůže shromažďovat informace TV průvodce pro kanály sledované z digitálního přijímače nebo dekodéru.

### Loga kanálů

#### Vypnutí Loga kanálů

 $\blacksquare$  (Nabídka televizoru) >  $\spadesuit$  Nastavení > Obecné nastavení > Více možností > Loga kanálů.

### Resetování nastavení televizoru a opětovná instalace televize

Resetování všech hodnot nastavení na původní nastavení televizoru

 $\blacksquare$  (Nabídka televizoru) >  $\spadesuit$  Nastavení > Obecné nastavení > Tovární nastavení.

Opětovná kompletní instalace televizoru a nastavení stavu televizoru zpět na nastavení při prvním zapnutí

 $\blacksquare$  (Nabídka televizoru) >  $\clubsuit$  Nastavení > Obecné nastavení > Znovu instalovat televizi.

Zadejte kód PIN a vyberte možnost Ano. Televizor se zcela přeinstaluje.

Všechna nastavení se resetují a nainstalované kanály se nahradí.

Instalace může trvat několik minut

#### 13.6

## Nastavení hodiny, regionu a jazyka

#### Jazyk

 $\blacksquare$  (Nabídka televizoru) >  $\spadesuit$  Nastavení > Region a jazyk > Jazyk.

Změna jazyka nabídky a zpráv televizoru.

 $\blacksquare$  (Nabídka televizoru) >  $\spadesuit$  Nastavení > Region a jazyk > Jazyk > Jazyk nabídek.

#### Nastavení upřednostněného jazyka zvuku

 $\blacksquare$  (Nabídka televizoru) >  $\spadesuit$  Nastavení > Region a jazyk > Jazyk > Primární zvuk, Sekundární zvuk.

Digitální TV kanály mohou pro jeden pořad vysílat zvuk s několika mluvenými jazyky. Můžete nastavit preferovaný primární a sekundární jazyk zvuku. Pokud je k dispozici zvuk v jednom z těchto jazyků, televizor na něj přepne.

#### Nastavení upřednostněného jazyka titulků

 $\blacksquare$  (Nabídka televizoru) >  $\spadesuit$  Nastavení > Region a jazyk > Jazyk > Primární titulky, Sekundární titulky.

Digitální kanály mohou pro jeden pořad nabízet několik jazyků titulků. Můžete nastavit preferovaný primární a sekundární jazyk titulků. Pokud budou k dispozici titulky v jednom z těchto jazyků, televizor vybrané titulky zobrazí.

#### Nastavení upřednostněného jazyka teletextu

 $\blacksquare$  (Nabídka televizoru) >  $\spadesuit$  Nastavení > Region a jazyk > Jazyk > Primární teletext, Sekundární teletext.

Některé společnosti poskytující digitální televizní vysílání mají k dispozici několik jazyků teletextu.

### Hodiny

 $\blacksquare$  (Nabídka televizoru) >  $\spadesuit$  Nastavení > Region a jazyk > Hodiny.

#### Automatická úprava nastavení hodin

 $\blacksquare$  (Nabídka televizoru) >  $\spadesuit$  Nastavení > Region a jazyk > Hodiny > Automatický režim hodin.

• Standardní nastavení pro hodiny televizoru je Automaticky. Informace o čase pocházejí z vysílaných informací UTC – koordinovaný světový čas.

• Pokud nejsou hodiny správně nastavené, můžete nastavit hodiny televizoru na možnost Podle země.

#### Ruční úprava nastavení hodin

 $\blacksquare$  (Nabídka televizoru) >  $\spadesuit$  Nastavení > Region a jazyk > Hodiny > Automatický režim hodin > Ručně.

 $\blacksquare$  (Nabídka televizoru) >  $\spadesuit$  Nastavení > Region a jazyk > Hodiny > Datum, Čas.

Chcete-li nastavit hodnoty, přejděte na předchozí nabídku a vyberte možnost Datum a Čas.

#### Poznámka:

• Pokud ani jedno z automatických nastavení nezobrazuje čas správně, můžete čas nastavit manuálně.

• Pokud nahráváte pořady naplánované podle TV průvodce, doporučujeme, abyste čas a datum ručně neměnili.

Nastavení časového pásma a posunu času pro váš region

 $\blacksquare$  (Nabídka televizoru) >  $\spadesuit$  Nastavení > Region a jazyk > Hodiny > Časové pásmo.

Nastavení televizoru na automatické přepnutí do pohotovostního režimu po uplynutí daného

intervalu

 $\blacksquare$  (Nabídka televizoru) >  $\spadesuit$  Nastavení > Region a jazyk > Hodiny > Časovač vypnutí.

#### $13.7$

## Nastavení systému Android

#### **■ (Nabídka**

televizoru) >  $\bullet$  Nastavení > Nastavení systému Android.

Zobrazení seznamu nainstalovaných aplikací, kontrola volného místa pro stahování dalších nebo odinstalování aplikace.

13.8

## Nastavení univerzálního přístupu

#### **同**(Nabídka

televizoru) > Nastavení > Univerzální přístup.

Je-li aktivní režim Univerzální přístup, mohou televizor používat i lidé se sluchovým nebo zrakovým postižením.

#### Zapnutí nastavení univerzálního přístupu

#### **D** (Nabídka

televizoru) >  $\bullet$  Nastavení > Univerzální přístup > Univerzální přístup > Zapnuto.

Univerzální přístup pro sluchově postižené osoby

#### **F** (Nabídka

televizoru) >  $\bullet$  Nastavení > Univerzální přístup > Sluchově postižení > Zapnuto.

• Některé digitální televizní kanály vysílají zvláštní zvuk a titulky přizpůsobené pro sluchově postižené osoby.

• Po zapnutí funkce televizor na tento speciální zvuk nebo titulky automaticky přepne (pokud jsou k dispozici).

#### Univerzální přístup pro zrakově postižené osoby

#### **同**(Nabídka

televizoru) >  $\bullet$  Nastavení > Univerzální přístup > Zvukový komentář > Zvukový komentář > Zapnuto.

Digitální televizní kanály mohou vysílat speciální zvukový komentář popisující děj na obrazovce.

**F** (Nabídka

televizoru) > **a** Nastavení > Univerzální přístup > Zvukový komentář > Smíšená hlasitost, Zvukové efekty, Řeč.

• Výběrem možnosti Smíšená hlasitost je možné smíchat hlasitost normálního zvuku se zvukovým komentářem. Pomocí šipek  $\wedge$  (nahoru) nebo  $\sqrt{\left(\frac{1}{2}\right)}$  upravte hodnotu. • Nastavte možnost Zvukové efekty na možnost Zapnuto a získáte doplňkové zvukové

efekty u zvukových komentářů, například stereo nebo postupné vytrácení zvuku.

• Výběrem možnosti Řeč můžete nastavit preference řeči na možnost Popisný nebo Titulky.

### 13.9 Nastavení zámku

### Nastavení kódu a změna kódu

Zadání nového kódu nebo resetování změny kódu

**同**(Nabídka

televizoru) >  $\bullet$  Nastavení > Rodičovský zámek > Zadat kód, Změna kódu.

Rodičovský zámek se používá k zamykání a odemykání kanálů a programů.

#### Poznámka:

Pokud svůj kód PIN zapomenete, můžete aktuální kód 8888 přepsat a zadat nový kód.

### Zámek pro programy

Nastavení minimálního věku pro sledování programů s hodnocením

#### **同**(Nabídka

televizoru) >  $\bullet$  Nastavení > Rodičovský zámek > Rodičovské hodnocení.

### Zámek pro aplikace

Nastavení zámku na Galerie aplikací

**D** (Nabídka televizoru) > **↑** Nastavení > Rodičovský zámek > Zámek aplikace.

Aplikace nevhodné pro děti můžete zablokovat. Aplikace s hodnocením 18+ v galerii App Gallery můžete zablokovat, nebo můžete v hlavní nabídce nastavit omezený profil.

#### 18+

Zámek aplikací 18+ vás při pokusu o spuštění aplikace označené jako nevhodné do 18 let požádá o zadání kódu PIN. Zámek je platný pouze pro aplikace 18+ z galerie Philips App Gallery.

#### Omezený profil

V hlavní nabídce můžete nastavit omezený profil. Potom se v hlavní nabídce zobrazují pouze aplikace, které povolíte. K nastavení omezeného profilu a přepnutí do něj musíte zadat kód PIN.

#### Google Play Store – Dospělost

V obchodě Google Play můžete skrýt obsah určený pouze dospělým uživatelům/nakupujícím. Ke změně nastavení úrovně dospělosti je nutné zadat kód PIN. Úroveň dospělosti určí, které aplikace bude možné nainstalovat.

### Zámek pro modul CAM

#### Nastavení kódu PIN modulu CAM pro nahrávání

**同**(Nabídka televizoru) >  $\bullet$  Nastavení > Rodičovský zámek > Kód PIN modulu CAM.

# Videa, fotografie a hudba

#### 14.1

## Z počítače nebo zařízení NAS

Můžete si prohlížet snímky nebo přehrávat hudbu a videa z počítače nebo ze zařízení NAS (Network Attached Storage) v domácí síti.

Televizor a počítač nebo zařízení NAS musí být ve stejné síti. V počítači nebo zařízení NAS musí být nainstalován software serveru médií. Server médií musí být nastaven na sdílení souborů s televizorem. Televizor zobrazí vaše soubory a složky tak, jak jsou uspořádány serverem médií nebo jak jsou uloženy v počítači nebo zařízení NAS.

Televizor nepodporuje titulky u filmů streamovaných z počítače nebo zařízení NAS.

Pokud server médií podporuje vyhledávání souborů, je k dispozici vyhledávací pole.

Procházení a přehrávání souborů z počítače…

1 - Stiskněte tlačítko **z SOURCES**, vyberte

možnost **and** Síť a stiskněte tlačítko OK.

**2 -** Vyberte možnost Zařízení SimplyShare a stisknutím tlačítka > (vpravo) vyberte požadované zařízení.

**3 -** Soubory můžete procházet a přehrávat.

**4 -** K ukončení přehrávání videí, fotografií nebo hudby slouží tlačítko **v EXIT**.

### $\overline{14.2}$

## Nabídka Oblíbené

Přidat složku nebo soubor do nabídky Oblíbené 1- Stiskněte tlačítko **SOURCES**, vyberte možnost USB a stiskněte tlačítko OK. 2 - Vyberte možnost **e Zařízení USB** a zvolte složku nebo soubor.

**3 -** Stisknutím tlačítka Označit jako oblíbené (zelené) přidáte vybranou složku nebo soubor do nabídky Oblíbené.

#### Zobrazení oblíbených souborů

1- Stiskněte tlačítko **SOURCES**, vyberte možnost USB a stiskněte tlačítko OK. **2 -** Vyberte možnost Zařízení

USB a možnost  $\bullet$  Oblíbené.

**3 -** V seznamu si můžete prohlédnout všechny oblíbené soubory.

 $\frac{1}{14}$ 

## Nabídka Nejoblíbenější a nabídka Poslední přehrávané

Zobrazení nejoblíbenějších souborů nebo vymazat seznam

1 - Stiskněte tlačítko **SOURCES**, vyberte možnost USB a stiskněte tlačítko OK. **2 -** Vyberte možnost Zařízení USB a možnost ★ Nejoblíbenější. **3 -** Vyberte jeden ze souborů a stisknutím tlačítka OK zobrazte soubory nebo stisknutím - Smazat vše vymažte seznam. Zobrazení naposledy přehrávaných souborů 1 - Stiskněte tlačítko **SOURCES**, vyberte možnost USB a stiskněte tlačítko OK. **2 -** Vyberte možnost Zařízení USB a poté možnost **> Poslední přehrávané. 3 -** Vyberte jeden ze souborů a stisknutím tlačítka OK zobrazte soubory nebo stisknutím tlačítka - Smazat vše vymažte seznam.

### $\overline{144}$ Z připojení USB

Můžete zobrazit fotografie nebo přehrávat hudbu z připojené jednotky USB Flash nebo pevného disku USB.

Když je televizor zapnutý, připojte jednotku USB Flash nebo pevný disk USB k jednomu z konektorů USB. Televizor rozpozná zařízení a zobrazí seznam mediálních souborů.

Pokud se seznam souborů nezobrazí automaticky…

1- Stiskněte tlačítko **SOURCES**, vyberte možnost USB a stiskněte tlačítko OK. **2 -** Vyberte možnost Zařízení USB a stisknutím tlačítka > (vpravo) vyberte požadované zařízení USB.

**3 -** Soubory ve složkách můžete procházet podle toho, jak jste si je na disku uspořádali.

**4 -** Stisknutím tlačítka Přehrát vše přehrajte všechny soubory ve složce USB nebo stisknutím tlačítka Oblíbené přidejte vybranou složku do nabídky Oblíbené – Oblíbené.

**5 -** K ukončení přehrávání videí, fotografií nebo hudby slouží tlačítko **IV** EXIT.

#### Varování

Jestliže se pokusíte pozastavit nebo nahrávat pořad s připojeným pevným diskem USB, televizor zobrazí dotaz, zda chcete naformátovat pevný disk USB. Tímto formátováním dojde k odstranění všech aktuálních souborů z pevného disku USB.

### $\frac{1}{4.5}$ Přehrávání videí

### Přehrávání videozáznamů

Otevření složky videí

1- Stiskněte tlačítko **z SOURCES**, vyberte možnost USB a stiskněte tlačítko OK. **2 -** Vyberte možnost Zařízení USB a stisknutím tlačítka > (vpravo) vyberte požadované zařízení USB.

**3 -** Vyberte možnost Videa, stisknutím

tlačítka Oblíbené můžete přidat složku videí do nabídky Oblíbené – Oblíbené.

#### Přehrávání videa

1 - Stiskněte tlačítko **z SOURCES**, vyberte možnost USB a stiskněte tlačítko OK. 2 - Vyberte možnost **a** Zařízení USB a stisknutím tlačítka > (vpravo) vyberte požadované zařízení USB.

**3 -** Vyberte možnost Videa a vyberte jedno z videí. Stisknutím tlačítka - Přehrát vše můžete přehrát všechny soubory ve složce nebo stisknutím tlačítka Označit jako oblíbené můžete vybrané video přidat do nabídky Oblíbené – ● Oblíbené.

#### Ovládací panel

Chcete-li při přehrávání videa zobrazit či skrýt ovládací panel, stiskněte tlačítko OK.

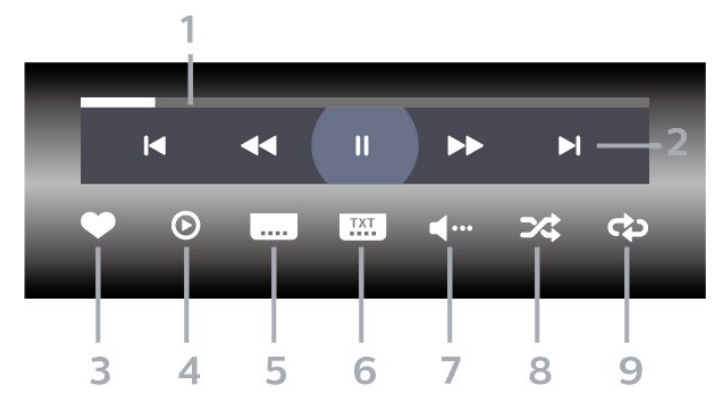

- **1** Indikátor průběhu
- **2** Panel ovládání přehrávání
- $\blacksquare$ : Přejít na předchozí video ve složce
- $\blacktriangleright$  : Přejít na následující video ve složce
	- : Přesun vzad
	- $\rightarrow$  : Rychlý přesun vpřed
	- : Pozastavení přehrávání
- **3** Označit jako oblíbené
- **4** Přehrát všechna videa
- **5** Titulky: přepnutí titulků na možnost Zapnuto,

Vypnuto nebo Zapnuto bez zvuku.

- **6** Jazyk titulků: Výběr jazyka titulků
- **7** Jazyk zvuku: Výběr jazyka zvuku
- **8** Náhodně: Přehraje soubory v náhodném pořadí.

**9 -** Opakovat: Přehraje všechna videa ve složce jednou nebo stále dokola.

### Možnosti videa

Procházení videosouborů...

- Seznam/miniatury Zobrazení seznamu nebo miniatur
- Náhodně Přehraje soubory v náhodném pořadí
- Opakovat Přehraje všechna videa ve složce jednou nebo stále dokola
- Info Zobrazte informace o hudbě

Přehrávání videosouborů...

- Označit jako oblíbené Označte hudbu jako oblíbenou
- Nastavení titulků Nastavte velikost písma, barvu, polohu titulků...
- Info Zobrazte informace o hudbě

### 14.6 Zobrazení fotografií

### Prohlížení fotografií

Otevření složek fotografií

1- Stiskněte tlačítko **SOURCES**, vyberte možnost USB a stiskněte tlačítko OK. **2 -** Vyberte možnost Zařízení USB a stisknutím tlačítka > (vpravo) vyberte požadované zařízení USB.

**3 -** Vyberte možnost Fotky, stisknutím tlačítka - Oblíbené můžete složku fotek přidat do nabídky Oblíbené – Oblíbené nebo stisknutím tlačítka Řadit můžete rychle najít fotku.

#### Prohlížení fotografie

1- Stiskněte tlačítko **SI** SOURCES, vyberte možnost USB a stiskněte tlačítko OK. **2 -** Vyberte možnost Zařízení USB a stisknutím tlačítka > (vpravo) vyberte požadované zařízení USB.

**3 -** Vyberte možnost Fotky a vyberte jednu z fotek. Stisknutím tlačítka - Prezentace můžete přehrát všechny soubory ve složce nebo stisknutím tlačítka Oblíbené můžete vybranou fotku přidat do nabídky Oblíbené – ● Oblíbené.

#### Ovládací panel

Chcete-li při přehrávání prezentace snímků zobrazit či skrýt ovládací panel, stiskněte tlačítko OK.

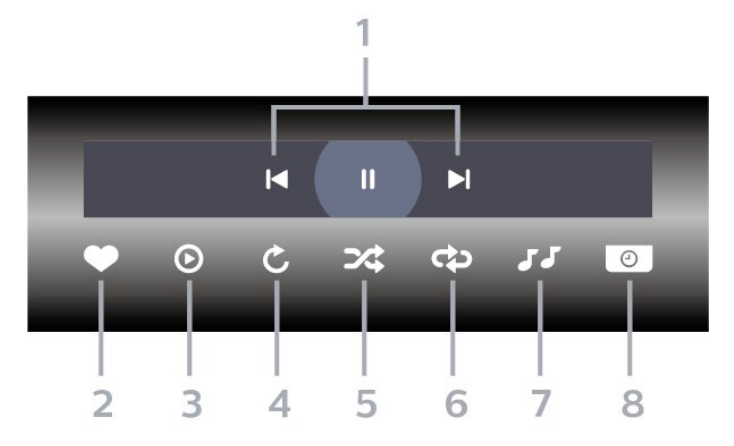

- **1** Panel ovládání přehrávání
- $\blacktriangleleft$  : Přesun na předchozí fotografii ve složce
- $\blacktriangleright$  : Přesun na následující fotografii ve složce - : Pozastavení přehrávání prezentace snímků
- **2** Označit jako oblíbené
- **3** Spuštění prezentace snímků
- **4** Otáčení fotografie
- **5** Náhodně: Přehraje soubory v náhodném pořadí.
- **6** Opakovat: Přehraje všechny fotografie ve složce jednou nebo stále dokola
- **7** Zastaví přehrávání hudby na pozadí
- **8** Nastaví rychlost prezentace

### Možnosti prohlížení fotografií

Procházení soubory fotografií...

- Seznam/miniatury Zobrazení seznamu nebo miniatur
- Náhodně Přehraje soubory v náhodném pořadí

• Opakovat – Přehraje prezentaci jednou nebo stále dokola

• Rychlost prezentace – Nastavuje rychlost prezentace

• Přechod prezentace – Nastavuje styl přechodu snímků.

Přehrávání souborů fotografií...

• Označit jako oblíbené – Označte fotku jako oblíbenou

• Info – Zobrazte informace o hudbě

### $\frac{1}{47}$ Přehrávání hudby

### Přehrávání hudby

#### Otevření složek fotografií

1- Stiskněte tlačítko **SOURCES**, vyberte možnost USB a stiskněte tlačítko OK. **2 -** Vyberte možnost Zařízení USB a stisknutím tlačítka > (vpravo) vyberte požadované zařízení USB.

**3 -** Vyberte možnost Hudba, stisknutím

tlačítka Oblíbené můžete přidat složku hudby do nabídky Oblíbené – Oblíbené.

**4 -** Hudbu můžete rychle najít pomocí klasifikace

– Žánry, Interpreti, Alba, Skladby.

#### Přehrávání hudby

1- Stiskněte tlačítko **SOURCES**, vyberte možnost USB a stiskněte tlačítko OK. **2 -** Vyberte možnost Zařízení USB a stisknutím tlačítka > (vpravo) vyberte požadované zařízení USB.

**3 -** Vyberte možnost Hudba a vyberte jednu z klasifikací pro zobrazení hudebních souborů.

4 - Vyberte hudbu a stisknutím tlačítka **- Přehrát** vše můžete přehrát všechny soubory ve složce nebo stisknutím tlačítka - Oblíbené můžete vybranou hudbu přidat do nabídky Oblíbené – ● Oblíbené.

#### Ovládací panel

Chcete-li při přehrávání hudby zobrazit či skrýt ovládací panel, stiskněte tlačítko OK.

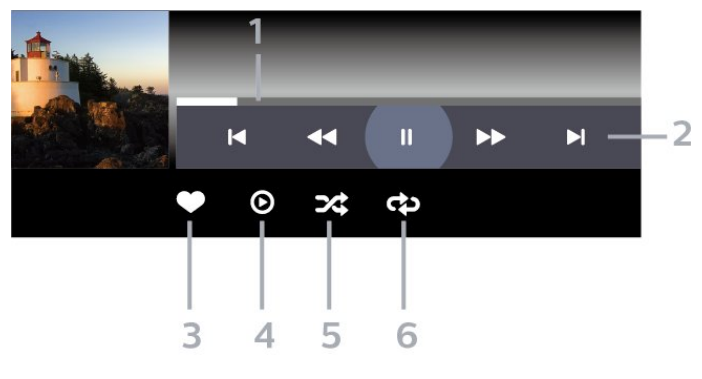

- **1** Indikátor průběhu
- **2** Panel ovládání přehrávání
- $\blacktriangleleft$  : Přesun na předchozí skladbu ve složce
- $\blacksquare$ : Přesun na následující skladbu ve složce - : Přesun vzad
	- $\rightarrow$  : Rychlý přesun vpřed
	- : Pozastavení přehrávání
- **3** Označit jako oblíbené
- **4** Přehrání veškeré hudby

**5 -** Náhodně: Přehraje soubory v náhodném pořadí.

**6 -** Opakovat: Přehraje všechnu hudbu ve složce jednou nebo stále dokola

### Možnosti přehrávání hudby

Procházení hudebními soubory...

• Náhodně – Přehraje soubory v náhodném pořadí.

• Opakování – Přehraje všechny skladby ve složce jednou nebo stále dokola.

Přehrávání hudebních souborů...

• Označit jako oblíbené – Označte hudbu jako oblíbenou

• Info – Zobrazte informace o hudbě

## 15 Televizní průvodce

15.1

## Co potřebujete

TV průvodce umožňuje zobrazit seznam aktuálních a naplánovaných televizních pořadů pro vaše kanály. V závislosti na tom, odkud pocházejí informace (data) TV průvodce se zobrazí analogové a digitální kanály nebo pouze digitální kanály. Informace TV průvodce nejsou nabízeny všemi kanály.

Televizor může shromažďovat informace TV průvodce pro kanály, které jsou v televizoru nainstalovány. Televizor nemůže shromažďovat informace TV průvodce pro kanály sledované z digitálního přijímače nebo dekodéru.

### $15.2$ Data TV průvodce

TV průvodce přijímá informace (data) od vysílacích společností nebo z internetu. V některých regionech a u některých kanálů nemusejí být informace pro TV průvodce dostupné. Televizor může shromažďovat informace TV průvodce pro kanály, které jsou v televizoru nainstalovány. Televizor nemůže shromažďovat informace TV průvodce pro kanály sledované z digitálního přijímače nebo dekodéru.

Televizor se dodává s položkou informace nastavenou na možnost Z vysílače .

Pokud informace TV průvodce pocházejí z internetu, TV průvodce může kromě seznamu digitálních kanálů zobrazit i seznam analogových kanálů. Nabídka TV průvodce také zobrazuje malé okno s aktuálním kanálem.

### Ze sítě Internet

Pokud je televizor připojen k internetu, lze jej nastavit tak, aby přijímal informace TV průvodce z internetu.

Nastavení informací TV průvodce…

1 - Stiskněte tlačítko  $\bullet$ , vyberte možnost Všechna nastavení a stiskněte tlačítko OK. **2 -** Vyberte možnost Obecná nastavení a otevřete nabídku stisknutím tlačítka > (vpravo). **3 -** Vyberte možnost Pokročilé > TV průvodce > Z internetu a stiskněte tlačítko OK. **4 -** Stisknutím tlačítka (vlevo), v případě potřeby opakovaným, nabídku zavřete. Chybějící nahrávky

Pokud se zdá, že ze seznamu nahrávek některé nahrávky zmizely, mohly se změnit informace (data) TV průvodce. Nahrávky provedené

s nastavením Z vysílače budou v seznamu neviditelné, pokud přepnete nastavení na možnost Z internetu a naopak. Televizor se mohl automaticky přepnout na možnost Z internetu . Chcete-li nahrávky v seznamu nahrávek zpřístupnit, přepněte na nastavení, které bylo platné v době pořízení nahrávek.

### $15.3$ Používání TV průvodce

### Otevření TV průvodce

Chcete-li otevřít TV průvodce, stiskněte tlačítko := TV GUIDE . TV průvodce zobrazuje kanály pro vybraný tuner.

Opětovným stisknutím tlačítka **II** TV GUIDE průvodce zavřete.

Když TV průvodce otevřete poprvé, televizor prohledá všechny TV kanály a získá informace o pořadech. To může několik minut trvat. Data TV průvodce se ukládají do televizoru.

### Změna dne

TV průvodce může zobrazit naplánované pořady pro nadcházející dny (maximálně až na 8 dní).

Stiskněte barevné tlačítko **Den** a vyberte požadovaný den.

### Nastavení připomínky

Můžete si nastavit připomínku na vybraný pořad. Při začátku pořadu se zobrazí zpráva. Můžete pak ihned přepnout na vybraný kanál.

Program s připomínkou je v TV průvodci označen ikonou  $\odot$  (hodiny).

Nastavení připomínky…

1- Stiskněte tlačítko **II** TV GUIDE a vyberte nadcházející program.

2 - Stiskněte barevné tlačítko **- Nastavení** připomínky a stiskněte tlačítko OK.

**3 -** Stisknutím tlačítka BACK nabídku zavřete.

Odstranění připomínky…

1- Stiskněte tlačítko **II** TV GUIDE a vyberte program s připomínkou.

2 - Stiskněte barevné tlačítko **- Vymazání** připomínky a stiskněte tlačítko OK.

3 - Stisknutím tlačítka  $\leftarrow$  BACK nabídku zavřete.

### Vyhledávání podle žánru

Jsou-li k dispozici informace, můžete vyhledat naplánované pořady podle žánru, podobně jako filmy, sport apod.

Vyhledání programu podle žánru…

- 1 Stiskněte tlačítko **III** TV GUIDE.
- 2 Stiskněte tlačítko + OPTIONS.
- **3** Vyberte možnost Vyhledat podle žánru
- a stiskněte tlačítko OK.
- **4** Vyberte požadovaný žánr a stiskněte tlačítko OK. Zobrazí se seznam nalezených pořadů.
- **5** U vybraného programu můžete nastavit
- připomínku nebo naplánovat nahrávání.
- **6** Stisknutím tlačítka BACK nabídku zavřete.

Chcete-li získat další informace o nahrávání, stiskněte barevné tlačítko – Klíčová slova a vyhledejte si položku Nahrávání.

\* Není k dispozici při volbě kanálu DVB-S.

### Seznam připomínek

Můžete si zobrazit seznam nastavených připomínek.

#### Seznam připomínek

Otevření seznamu připomínek…

- 1 Stiskněte tlačítko **:= TV GUIDE**.
- 2 Stiskněte barevné tlačítko Nahrávky .
- **3** V horní části obrazovky vyberte
- možnost  $\circ$  Naplánováno a stiskněte tlačítko OK. **4 -** V seznamu naplánovaných nahrávání a připomínek vyberte kartu Připomínky a stiskněte tlačítko OK. Zobrazí se pouze připomínky. **5 -** Chcete-li vybranou připomínku odebrat, stiskněte barevné tlačítko - Odebrat . Chcete-li vybraný program nahrát, stiskněte barevné tlačítko - Nahrát .
- **6** Stisknutím tlačítka BACK nabídku zavřete.

### Nastavení nahrávání

Nahrávání můžete nastavit v TV průvodci\*.

Seznam nahrávání si zobrazíte tlačítkem Záznamy . Program s nastaveným nahráváním je v TV průvodci označen před názvem ikonou (červená tečka).

Nahrání programu…

1- Stiskněte tlačítko **II** TV GUIDE a vyberte nadcházející nebo aktuální program.

- 2 Stiskněte barevné tlačítko  **Nahrát**
- 3 Stisknutím tlačítka **< BACK** nabídku zavřete.

Zrušení nahrávání…

- 1 Stiskněte tlačítko **II** TV GUIDE a vyberte program s nastaveným nahráváním.
- 2 Stiskněte barevné tlačítko  **Vymazat záznam**.
- 3 Stisknutím tlačítka < BACK nabídku zavřete.

\*Podrobnější informace naleznete v kapitole Pozastavení televize a nahrávání.

# Pozastavení televize a nahrávání

#### 16.1

 $\overline{16}$ 

## Nahrávání

### Co potřebujete

Můžete si nahrát digitální televizní vysílání a sledovat je později.

Podmínky nahrávání požadovaného televizního programu…

• připojený pevný disk USB naformátovaný na tomto televizoru

• digitální televizní kanály nainstalované v televizoru

• příjem informací o kanálu pro TV průvodce na obrazovce

• spolehlivé nastavení hodin televizoru. Pokud hodiny televizoru nastavíte ručně, nahrávání se nemusí zdařit.

Pokud využíváte funkci pozastavení televizního vysílání, nahrávání není možné.

Někteří poskytovatelé DVB mohou v zájmu uplatňování autorského práva používat různá omezení pomocí technologie DRM (Digital Right Management). V případě vysílání chráněných kanálů může být nahrávání, platnost nahrávání nebo počet zhlédnutí omezeno. Nahrávání může být zcela zakázáno. Při pokusu o nahrávání chráněného vysílání nebo přehrávání nahrávky po vypršení platnosti se může zobrazit chybová zpráva.

Chcete-li získat další informace o instalaci pevného disku USB, stiskněte v Nápovědě barevné tlačítko – Klíčová slova a vyhledejte položku Pevný disk USB, Instalace.

### Nahrávání programu

#### Spuštění nahrávání

Chcete-li nahrát sledovaný pořad, stiskněte tlačítko

 (Nahrávání) na dálkovém ovladači. Nahrávání začne okamžitě.

Když chcete nahrávání zastavit, stiskněte tlačítko **■** (Zastavit).

Když jsou k dispozici data z TV průvodce, sledovaný program se nahraje od okamžiku stisknutí tlačítka nahrávání do skončení pořadu. Pokud data TV průvodce k dispozici nejsou, maximální délka nahrávky je 30 minut. Čas ukončení nahrávání

můžete upravit v nabídce Nahrávky.

#### Naplánovat nahrávání

Nahrávání připravovaného programu můžete naprogramovat na dnešek nebo na několik dní později (maximálně za 8 dní). Televizor zahájí a ukončí nahrávání podle dat z TV průvodce.

Nahrání programu…

1- Stiskněte tlačítko **:= TV GUIDE**.

**2 -** Na stránce TV průvodce vyberte kanál a pořad, který chcete nahrát. Pořady kanálu můžete procházet stisknutím tlačítka > (Vpravo) nebo < (Vlevo). Stiskněte barevné

tlačítko Den a vyberte požadovaný den. **3 -** Zvýrazněte požadovaný program a stiskněte barevné tlačítko - Nahrát . Nahrávání programu bude naplánováno. Pokud naplánujete překrývající se nahrávání, automaticky se zobrazí varování. Pokud plánujete nahrávat program v nepřítomnosti, nezapomeňte nechat televizor v pohotovostním režimu a pevný disk USB zapnutý.

**4 -** Televizor přidá na konci pořadu určitou časovou rezervu. Rezervu můžete upravit

v nastavení Automatický přesah.

5 - Stisknutím tlačítka  $\leftarrow$  BACK nabídku zavřete.

#### Seznam nahrávek

Nahrávky můžete zobrazit a spravovat v seznamu nahrávek. Vedle seznamu nahrávek je další seznam naplánovaného nahrávání a připomínek.

Otevření seznamu nahrávek…

- 1- Stiskněte tlačítko **EE** TV GUIDE.
- 2 Stiskněte barevné tlačítko  **Nahrávky** .
- **3** V seznamu nahrávek vyberte

kartu Nové, Sledované nebo Vypršené a filtrujte zobrazení stisknutím tlačítka OK.

**4 -** Nahrávku vybranou v seznamu můžete odebrat stisknutím tlačítka - Odebrat, probíhající nahrávání můžete zastavit barevným tlačítkem Zastavit nahrávání. Nahrávku můžete přejmenovat barevným tlačítkem **- Přejmenovat**.

5 - Stisknutím tlačítka  $\leftarrow$  BACK nabídku zavřete.

Vysílací společnosti mohou omezit počet dnů, kdy lze nahrávku sledovat. Po uplynutí této doby se nahrávka označí jako vypršená. U nahrávky v seznamu se může zobrazovat počet dnů do doby, než vyprší její platnost.

Pokud vysílací společnost neumožní vytvoření naplánované nahrávky nebo došlo k přerušení vysílání, je nahrávka označena jako Nezdařilo se.

#### Konflikty nahrávání

Když se doba dvou naplánovaných nahrávání překrývá, dojde ke konfliktu nahrávání. Konflikt nahrávání vyřešíte tím, že upravíte čas zahájení a ukončení nahrávání jednoho nebo obou naplánovaných nahrávání.

Úprava času zahájení a ukončení naplánovaného nahrávání…

- 1- Stiskněte tlačítko **: TV GUIDE**.
- 2 Stiskněte barevné tlačítko  **Nahrávky** .
- **3** V horní části obrazovky vyberte

možnost @ Naplánováno a stiskněte tlačítko OK. **4 -** V seznamu naplánovaných nahrávání

a připomínek vyberte kartu Nahrávky a stiskněte tlačítko OK. Zobrazí se pouze naplánovaná nahrávání.

**5 -** Vyberte naplánované nahrávání, které je v konfliktu s jiným nahráváním, stiskněte barevné tlačítko a vyberte možnost - Upravit čas.

**6 -** Vyberte čas zahájení a ukončení nahrávání a upravte je pomocí tlačítek  $\wedge$  (nahoru) nebo **v** (dolů). Vyberte možnost Použít a stiskněte tlačítko OK.

**7 -** Stisknutím tlačítka BACK nabídku zavřete.

#### Automatický přesah

Dobu přesahu, kterou televizor automaticky přidá na konec každého naplánovaného nahrávání, můžete nastavit.

Nastavení automatického časového přesahu…

- 1- Stiskněte tlačítko **II** TV GUIDE.
- 2 Stiskněte barevné tlačítko  **Nahrávky** .

3 - Stiskněte tlačítko + OPTIONS, vyberte možnost Automatický přesah a stiskněte tlačítko OK.

**4 - Stiskněte tlačítko ∧ (nahoru)** 

nebo  $\vee$  (dolů) a potom tlačítkem OK nastavte časový přesah automaticky přidaný nakonec nahrávání. K nahrávání můžete přidat až 45 minut. 5 - Stisknutím tlačítka  $\leftarrow$  BACK nabídku zavřete.

#### Ruční nahrávání

Můžete naplánovat nahrávání, které není propojeno s televizním programem. Sami nastavíte typ tuneru, kanál a čas zahájení a ukončení nahrávání.

Ruční naplánování nahrávání…

- 1- Stiskněte tlačítko **II** TV GUIDE.
- 2 Stiskněte barevné tlačítko  **Nahrávky**.
- **3** V horní části obrazovky vyberte

možnost Naplánováno a stiskněte tlačítko OK.

4 - Stiskněte tlačítko + OPTIONS, vyberte možnost Naplánovat a stiskněte tlačítko OK. **5 -** Vyberte tuner pro nahrávání a stiskněte tlačítko OK.

**6 -** Vyberte kanál pro nahrávání a stiskněte tlačítko OK.

**7 -** Vyberte den nahrávání a stiskněte tlačítko OK. **8 -** Nastavte čas zahájení a ukončení nahrávání.

Vyberte tlačítko a pomocí tlačítek  $\wedge$  (nahoru) nebo  $\vee$  (dolů) nastavte hodiny a minuty. **9 -** Vyberte možnost Nahrávání a stisknutím tlačítka OK ručně naplánujte nahrávání.

Nahrávání se zobrazí v seznamu naplánovaného nahrávání a připomenutí.

### Sledování nahrávky

Sledování nahrávky…

- 1- Stiskněte tlačítko **II** TV GUIDE.
- 2 Stiskněte barevné tlačítko Nahrávky .

**3 -** Ze seznamu vyberte požadovanou nahrávku a stisknutím tlačítka OK spusťte přehrávání. **4 -** Můžete použít

tlačítka (pauza),  $\blacktriangleright$  (přehrát),  $\blacktriangleleft$  (posun zpět),  $\rightarrow$  (posun vpřed) nebo  $\equiv$  (zastavit). **5 -** Přepnout zpět ke sledování televizoru lze tlačítkem EXIT.

#### $16.2$

## Pozastavení televizního vysílání

### Co potřebujete

Digitální televizní vysílání můžete pozastavit a obnovit jeho sledování později.

Podmínky pozastavení požadovaného televizního programu…

• připojený pevný disk USB naformátovaný na tomto televizoru

- digitální televizní kanály nainstalované v televizoru
- příjem informací o kanálu pro TV průvodce na obrazovce

Je-li připojen naformátovaný pevný disk USB, televizor neustále ukládá sledované televizní vysílání. Když přepnete na jiný kanál, vysílání z předchozího kanálu je vymazáno. Také při přepnutí televizoru do pohotovostního režimu je veškeré zaznamenané vysílání vymazáno.

Vysílání není možné pozastavit během nahrávání.

- Chcete-li získat další informace, stiskněte
- v Nápovědě barevné tlačítko Klíčová slova
- a vyhledejte položku Pevný disk USB, instalace.

### Pozastavení programu

Pozastavení a obnovení vysílání…

• Chcete-li pozastavit televizní vysílání, stiskněte tlačítko **II** (Pozastavit). Na dolním okraji obrazovky se na chvíli zobrazí indikátor průběhu.

• Indikátor průběhu lze opět zobrazit dalším stisknutím tlačítka **II** (Pozastavit).

• Chcete-li obnovit sledování, stiskněte tlačítko (Přehrát).

Se zobrazeným indikátorem průběhu můžete pomocí tlačítek « (Posun zpět) nebo » (Posun vpřed) nastavit, kdy chcete pozastavené vysílání obnovit. Opakovaným stisknutím těchto tlačítek měníte rychlost posunu.

Vysílání lze pozastavit maximálně na 90 minut.

Chcete-li přepnout zpět na televizní vysílání, stiskněte tlačítko **■** (Zastavit).

### Přehrávání

Vzhledem k funkci ukládání sledovaného vysílání si většinou můžete přehrát program několik vteřin zpětně.

Přehrání aktuálního vysílání…

1 - Stiskněte tlačítko **II** (Pozastavit)

2 - Stiskněte tlačítko ← (Posun zpět). Opakovaným stisknutím tlačítka <vvberte, odkud chcete začít sledovat pozastavené vysílání. Opakovaným stisknutím těchto tlačítek měníte rychlost posunu. V určitém okamžiku dojdete na začátek uloženého vysílání start nebo maximálního časového rozsahu. **3 -** Chcete-li vysílání sledovat znovu, stiskněte tlačítko (Přehrát).

**4 -** Když chcete znovu sledovat živé vysílání, stiskněte tlačítko (Zastavit).

#### $\overline{17}$

# Chytré telefony a tablety

#### 17.1

## Aplikace Philips TV Remote App

Nová aplikace Philips TV Remote App pro chytré telefony a tablety je novým kamarádem vaší televize.

S aplikací TV Remote App jste pánem médií kolem vás. Můžete odesílat fotografie, hudbu nebo videa na velkou obrazovku televizoru nebo můžete sledovat jakýkoli svůj televizní kanál živě na tabletu nebo telefonu. V TV průvodci najděte pořad, který chcete sledovat, a sledujte ho v telefonu nebo v televizoru. Telefon nebo tablet s aplikací TV Remote App můžete používat jako dálkový ovladač.

Aplikaci Philips TV Remote App si můžete kdykoli stáhnout ze svého oblíbeného obchodu s aplikacemi.

Aplikace Philips TV Remote App je k dispozici pro systémy iOS a Android a je bezplatná.

### 17.2 Google Cast

### Co potřebujete

Pokud má aplikace v telefonu nebo tabletu funkci Google Cast, můžete ji odeslat do tohoto televizoru. V mobilní aplikaci vyhledejte ikonu Google Cast. Mobilní zařízení můžete použít k ovládání obsahu zobrazeného v televizoru. Google Cast funguje v systémech Android a iOS.

Mobilní zařízení musí být připojeno do stejné domácí sítě Wi-Fi jako televizor.

#### Aplikace s funkcí Google Cast

Každý den přibývají nové aplikace s funkcí Google Cast. Již dnes můžete funkci vyzkoušet v aplikacích YouTube, Chrome, Netflix, Photowall … nebo Big Web Quiz for Chromecast. Viz také google.com/cast

Některé produkty a funkce Google Play jsou dostupné pouze ve vybraných zemích.

Další informace najdete na stránce support.google.com/androidtv

### Postup odesílání do televizoru

Odeslání aplikace na obrazovku televizoru…

- **1** V chytrém telefonu nebo tabletu otevřete aplikaci podporující funkci Google Cast.
- **2** Klepněte na ikonu Google Cast.

**3 -** Vyberte televizor, do kterého chcete aplikaci odeslat.

**4 -** Na chytrém telefonu nebo tabletu spusťte přehrávání. Vybraný soubor by se měl začít přehrávat v televizoru.

### 17.3 AirPlay

Chcete-li televizor Android TV vybavit funkcí AirPlay, můžete si stáhnout a nainstalovat některou z aplikací pro systém Android, které tuto funkci poskytují. Několik takových aplikací najdete v obchodě Google Play.

### 17.4 MHL

Tento televizor je kompatibilní se standardem MHL™.

Máte-li mobilní zařízení kompatibilní s MHL, můžete ho kabelem MHL připojit k televizoru. Po připojení kabelu MHL můžete vysílat obraz mobilního zařízení do televizoru. Baterie mobilního zařízení se zároveň bude nabíjet. Připojení MHL je ideální pro sledování filmů a delší hraní her z mobilního zařízení na obrazovce televizoru.

#### Nabíjení

Když je kabel MHL připojen a televizor je zapnutý (není v pohotovostním režimu), připojené mobilní zařízení se nabíjí.

#### Kabel MHL

Pro připojení mobilního zařízení k televizoru potřebujete kabel MHL (HDMI / Micro USB). K připojení mobilního zařízení můžete potřebovat další adaptér. K připojení kabelu MHL k televizoru použijte připojení HDMI 1 MHL.

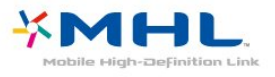

MHL, Mobile High-Definition Link a logo MHL jsou ochranné známky nebo registrované ochranné známky společnosti MHL, LLC.

## $\overline{18}$ Nejlepší tipy

### $\overline{18.1}$

## Nejlepší tipy

Pomocí tlačítka **za** Nejlepší tipy doporučuje váš televizor…

- stávající televizní programy v nabídce Nyní v televizi
- televizní služby online (Catch Up TV) v nabídce TV na vyžádání
- nejnovější půjčená videa v nabídce Video na vyžádání
- televizní služby online (Catch Up TV) služby Freeview v nabídce Freeview Play

Abyste mohli využívat funkci Nejlepší tipy, připojte televizor k internetu. Musíte souhlasit s Podmínkami používání. Informace a služby v rámci funkce Nejlepší tipy jsou dostupné pouze ve vybraných zemích.

#### Podmínky používání

Pokud chcete povolit, aby vám televizor dával tato doporučení, musíte souhlasit s Podmínkami používání. Pokud chcete dostávat doporučení přizpůsobená podle toho, co obvykle sledujete, musíte označit políčko s položkou Přihlášení ke službě Osobní doporučení.

Chcete-li otevřít Podmínky použití…

1- Stiskněte tlačítko **za** TOP PICKS.

2 - Stiskněte tlačítko + OPTIONS, vyberte možnost Podmínky používání a stiskněte tlačítko OK.

**3 -** Vyberte možnost Nastavení soukromí a stiskněte tlačítko OK.

**4 -** Vyberte možnost Přihlášení ke službě Osobní doporučení a stisknutím tlačítka OK zaškrtněte pole. Zaškrtnutí zrušíte opětovným stisknutím tlačítka OK.

5 - Stisknutím tlačítka < BACK nabídku zavřete.

### $\overline{18.2}$ Nyní na TV

### Nabídka Nyní na TV

V nabídce Nyní na TV televizor doporučuje 10 nejoblíbenějších programů, které je možné v danou chvíli sledovat.

Doporučené programy jsou vybírány

z nainstalovaných kanálů, a to z kanálů vaší země. Můžete si také funkci Nyní na TV nastavit tak, aby vám nabízela přizpůsobená doporučení na základě programů, které sledujete pravidelně. Abyste mohli

využívat funkci přizpůsobených doporučení, musíte v Podmínkách používání potvrdit Souhlas s poskytováním osobních doporučení. Funkce Nyní na TV vám také může předložit doporučení přizpůsobená podle programů, které pravidelně sledujete.

Chcete-li používat funkci Nyní na TV…

- funkce Nyní na TV musí být ve vaší zemi k dispozici.
- v televizoru musí být nainstalovány televizní kanály.
- Televizor musí být připojen k internetu.
- hodiny televizoru musí být nastaveny na hodnotu Automaticky nebo Podle země.

• musíte vyjádřit souhlas s Podmínkami používání (tento souhlas jste mohli vyjádřit už dříve, když jste se připojovali k internetu).

Ikona **za** se v horní části obrazovky zobrazí jen tehdy, když je služba Nyní v televizi dostupná.

Co potřebujete

### Používání funkce Nyní na TV

Postup otevření nabídky Nyní na TV…

1 - Stisknutím tlačítka **za TOP PICKS** otevřete nabídku Nejlepší tipy.

2 - Vyberte možnost **Nyní v televizi** v horní části obrazovky a stiskněte tlačítko OK.

**3 -** Stisknutím tlačítka BACK nabídku zavřete.

Když otevřete nabídku Nyní na TV, může trvat několik vteřin, než televizor informace obnoví.

V nabídce Nyní na TV můžete…

• přepnout na právě vysílaný program tak, že na ikoně programů vyberete program a stisknete tlačítko OK, • přepnout již na kanál s plánovaným programem tak, že na ikoně plánovaných programů vyberete kanál a stisknete tlačítko OK.

Ke spuštění, ukončení nebo vymazání plánovaného nahrávání můžete použít barevné klávesy na dálkovém ovladači. Aplikace

Chcete-li nabídku Nyní na TV zavřít, aniž byste přepnuli na jiný program, stiskněte tlačítko  $\leftarrow$  BACK.

### $\overline{18.3}$ TV on Demand

### Informace o službě TV on Demand

Díky možnosti **ID** TV na vyžádání můžete sledovat televizní pořady, které jste zmeškali, nebo sledovat televizní pořady v době, kdy se vám to nejlépe hodí. Tato služba se nazývá také Catch Up TV, Replay TV nebo Online TV. Programy dostupné v TV na vyžádání lze sledovat zdarma.

Službu TV na vyžádání si můžete nastavit tak, aby vám doporučovala filmy na základě vaší země, nastavení televizoru a pravidelně sledovaných programů.

Ikona **IIO** se v horní části obrazovky zobrazí jen tehdy, když je služba TV na vyžádání dostupná.

### Využívání TV na vyžádání

Otevření TV na vyžádání…

**1 -** Stisknutím tlačítka TOP PICKS otevřete nabídku Nejlepší tipy.

**2 -** Vyberte možnost TV na vyžádání v horní části obrazovky a stiskněte tlačítko OK.

3 - Stisknutím tlačítka v (dolů) otevřete stránku na celou obrazovku.

**4 -** Pokud je k dispozici více vysílacích společností, můžete vybrat jednu konkrétní.

**5 -** Sledování zahájíte tak, že vyberte ikonu programu a stisknete tlačítko OK.

**6 -** Stisknutím tlačítka BACK nabídku zavřete.

Když otevřete nabídku TV na vyžádání, může trvat několik vteřin, než televizor informace obnoví.

Po spuštění programu můžete používat tlačítka ▶ (Přehrát) a **II** (Pozastavit).

### 18.4 Video on Demand

### Informace o službě Video on Demand

S funkcí **E Video na vyžádání** si můžete půjčovat filmy z videopůjčovny online.

Můžete si také službu Video na vyžádání nastavit tak, aby vám doporučovala filmy na základě vaší země, nastavení televizoru a pravidelně sledovaných programů.

Ikona **se** v horní části obrazovky zobrazí jen tehdy, když je služba Video na vyžádání dostupná.

#### Platba

Když si půjčíte nebo koupíte film, můžete videopůjčovně bezpečně zaplatit kreditní kartou. Většina videopůjčoven vás při prvním zapůjčení filmu požádá o vytvoření účtu pro přihlášení.

#### Datové přenosy na internetu

Streamování mnoha videí může vést k překročení vašeho měsíčního limitu pro stahování dat z internetu.

### Použití funkce Video na vyžádání

Otevření Videa na vyžádání…

1 - Stisknutím tlačítka **za TOP PICKS** otevřete nabídku Nejlepší tipy.

2 - Vyberte možnost **"Video na vyžádání** v horní části obrazovky a stiskněte tlačítko OK.

**3 -** Pomocí navigačních tlačítek vyberte plakát k filmu.

4 - Stisknutím tlačítka < BACK nabídku zavřete.

Když otevřete nabídku Video na vyžádání, může trvat několik vteřin, než televizor informace obnoví.

Pokud je k dispozici více videopůjčoven, můžete vybrat jednu konkrétní.

Vypůjčení filmu…

**1 -** Přejděte na zvýrazněné místo na plakátu k filmu.

- Po několika sekundách se zobrazí stručné informace.
- **2** Stisknutím tlačítka OK se zobrazí stránka filmu
- z videopůjčovny se synopsí filmu.
- **3** Potvrďte objednávku.
- **4** Platbu proveďte na televizoru.
- **5** Videokanály Můžete používat
- tlačítka (Přehrát) a (Pozastavit).

## 19 Nabídka Domů

### $\overline{191}$ Otevření hlavní nabídky

Chcete-li otevřít hlavní nabídku a otevřít položku…

1 - Stiskněte tlačítko △ HOME.

**2 -** Vyberte požadovanou položku a stisknutím

tlačítka OK ji otevřete nebo spusťte.

**3 -** Pokud žádnou položku spouštět nechcete, stisknutím tlačítka < BACK hlavní nabídku zavřete.

## $\overline{192}$ Omezený profil

Přepnutím televizoru do omezeného profilu můžete zakázat používání některých aplikací. Tento omezený profil umožňuje pouze používání aplikací, které vyberete. K opuštění profilu musíte zadat kód PIN.

Co nelze v omezeném režimu…

• Hledat a spouštět aplikace označené jako Nepovolené

• Používat obchod Google Play

• Nakupovat filmy v aplikaci Google Play Movies & TV ani hry v aplikaci Google Play Games

• Používat aplikace třetích stran, které nepoužívají přihlášení účtem Google

Co můžete v omezeném režimu……

• Sledovat dříve zakoupený obsah z aplikace Google Play Movies & TV

• Hrát dříve zakoupené a nainstalované hry

z aplikace Google Play Games

• Měnit následující nastavení: Síť Wi-Fi, Řeč a Usnadnění

• Přidávat příslušenství Bluetooth

Účet Google zůstane v televizoru přihlášený. Přepnutím do omezeného profilu se Účet Google nezmění.

## 20 Netflix

Pokud máte předplatné služby Netflix, můžete službu Netflix v tomto televizoru používat. Televizor musí být připojen k internetu. Aplikace Netflix může být ve vaší oblasti přístupná až s budoucími softwarovými aktualizacemi.

Aplikaci Netflix otevřete stisknutím tlačítka **NETFLIX**. Aplikaci Netflix lze spustit přímo z pohotovostního režimu televizoru.

www.netflix.com

## $\overline{21}$ Software

 $\frac{1}{211}$ 

## Aktualizace softwaru

### Aktualizace z internetu

Je-li televizor připojen k internetu, může se zobrazovat zpráva vyzývající k aktualizaci softwaru televizoru. To vyžaduje vysokorychlostní (širokopásmové) internetové připojení. Pokud se tato zpráva zobrazí, doporučujeme provést aktualizaci.

Když je zpráva zobrazena, klikněte na možnost Aktualizovat a postupujte podle pokynů na obrazovce.

Aktualizaci softwaru můžete vyhledat také sami.

V průběhu aktualizace softwaru není na obrazovce žádný obraz. Televizor se vypne a znovu zapne. Může se vypnout i několikrát. Aktualizace může trvat několik minut. Vyčkejte, než se na televizoru znovu zobrazí obraz. Během aktualizace softwaru nevypínejte televizor vypínačem  $\phi$  na televizoru ani na dálkovém ovladači.

Vlastní vyhledání aktualizace softwaru…

1 - Stiskněte tlačítko **;** vyberte možnost Všechna nastavení a stiskněte tlačítko OK.

**2 -** Vyberte možnost Aktualizace

softwaru > Vyhledat aktualizace a stiskněte tlačítko OK.

- **3** Vyberte možnost Internet a stiskněte tlačítko OK.
- **4** Televizor vyhledá aktualizaci na internetu.
- **5** Pokud je k dispozici aktualizace softwaru, můžete ji ihned spustit.

**6 -** Aktualizace softwaru může trvat několik minut. Nevypínejte televizor tlačítkem  $\phi$  na televizoru ani na dálkovém ovladači.

**7 -** Po dokončení aktualizace televizor znovu zobrazí poslední sledovaný kanál.

### Aktualizace ze zařízení USB

Může se stát, že bude nutné provést aktualizaci softwaru televizoru.

Pro nahrání softwaru do televizoru potřebujete počítač s vysokorychlostním připojením k internetu a jednotku USB Flash. Použijte jednotku USB Flash s volným místem alespoň 500 MB. Zkontrolujte, zda je vypnuta ochrana proti kopírování.

Aktualizace softwaru televizoru…

- 1 Stiskněte tlačítko **;** vyberte možnost Všechna
- nastavení a stiskněte tlačítko OK.
- **2** Vyberte možnost Aktualizace

softwaru > Vyhledat aktualizace a stiskněte tlačítko OK.

**3 -** Vyberte možnost USB a stiskněte tlačítko OK.

#### Identifikace televizoru

**1 -** Zasuňte jednotku USB Flash do jednoho z konektorů USB na televizoru.

**2 -** Vyberte možnost Zapsat na USB a stiskněte tlačítko OK. Na jednotku USB Flash bude zapsán identifikační soubor.

#### Stáhnutí softwaru

- **1** Zasuňte jednotku USB Flash do počítače.
- **2** Na jednotce USB Flash vyhledejte soubor
- update.htm a dvakrát na něj klikněte.
- **3** Klikněte na možnost Odeslat ID.

**4 -** Je-li k dispozici nový software, stáhněte soubor .zip.

**5 -** Po stažení soubor rozbalte a zkopírujte soubor autorun.upg na jednotku USB Flash. Tento soubor neumisťujte do složky.

#### Aktualizace softwaru televizoru

**1 -** Znovu zasuňte jednotku USB Flash do televizoru. Aktualizace se spustí automaticky.

**2 -** Aktualizace softwaru může trvat několik minut. Nevypínejte televizor tlačítkem  $\alpha$  na televizoru ani na dálkovém ovladači. Neodebírejte jednotku Flash USB.

**3 -** Po dokončení aktualizace televizor znovu zobrazí poslední sledovaný kanál.

Dojde-li během aktualizace k výpadku proudu, neodpojujte jednotku USB Flash od televizoru. Po obnovení napájení bude aktualizace pokračovat.

Chcete-li zabránit náhodné aktualizaci softwaru televizoru, odstraňte soubor autorun.upg z jednotky USB Flash.

### $212$ Verze softwaru

Zobrazení aktuální verze softwaru televizoru…

1- Stiskněte tlačítko **;** vyberte možnost Všechna nastavení a stiskněte tlačítko OK.

**2 -** Vyberte možnost Aktualizace

softwaru > Informace o aktuálním softwaru a stiskněte tlačítko OK.

**3 -** Zobrazí se verze, poznámky k verzi a datum vytvoření. Je-li k dispozici číslo Netflix ESN, zobrazí se také.

**4 -** Stisknutím tlačítka (vlevo), v případě potřeby opakovaným, nabídku zavřete.

### $\frac{1}{213}$ Automatické aktualizace softwaru

Po zapnutí možnosti Automatické aktualizace softwaru budou aktualizace softwaru vašeho televizoru probíhat automaticky. Ponechejte televizor v pohotovostním režimu.

1 - Stiskněte tlačítko **\*** vyberte možnost Všechna nastavení a stiskněte tlačítko OK. **2 -** Vyberte možnost Aktualizace softwaru > Automatické aktualizace softwaru a stiskněte tlačítko OK.

**3 -** Postupujte podle pokynů na obrazovce.

**4 -** Stisknutím tlačítka (vlevo), v případě potřeby opakovaným, nabídku zavřete.

### 21.4 Software s otevřeným zdrojovým kódem

Tento televizor obsahuje software s otevřeným zdrojovým kódem. TTP Vision Europe B.V. tímto nabízí, že na vyžádání poskytne úplnou kopii odpovídajícího zdrojového kódu pro autorskými právy chráněné balíčky softwaru s otevřeným zdrojovým kódem, které jsou použity v tomto výrobku a u kterých takovou nabídku vyžadují příslušné licence.

Tato nabídka platí až tři roky po nákupu výrobku a vztahuje se na kohokoli, kdo obdrží toto sdělení. Chcete-li získat zdrojový kód, kontaktujte nás prosím (anglicky) na adrese . . .

open.source@tpvision.com

### 21.5 Licence open source

### O licenci open source

Informace ČTI MNE týkající se zdrojového kódu částí softwaru televizoru od společnosti TP Vision Netherlands B.V., na které se vztahuje licence open source.

Toto je dokument popisující distribuci zdrojového kódu použitého v televizoru TP Vision Netherlands B.V., který spadá pod působnost podmínek licence typu GNU General Public License (obecná veřejná licence neboli GPL) nebo GNU Lesser General Public License (LGPL neboli nižší obecná veřejná licence GPL), případně jakékoli jiné licence vztahující se na otevřený zdrojový kód. Informace o tom, jak lze získat kopie tohoto softwaru, naleznete v návodu k použití.

SPOLEČNOST TP Vision Netherlands B.V. OHLEDNĚ TOHOTO SOFTWARU NEPOSKYTUJE ŽÁDNÉ ZÁRUKY, VÝSLOVNÉ NEBO PŘEDPOKLÁDANÉ, VČETNĚ ZÁRUK OBCHODOVATELNOSTI NEBO VHODNOSTI PRO URČITÝ ÚČEL. Společnost TP Vision Netherlands B.V. k tomuto softwaru neposkytuje žádnou podporu. To však nemá vliv na vaše záruky a zákonná práva vyplývající z nákupu výrobků společnosti TP Vision Netherlands B.V. Týká se to pouze tohoto zdrojového kódu, který vám byl zpřístupněn.

### Open Source

#### Android (6+)

This tv contains the Android Marshmello Software. Android is a Linux-based operating system designed primarily for touchscreen mobile devices such as smartphones and tablet computers. This software will also be reused in TPVision Android based TV's.The original download site for this software is : https://android.googlesource.com/This piece of software is made available under the terms and conditions of the Apache license version 2, which can be found below. Android APACHE License Version 2 (http://source.android.com/source/licenses.html) This includes all external sources used by offical Android AOSP.

#### linux kernel (3.10.79)

This tv contains the Linux Kernel.The original download site for this software is : http://www.kernel.org/.This piece of software is made available under the terms and conditions of the GPL v2 license, which can be found below. Additionally, following exception applies : "NOTE! This copyright does \*not\* cover user programs that use kernel services by normal system calls - this is merely considered normal use of the kernel, and does \*not\* fall under the heading of "derived work". Also note that the GPL below is copyrighted by the Free Software Foundation, but the instance of code that it refers to (the linux kernel) is copyrighted by me and others who actually wrote it. Also note that the only valid version of the GPL as far as the kernel is concerned is \_this\_ particular version of the license (ie v2, not v2.2 or v3.x or whatever), unless explicitly otherwise stated. Linus Torvalds"

#### libcurl (7.21.7)

libcurl is a free and easy-to-use client-side URL transfer library, supporting DICT, FILE, FTP, FTPS, Gopher, HTTP, HTTPS, IMAP, IMAPS, LDAP, LDAPS, POP3, POP3S, RTMP, RTSP, SCP, SFTP, SMTP,
SMTPS, Telnet and TFTP. libcurl supports SSL certificates, HTTP POST, HTTP PUT, FTP uploading, HTTP form based upload, proxies, cookies, user+password authentication (Basic, Digest, NTLM, Negotiate, Kerberos), file transfer resume, http proxy tunneling and more!The original download site for this software is : http://curl.haxx.se/libcurl/COPYRIGHT AND PERMISSION NOTICECopyright (c) 1996 - 2010, Daniel Stenberg, daniel@haxx.se.All rights reserved.Permission to use, copy, modify, and distribute this software for any purposewith or without fee is hereby granted, provided that the above copyrightnotice and this permission notice appear in all copies.THE SOFTWARE IS PROVIDED "AS IS", WITHOUT WARRANTY OF ANY KIND, EXPRESS ORIMPLIED, INCLUDING BUT NOT LIMITED TO THE WARRANTIES OF MERCHANTABILITY,FITNESS FOR A PARTICULAR PURPOSE AND NONINFRINGEMENT OF THIRD PARTY RIGHTS. INNO EVENT SHALL THE AUTHORS OR COPYRIGHT HOLDERS BE LIABLE FOR ANY CLAIM,DAMAGES OR OTHER LIABILITY, WHETHER IN AN ACTION OF CONTRACT, TORT OROTHERWISE, ARISING FROM, OUT OF OR IN CONNECTION WITH THE SOFTWARE OR THE USEOR OTHER DEALINGS IN THE SOFTWARE.Except as contained in this notice, the name of a copyright holder shall notbe used in advertising or otherwise to promote the sale, use or other dealingsin this Software without prior written authorization of the copyright holder.

#### libfreetype (2.4.2)

FreeType is a software development library, available in source and binary forms, used to render text on to bitmaps and provides support for other font-related operationsThe original download site for this software is : https://github.com/julienr/libfreetypeandroidFreetype License

#### libjpeg (8a)

This package contains C software to implement JPEG image encoding, decoding, and transcoding.This software is based in part on the work of the Independent JPEG Group.----------------------The authors make NO WARRANTY or representation, either express or implied,with respect to this software, its quality, accuracy, merchantability, orfitness for a particular purpose. This software is provided "AS IS", and you,its user, assume the entire risk as to its quality and accuracy.This software is copyright (C) 1991-1998, Thomas G. Lane.All Rights Reserved except as specified below.Permission is hereby granted to use, copy, modify, and distribute thissoftware (or portions thereof) for any purpose, without fee, subject to theseconditions:(1) If any part of the source code for this software is distributed, then thisREADME file must be included, with this

copyright and no-warranty noticeunaltered; and any additions, deletions, or changes to the original filesmust be clearly indicated in accompanying documentation.(2) If only executable code is distributed, then the accompanyingdocumentation must state that "this software is based in part on the work ofthe Independent JPEG Group".(3) Permission for use of this software is granted only if the user acceptsfull responsibility for any undesirable consequences; the authors acceptNO LIABILITY for damages of any kind.These conditions apply to any software derived from or based on the IJG code,not just to the unmodified library. If you use our work, you ought toacknowledge us.Permission is NOT granted for the use of any IJG author's name or company namein advertising or publicity relating to this software or products derived fromit. This software may be referred to only as "the Independent JPEG Group'ssoftware".We specifically permit and encourage the use of this software as the basis ofcommercial products, provided that all warranty or liability claims areassumed by the product vendor.

#### libpng (1.4.1)

libpng is the official Portable Network Graphics (PNG) reference library (originally called pnglib). It is a platform-independent library that contains C functions for handling PNG images. It supports almost all of PNG's features, is extensible.The original download site for this software is : https://github.com/julienr/libpng-androidlibpng license

#### dvbsnoop (1.2)

dvbsnoop is a DVB / MPEG stream analyzer program.For generating CRC32 values required for composing PAT, PMT, EIT sectionsThe original download site for this software is : https://github.com /a4tunado/dvbsnoop/blob/master/src/misc/crc32.cG PL v2

http://dvbsnoop.sourceforge.net/dvbsnoop.html

#### ezxml (0.8.6)

ezXML is a C library for parsing XML documents.The original download site for this software is : http://ezxml.sourceforge.net.Copyright 2004, 2005 Aaron Voisine. This piece of software is made available under the terms and conditions of the MIT license, which can be found below.

#### gSoap (2.7.15)

The gSOAP toolkit is an open source C and C++ software development toolkit for SOAP/XML Web services and generic (non-SOAP) C/C++ XML data bindings.Part of the software embedded in this product is gSOAP software. Portions created by gSOAP are Copyright 2001-2009 Robert A. van Engelen, Genivia inc. All Rights Reserved. THE SOFTWARE IN THIS PRODUCT WAS IN PART PROVIDED BY GENIVIA INC AND ANY EXPRESS OR IMPLIED WARRANTIES, INCLUDING, BUT NOT LIMITED TO, THE IMPLIED WARRANTIES OF MERCHANTABILITY AND FITNESS FOR A PARTICULAR PURPOSE ARE DISCLAIMED. IN NO EVENT SHALL THE AUTHOR BE LIABLE FOR ANY DIRECT, INDIRECT, INCIDENTAL, SPECIAL, EXEMPLARY, OR CONSEQUENTIAL DAMAGES (INCLUDING, BUT NOT LIMITED TO, PROCUREMENT OF SUBSTITUTE GOODS OR SERVICES; LOSS OF USE, DATA, OR PROFITS; OR BUSINESS INTERRUPTION) HOWEVER CAUSED AND ON ANY THEORY OF LIABILITY, WHETHER IN CONTRACT, STRICT LIABILITY, OR TORT (INCLUDING NEGLIGENCE OR OTHERWISE) ARISING IN ANY WAY OUT OF THE USE OF THIS SOFTWARE, EVEN IF ADVISED OF THE POSSIBILITY OF SUCH DAMAGE.

#### restlet (2.1.7)

Restlet is a lightweight, comprehensive, open source REST framework for the Java platform. Restlet is suitable for both server and client Web applications. It supports major Internet transport, data format, and service description standards like HTTP and HTTPS, SMTP, XML, JSON, Atom, and WADL.The original download site for this software is :

http://restlet.orgThis piece of software is made available under the terms and conditions of the Apache License version 2.

#### FaceBook SDK (3.0.1)

This TV contains Facebook SDK. The Facebook SDK for Android is the easiest way to integrate your Android app with Facebook's platform. The SDK provides support for Login with Facebook authentication, reading and writing to Facebook APIs and support for UI elements such as pickers and dialogs.The original download site for this software is : https://developer.facebook.com/docs/androidThis piece of software is made available under the terms and conditions of the Apache License version 2.

#### ffmpeg (2.1.3)

This TV uses FFmpeg. FFmpeg is a complete, crossplatform solution to record, convert and stream audio and video.The original download site for this software is : http://ffmpeg.orgThis piece of software is made available under the terms and conditions of the GPL v2 license, which can be found below.

#### gson (2.3)

This TV uses gson. Gson is a Java library that can be used to convert Java Objects into their JSON representation. It can also be used to convert a JSON string to an equivalent Java object. Gson can work with arbitrary Java objects including pre-existing objects that you do not have source-code of.The original download site for this software is : https://code.google.com/p/google-gson/This piece of software is made available under the terms and conditions of the Apache License 2.0

This software includes an implementation of the AES Cipher, licensed by Brian GladmanThe original download site for this software is : http://www.gladman.me.uk/This piece of software is

licensed by Brian Gladman

#### libUpNp (1.2.1)

The original download site for this software is : http://upnp.sourceforge.net/This piece of software is made available under the terms and conditions of the BSD.

#### live555 (0.82)

Live555 provides RTP/RTCP/RTSP client.The original download site for this software is : http://www.live555.comThis piece of software is made available under the terms and conditions of the LGPL v2.1 license, which can be found below.

#### dnsmasq

Dnsmasq is a lightweight, easy to configure DNS forwarder and DHCP serverThe original download site for this software is : https://android.googlesource.com /platform/external/dnmasqThis piece of software is made available under the terms and conditions of the GPL v2 license, which can be found below.

#### TomCrypt (1.1)

iwedia stack is using tomcrypt for sw decryptionThe original download site for this software is : http://man pages.ubuntu.com/manpages/saucy/man3/libtomcry pt.3.htmlThis piece of software is made available under the terms and conditions of the DO WHAT THE FUCK YOU WANT TO PUBLIC LICENSE

#### u-boot (2011-12)

U-boot is a boot loader for embedded boards based on ARM, MIPS and other processors, which can be installed in a boot ROM and used to initialize and test the hardware or to download and run application

codeThis piece of software is made available under the terms and conditions of the GPL v2 license, which can be found below.

#### AsyncHttpclient (1.4.6)

The original download site for this software is : http://loopj.com/android-async-http/This piece of software is made available under the terms and conditions of the APACHE LICENSE 2.0

#### httpclient-4.4.1.1 (4.4.1.1)

This is needed to import cz.msebera.android.httpclient used by AssyncHttpClientThe original download site for this software is : http://mvnrepository.com/artifact/cz.mse bera.android/httpclient/4.4.1.1This piece of software is made available under the terms and conditions of the APACHE LICENSE 2.0

#### Jackson Parser (2.x)

Ipepg client uses Jackson Parser for string manipualation.The original download site for this software is : https://github.com/FasterXML/jacksoncoreThis piece of software is made available under the terms and conditions of the APACHE LICENSE 2.0

Opera Web Browser (SDK 3.5)

This TV contains Opera Browser Software.

#### dlmalloc (2.7.2)

Opera uses Doug Lea's memory allocatorThe original download site for this software is : http://gee.cs.oswego.edu/dl/html/malloc.html

#### double-conversion

Opera uses double-conversion library by Florian Loitsch, faster double : string conversions (dtoa and strtod).The original download site for this software is : http://code.google.com/p/doubleconversionCopyright 2006-2011, the V8 project authors. All rights reserved.Redistribution and use in source and binary forms, with or withoutmodification, are permitted provided that the following conditions aremet: \* Redistributions of source code must retain the above copyright notice, this list of conditions and the following disclaimer. \* Redistributions in binary form must reproduce the above copyright notice, this list of conditions and the following disclaimer in the documentation and/or other materials provided with the distribution. \* Neither the name of Google Inc. nor the names of its contributors may be used to endorse or promote products derived from this software

without specific prior written permission.THIS SOFTWARE IS PROVIDED BY THE COPYRIGHT HOLDERS AND CONTRIBUTORS"AS IS" AND ANY EXPRESS OR IMPLIED WARRANTIES, INCLUDING, BUT NOTLIMITED TO, THE IMPLIED WARRANTIES OF MERCHANTABILITY AND FITNESS FORA PARTICULAR PURPOSE ARE DISCLAIMED. IN NO EVENT SHALL THE COPYRIGHTOWNER OR CONTRIBUTORS BE LIABLE FOR ANY DIRECT, INDIRECT, INCIDENTAL,SPECIAL, EXEMPLARY, OR CONSEQUENTIAL DAMAGES (INCLUDING, BUT NOTLIMITED TO, PROCUREMENT OF SUBSTITUTE GOODS OR SERVICES; LOSS OF USE,DATA, OR PROFITS; OR BUSINESS INTERRUPTION) HOWEVER CAUSED AND ON ANYTHEORY OF LIABILITY, WHETHER IN CONTRACT, STRICT LIABILITY, OR TORT(INCLUDING NEGLIGENCE OR OTHERWISE) ARISING IN ANY WAY OUT OF THE USEOF THIS SOFTWARE, EVEN IF ADVISED OF THE POSSIBILITY OF SUCH DAMAGE.

#### EMX (0.9c)

Opera uses EMX, which is an OS/2 port of the gcc suite. Opera uses modified versions of the sprintf and sscanf methods from this C library.\* The emx libraries are not distributed under the GPL. Linking an \* application with the emx libraries does not cause the executable \* to be covered by the GNU General Public License. You are allowed \* to change and copy the emx library sources if you keep the copyright \* message intact. If you improve the emx libraries, please send your \* enhancements to the emx author (you should copyright your \* enhancements similar to the existing emx libraries).

#### freetype (2.4.8)

Opera uses freetype FreeType 2 is a software-font engine that is designed to be small, efficient, highly customizable and portable, while capable of producing high-quality output (glyph images).The original download site for this software is : http://ww w.freetype.org/freetype2/index.htmlFreetype License

#### HKSCS (2008)

Opera uses HKSCS: The Government of the Hong Kong Special Administrative Region HKSCS mappingsThe original download site for this software is : http://www.ogcio.gov.hkBefore downloading the Software or Document provided on this Web page, you should read the following terms (Terms of Use). By downloading the Software and Document, you are deemed to agree to these terms.1. The Government of the Hong Kong Special Administrative Region (HKSARG) has the right to amend or vary the terms under this Terms of Use from time to time at its sole discretion.2. By using the Software and Document,

you irrevocably agree that the HKSARG may from time to time vary this Terms of Use without further notice to you and you also irrevocably agree to be bound by the most updated version of the Terms of Use.3. You have the sole responsibility of obtaining the most updated version of the Terms of Use which is available in the "Digital 21" Web site (http://www.og cio.gov.hk/en/business/tech\_promotion/ccli/terms/t erms.htm).4. By accepting this Terms of Use, HKSARG shall grant you a non-exclusive license to use the Software and Document for any purpose, subject to clause 5 below.5. You are not allowed to make copies of the Software and Document except it is incidental to and necessary for the normal use of the Software. You are not allowed to adapt or modify the Software and Document or to distribute, sell, rent, or make available to the public the Software and Document, including copies or an adaptation of them.6. The Software and Document are protected by copyright. The licensors of the Government of Hong Kong Special Administrative Region are the owners of all copyright works in the Software and Document. All rights reserved.7. You understand and agree that use of the Software and Document are at your sole risk, that any material and/or data downloaded or otherwise obtained in relation to the Software and Document is at your discretion and risk and that you will be solely responsible for any damage caused to your computer system or loss of data or any other loss that results from the download and use of the Software and Document in any manner whatsoever.8. In relation to the Software and Document, HKSARG hereby disclaims all warranties and conditions, including all implied warranties and conditions of merchantability, fitness for a particular purpose and non-infringement.9. HKSARG will not be liable for any direct, indirect, incidental, special or consequential loss of any kind resulting from the use of or the inability to use the Software and Document even if HKSARG has been advised of the possibility of such loss.10. You agree not to sue HKSARG and agree to indemnify, defend and hold harmless HKSARG, its officers and employees from any and all third party claims, liability, damages and/or costs (including, but not limited to, legal fees) arising from your use of the Software and Document, your violation of the Terms of Use or infringement of any intellectual property or other right of any person or entity.11. The Terms of Use will be governed by and construed in accordance with the laws of Hong Kong.12. Any waiver of any provision of the Terms of Use will be effective only if in writing and signed by HKSARG or its representative.13. If for any reason a court of competent jurisdiction finds any provision or portion of the Terms of Use to be unenforceable, the remainder of the Terms of Use will continue in full force and effect.14. The Terms of Use constitute the entire agreement between the parties with respect to the subject matter hereof and supersedes and replaces all prior or contemporaneous

understandings or agreements, written or oral, regarding such subject matter.15.In addition to the licence granted in Clause 4, HKSARG hereby grants you a non-exclusive limited licence to reproduce and distribute the Software and Document with the following conditions:(i) not for financial gain unless it is incidental;(ii) reproduction and distribution of the Software and Document in complete and unmodified form; and(iii) when you distribute the Software and Document, you agree to attach the Terms of Use and a statement that the latest version of the Terms of Use is available from the "Office of the Government Chief Information Officer" Web site (http://www.ogcio .gov.hk/en/business/tech\_promotion/ccli/terms/term s.htm).

#### IANA (Dec 30 2013)

Opera uses Internet Assigned Numbers Authority: Character encoding tag names and numbers.The original download site for this software is : https://www.iana.org

#### $ICU(3)$

Opera uses ICU : International Components for Unicode: Mapping table for GB18030The original download site for this software is : http://site.icu-proj ect.org/http://source.icu-

project.org/repos/icu/icu/trunk/license.html

#### MozTW (1.0)

Opera uses MoxTW : MozTW project: Big5-2003 mapping tables.The original download site for this software is : https://moztw.orgThis piece of software is made available under the terms and conditions of **CCPL** 

#### NPAPI (0.27)

Opera uses NPAPI : Netscape 4 Plugin API: npapi.h, npfunctions.h, npruntime.h and nptypes.h. Distributed as part of the Netscape 4 Plugin SDK.The original download site for this software is : wiki.mozilla.orgThis piece of software is made available under the terms and conditions of mozilla public licencse (MPL) as described below.

#### openssl (1.0.0g)

Opera uses OpenSSL, developed by the OpenSSL project and based on SSLeay.The original download site for this software is : www.openssl.orgOpenSSL license

Unicode (4.0)

Opera uses Unicode : Data from the Unicode character database.The original download site for this software is : www.unicode.orghttp://www.unicode.org /copyright.html

#### Webp (0.2.0)

Opera uses Webp : libwebp is a library for decoding images in the WebP format. Products may use it to decode WebP images. The turbo servers will eventually re-decode images to WebP.The original download site for this software is : https://developers.google.com/speed/webp/?csw=1 https://chromium.googlesource.com/webm/libwebp/ Additional IP Rights Grant (Patents)"This implementation" means the copyrightable works distributed byGoogle as part of the WebM Project.Google hereby grants to you a perpetual, worldwide, non-exclusive,no-charge, royalty-free, irrevocable (except as stated in this section)patent license to make, have made, use, offer to sell, sell, import,transfer, and otherwise run, modify and propagate the contents of thisimplementation of VP8, where such license applies only to those patentclaims, both currently owned by Google and acquired in the future,licensable by Google that are necessarily infringed by thisimplementation of VP8. This grant does not include claims that would beinfringed only as a consequence of further modification of thisimplementation. If you or your agent or exclusive licensee institute ororder or agree to the institution of patent litigation against anyentity (including a cross-claim or counterclaim in a lawsuit) allegingthat this implementation of VP8 or any code incorporated within thisimplementation of VP8 constitutes direct or contributory patentinfringement, or inducement of patent infringement, then any patentrights granted to you under this License for this implementation of VP8shall terminate as of the date such litigation is filed.

#### Zlib (1.2.3)

Opera uses zlib as compression libraryThe original download site for this software is :

http://zlib.netCopyright (C) 1995-2004 Jean-loup Gailly and Mark Adler This software is provided 'as-is', without any express or implied warranty. In no event will the authors be held liable for any damages arising from the use of this software. Permission is granted to anyone to use this software for any purpose, including commercial applications, and to alter it and redistribute it freely, subject to the following restrictions: 1. The origin of this software must not be misrepresented; you must not claim that you wrote the original software. If you use this software in a product, an acknowledgment in the product documentation would be appreciated but is not required. 2. Altered source versions must be plainly

marked as such, and must not be misrepresented as being the original software. 3. This notice may not be removed or altered from any source distribution. Jeanloup Gailly jloup@gzip.org Mark Adler madler@alumni.caltech.edu

TPVision is grateful to the groups and individuals above for their contributions.

\_\_\_\_\_\_\_\_\_\_\_\_\_\_\_\_\_\_\_\_\_\_\_\_\_\_\_\_\_\_\_\_\_

#### GNU GENERAL PUBLIC LICENSE

Version 2, June 1991

Copyright (C) 1989, 1991 Free Software Foundation,  $Inc$ 

51 Franklin Street, Fifth Floor, Boston, MA 02110-1301, USA

Everyone is permitted to copy and distribute verbatim copies

of this license document, but changing it is not allowed.

#### Preamble

The licenses for most software are designed to take away your freedom to share and change it. By contrast, the GNU General Public License is intended to guarantee your freedom to share and change free software--to make sure the software is free for all its users. This General Public License applies to most of the Free Software Foundation's software and to any other program whose authors commit to using it. (Some other Free Software Foundation software is covered by the GNU Lesser General Public License instead.) You can apply it to your programs, too.

When we speak of free software, we are referring to freedom, not price. Our General Public Licenses are designed to make sure that you have the freedom to distribute copies of free software (and charge for this service if you wish), that you receive source code or can get it if you want it, that you can change the software or use pieces of it in new free programs; and that you know you can do these things.

To protect your rights, we need to make restrictions that forbid anyone to deny you these rights or to ask you to surrender the rights. These restrictions translate to certain responsibilities for you if you distribute copies of the software, or if you modify it.

For example, if you distribute copies of such a program, whether gratis or for a fee, you must give the recipients all the rights that you have. You must make sure that they, too, receive or can get the

source code. And you must show them these terms so they know their rights.

We protect your rights with two steps: (1) copyright the software, and (2) offer you this license which gives you legal permission to copy, distribute and/or modify the software.

Also, for each author's protection and ours, we want to make certain that everyone understands that there is no warranty for this free software. If the software is modified by someone else and passed on, we want its recipients to know that what they have is not the original, so that any problems introduced by others will not reflect on the original authors' reputations.

Finally, any free program is threatened constantly by software patents. We wish to avoid the danger that redistributors of a free program will individually obtain patent licenses, in effect making the program proprietary. To prevent this, we have made it clear that any patent must be licensed for everyone's free use or not licensed at all.

The precise terms and conditions for copying, distribution and modification follow.

TERMS AND CONDITIONS FOR COPYING, DISTRIBUTION AND MODIFICATION

Activities other than copying, distribution and modification are not covered by this License; they are outside its scope. The act of running the Program is not restricted, and the output from the Program is covered only if its contents constitute a work based on the Program (independent of having been made by running the Program). Whether that is true depends on what the Program does.

You may charge a fee for the physical act of transferring a copy, and you may at your option offer warranty protection in exchange for a fee.

a) You must cause the modified files to carry prominent notices stating that you changed the files and the date of any change.

b) You must cause any work that you distribute or publish, that in whole or in part contains or is derived from the Program or any part thereof, to be licensed as a whole at no charge to all third parties under the terms of this License.

c) If the modified program normally reads commands interactively when run, you must cause it, when started running for such interactive use in the most ordinary way, to print or display an announcement including an appropriate copyright notice and a notice that there is no warranty (or else, saying that you provide a warranty) and that users may redistribute the program under these conditions, and telling the user how to view a copy of this License. (Exception: if the Program itself is interactive but does not normally print such an announcement, your work based on the Program is not required to print an

#### announcement.)

These requirements apply to the modified work as a whole. If identifiable sections of that work are not derived from the Program, and can be reasonably considered independent and separate works in themselves, then this License, and its terms, do not apply to those sections when you distribute them as separate works. But when you distribute the same sections as part of a whole which is a work based on the Program, the distribution of the whole must be on the terms of this License, whose permissions for other licensees extend to the entire whole, and thus to each and every part regardless of who wrote it.

Thus, it is not the intent of this section to claim rights or contest your rights to work written entirely by you; rather, the intent is to exercise the right to control the distribution of derivative or collective works based on the Program.

In addition, mere aggregation of another work not based on the Program with the Program (or with a work based on the Program) on a volume of a storage or distribution medium does not bring the other work under the scope of this License.

a) Accompany it with the complete corresponding machine-readable source code, which must be distributed under the terms of Sections 1 and 2 above on a medium customarily used for software interchange; or,

b) Accompany it with a written offer, valid for at least three years, to give any third party, for a charge no more than your cost of physically performing source distribution, a complete machine-readable copy of the corresponding source code, to be distributed under the terms of Sections 1 and 2 above on a medium customarily used for software interchange;  $\cap$ r

c) Accompany it with the information you received as to the offer to distribute corresponding source code. (This alternative is allowed only for noncommercial distribution and only if you received the program in object code or executable form with such an offer, in accord with Subsection b above.)

The source code for a work means the preferred form of the work for making modifications to it. For an executable work, complete source code means all the source code for all modules it contains, plus any associated interface definition files, plus the scripts used to control compilation and installation of the executable. However, as a special exception, the source code distributed need not include anything that is normally distributed (in either source or binary form) with the major components (compiler, kernel, and so on) of the operating system on which the executable runs, unless that component itself accompanies the executable.

If distribution of executable or object code is made by

offering access to copy from a designated place, then offering equivalent access to copy the source code from the same place counts as distribution of the source code, even though third parties are not compelled to copy the source along with the object code.

If any portion of this section is held invalid or unenforceable under any particular circumstance, the balance of the section is intended to apply and the section as a whole is intended to apply in other circumstances.

It is not the purpose of this section to induce you to infringe any patents or other property right claims or to contest validity of any such claims; this section has the sole purpose of protecting the integrity of the free software distribution system, which is implemented by public license practices. Many people have made generous contributions to the wide range of software distributed through that system in reliance on consistent application of that system; it is up to the author/donor to decide if he or she is willing to distribute software through any other system and a licensee cannot impose that choice.

This section is intended to make thoroughly clear what is believed to be a consequence of the rest of this License.

Each version is given a distinguishing version number. If the Program specifies a version number of this License which applies to it and "any later version", you have the option of following the terms and conditions either of that version or of any later version published by the Free Software Foundation. If the Program does not specify a version number of this License, you may choose any version ever published by the Free Software Foundation.

NO WARRANTY

\_\_\_\_\_\_\_\_\_\_\_\_\_\_\_\_\_\_\_\_\_\_\_\_\_\_\_\_\_\_\_\_

GNU LESSER GENERAL PUBLIC LICENSE

Version 2.1, February 1999

Copyright (C) 1991, 1999 Free Software Foundation, Inc.

51 Franklin Street, Fifth Floor, Boston, MA 02110-1301 USA

Everyone is permitted to copy and distribute verbatim copies

of this license document, but changing it is not allowed.

[This is the first released version of the Lesser GPL. It also counts as the successor of the GNU Library Public License, version 2, hence the version number

#### 2.1.]

#### Preamble

The licenses for most software are designed to take away your freedom to share and change it. By contrast, the GNU General Public Licenses are intended to guarantee your freedom to share and change free software--to make sure the software is free for all its users.

This license, the Lesser General Public License, applies to some specially designated software packages--typically libraries--of the Free Software Foundation and other authors who decide to use it. You can use it too, but we suggest you first think carefully about whether this license or the ordinary General Public License is the better strategy to use in any particular case, based on the explanations below.

When we speak of free software, we are referring to freedom of use, not price. Our General Public Licenses are designed to make sure that you have the freedom to distribute copies of free software (and charge for this service if you wish); that you receive source code or can get it if you want it; that you can change the software and use pieces of it in new free programs; and that you are informed that you can do these things.

To protect your rights, we need to make restrictions that forbid distributors to deny you these rights or to ask you to surrender these rights. These restrictions translate to certain responsibilities for you if you distribute copies of the library or if you modify it.

For example, if you distribute copies of the library, whether gratis or for a fee, you must give the recipients all the rights that we gave you. You must make sure that they, too, receive or can get the source code. If you link other code with the library, you must provide complete object files to the recipients, so that they can relink them with the library after making changes to the library and recompiling it. And you must show them these terms so they know their rights.

We protect your rights with a two-step method: (1) we copyright the library, and (2) we offer you this license, which gives you legal permission to copy, distribute and/or modify the library.

To protect each distributor, we want to make it very clear that there is no warranty for the free library. Also, if the library is modified by someone else and passed on, the recipients should know that what they have is not the original version, so that the original author's reputation will not be affected by problems that might be introduced by others.

Finally, software patents pose a constant threat to the existence of any free program. We wish to make sure that a company cannot effectively restrict the users of a free program by obtaining a restrictive license from a patent holder. Therefore, we insist that any patent

license obtained for a version of the library must be consistent with the full freedom of use specified in this license.

Most GNU software, including some libraries, is covered by the ordinary GNU General Public License. This license, the GNU Lesser General Public License, applies to certain designated libraries, and is quite different from the ordinary General Public License. We use this license for certain libraries in order to permit linking those libraries into non-free programs.

When a program is linked with a library, whether statically or using a shared library, the combination of the two is legally speaking a combined work, a derivative of the original library. The ordinary General Public License therefore permits such linking only if the entire combination fits its criteria of freedom. The Lesser General Public License permits more lax criteria for linking other code with the library.

We call this license the "Lesser" General Public License because it does Less to protect the user's freedom than the ordinary General Public License. It also provides other free software developers Less of an advantage over competing non-free programs. These disadvantages are the reason we use the ordinary General Public License for many libraries. However, the Lesser license provides advantages in certain special circumstances.

For example, on rare occasions, there may be a special need to encourage the widest possible use of a certain library, so that it becomes a de-facto standard. To achieve this, non-free programs must be allowed to use the library. A more frequent case is that a free library does the same job as widely used non-free libraries. In this case, there is little to gain by limiting the free library to free software only, so we use the Lesser General Public License.

In other cases, permission to use a particular library in non-free programs enables a greater number of people to use a large body of free software. For example, permission to use the GNU C Library in nonfree programs enables many more people to use the whole GNU operating system, as well as its variant, the GNU/Linux operating system.

Although the Lesser General Public License is Less protective of the users' freedom, it does ensure that the user of a program that is linked with the Library has the freedom and the wherewithal to run that program using a modified version of the Library.

The precise terms and conditions for copying, distribution and modification follow. Pay close attention to the difference between a "work based on the library" and a "work that uses the library". The former contains code derived from the library, whereas the latter must be combined with the library in order to run.

TERMS AND CONDITIONS FOR COPYING,

#### DISTRIBUTION AND MODIFICATION

A "library" means a collection of software functions and/or data prepared so as to be conveniently linked with application programs (which use some of those functions and data) to form executables.

The "Library", below, refers to any such software library or work which has been distributed under these terms. A "work based on the Library" means either the Library or any derivative work under copyright law: that is to say, a work containing the Library or a portion of it, either verbatim or with modifications and/or translated straightforwardly into another language. (Hereinafter, translation is included without limitation in the term "modification".)

"Source code" for a work means the preferred form of the work for making modifications to it. For a library, complete source code means all the source code for all modules it contains, plus any associated interface definition files, plus the scripts used to control compilation and installation of the library.

Activities other than copying, distribution and modification are not covered by this License; they are outside its scope. The act of running a program using the Library is not restricted, and output from such a program is covered only if its contents constitute a work based on the Library (independent of the use of the Library in a tool for writing it). Whether that is true depends on what the Library does and what the program that uses the Library does.

You may charge a fee for the physical act of transferring a copy, and you may at your option offer warranty protection in exchange for a fee.

?a) The modified work must itself be a software library.

?b) You must cause the files modified to carry prominent notices stating that you changed the files and the date of any change.

?c) You must cause the whole of the work to be licensed at no charge to all third parties under the terms of this License.

?d) If a facility in the modified Library refers to a function or a table of data to be supplied by an application program that uses the facility, other than as an argument passed when the facility is invoked, then you must make a good faith effort to ensure that, in the event an application does not supply such function or table, the facility still operates, and performs whatever part of its purpose remains meaningful.

(For example, a function in a library to compute square roots has a purpose that is entirely welldefined independent of the application. Therefore, Subsection 2d requires that any application-supplied function or table used by this function must be optional: if the application does not supply it, the

square root function must still compute square roots.)

These requirements apply to the modified work as a whole. If identifiable sections of that work are not derived from the Library, and can be reasonably considered independent and separate works in themselves, then this License, and its terms, do not apply to those sections when you distribute them as separate works. But when you distribute the same sections as part of a whole which is a work based on the Library, the distribution of the whole must be on the terms of this License, whose permissions for other licensees extend to the entire whole, and thus to each and every part regardless of who wrote it.

Thus, it is not the intent of this section to claim rights or contest your rights to work written entirely by you; rather, the intent is to exercise the right to control the distribution of derivative or collective works based on the Library.

In addition, mere aggregation of another work not based on the Library with the Library (or with a work based on the Library) on a volume of a storage or distribution medium does not bring the other work under the scope of this License.

Once this change is made in a given copy, it is irreversible for that copy, so the ordinary GNU General Public License applies to all subsequent copies and derivative works made from that copy.

This option is useful when you wish to copy part of the code of the Library into a program that is not a library.

If distribution of object code is made by offering access to copy from a designated place, then offering equivalent access to copy the source code from the same place satisfies the requirement to distribute the source code, even though third parties are not compelled to copy the source along with the object code.

However, linking a "work that uses the Library" with the Library creates an executable that is a derivative of the Library (because it contains portions of the Library), rather than a "work that uses the library". The executable is therefore covered by this License. Section 6 states terms for distribution of such executables.

When a "work that uses the Library" uses material from a header file that is part of the Library, the object code for the work may be a derivative work of the Library even though the source code is not. Whether this is true is especially significant if the work can be linked without the Library, or if the work is itself a library. The threshold for this to be true is not precisely defined by law.

If such an object file uses only numerical parameters, data structure layouts and accessors, and small macros and small inline functions (ten lines or less in length), then the use of the object file is unrestricted,

regardless of whether it is legally a derivative work. (Executables containing this object code plus portions of the Library will still fall under Section 6.)

Otherwise, if the work is a derivative of the Library, you may distribute the object code for the work under the terms of Section 6. Any executables containing that work also fall under Section 6, whether or not they are linked directly with the Library itself.

You must give prominent notice with each copy of the work that the Library is used in it and that the Library and its use are covered by this License. You must supply a copy of this License. If the work during execution displays copyright notices, you must include the copyright notice for the Library among them, as well as a reference directing the user to the copy of this License. Also, you must do one of these things:

?a) Accompany the work with the complete corresponding machine-readable source code for the Library including whatever changes were used in the work (which must be distributed under Sections 1 and 2 above); and, if the work is an executable linked with the Library, with the complete machine-readable "work that uses the Library", as object code and/or source code, so that the user can modify the Library and then relink to produce a modified executable containing the modified Library. (It is understood that the user who changes the contents of definitions files in the Library will not necessarily be able to recompile the application to use the modified definitions.)

?b) Use a suitable shared library mechanism for linking with the Library. A suitable mechanism is one that (1) uses at run time a copy of the library already present on the user's computer system, rather than copying library functions into the executable, and (2) will operate properly with a modified version of the library, if the user installs one, as long as the modified version is interface-compatible with the version that the work was made with.

?c) Accompany the work with a written offer, valid for at least three years, to give the same user the materials specified in Subsection 6a, above, for a charge no more than the cost of performing this distribution.

?d) If distribution of the work is made by offering access to copy from a designated place, offer equivalent access to copy the above specified materials from the same place.

?e) Verify that the user has already received a copy of these materials or that you have already sent this user a copy.

For an executable, the required form of the "work that uses the Library" must include any data and utility programs needed for reproducing the executable from it. However, as a special exception, the materials to be distributed need not include anything that is

normally distributed (in either source or binary form) with the major components (compiler, kernel, and so on) of the operating system on which the executable runs, unless that component itself accompanies the executable.

It may happen that this requirement contradicts the license restrictions of other proprietary libraries that do not normally accompany the operating system. Such a contradiction means you cannot use both them and the Library together in an executable that you distribute.

?a) Accompany the combined library with a copy of the same work based on the Library, uncombined with any other library facilities. This must be distributed under the terms of the Sections above.

?b) Give prominent notice with the combined library of the fact that part of it is a work based on the Library, and explaining where to find the accompanying uncombined form of the same work.

If any portion of this section is held invalid or unenforceable under any particular circumstance, the balance of the section is intended to apply, and the section as a whole is intended to apply in other circumstances.

It is not the purpose of this section to induce you to infringe any patents or other property right claims or to contest validity of any such claims; this section has the sole purpose of protecting the integrity of the free software distribution system which is implemented by public license practices. Many people have made generous contributions to the wide range of software distributed through that system in reliance on consistent application of that system; it is up to the author/donor to decide if he or she is willing to distribute software through any other system and a licensee cannot impose that choice.

This section is intended to make thoroughly clear what is believed to be a consequence of the rest of this License.

Each version is given a distinguishing version number. If the Library specifies a version number of this License which applies to it and "any later version", you have the option of following the terms and conditions either of that version or of any later version published by the Free Software Foundation. If the Library does not specify a license version number, you may choose any version ever published by the Free Software Foundation.

NO WARRANTY

\_\_\_\_\_\_\_\_\_\_\_\_\_\_\_\_\_\_\_\_\_\_\_\_\_\_\_\_\_\_\_

#### BSD LICENSE

Redistribution and use in source and binary forms,

with or without modification, are permitted provided that the following conditions are met:

THIS SOFTWARE IS PROVIDED BY THE REGENTS AND CONTRIBUTORS ``AS IS'' AND ANY EXPRESS OR IMPLIED WARRANTIES, INCLUDING, BUT NOT LIMITED TO, THE IMPLIED WARRANTIES OF MERCHANTABILITY AND FITNESS FOR A PARTICULAR PURPOSE ARE DISCLAIMED. IN NO EVENT SHALL THE REGENTS OR CONTRIBUTORS BE LIABLE FOR ANY DIRECT, INDIRECT, INCIDENTAL, SPECIAL, EXEMPLARY, OR CONSEQUENTIAL DAMAGES (INCLUDING, BUT NOT LIMITED TO, PROCUREMENT OF SUBSTITUTE GOODS OR SERVICES; LOSS OF USE, DATA, OR PROFITS; OR BUSINESS INTERRUPTION) HOWEVER CAUSED AND ON ANY THEORY OF LIABILITY, WHETHER IN CONTRACT, STRICT LIABILITY, OR TORT (INCLUDING NEGLIGENCE OR OTHERWISE) ARISING IN ANY WAY OUT OF THE USE OF THIS SOFTWARE, EVEN IF ADVISED OF THE POSSIBILITY OF SUCH DAMAGE.

\_\_\_\_\_\_\_\_\_\_\_\_\_\_\_\_\_\_\_\_\_\_\_\_\_\_\_\_\_\_

#### MIT LICENSE

Permission is hereby granted, free of charge, to any person obtaining

a copy of this software and associated documentation files (the

"Software"), to deal in the Software without restriction, including

without limitation the rights to use, copy, modify, merge, publish,

distribute, sublicense, and/or sell copies of the Software, and to

permit persons to whom the Software is furnished to do so, subject to

the following conditions:

The above copyright notice and this permission notice shall be included

in all copies or substantial portions of the Software.

THE SOFTWARE IS PROVIDED "AS IS", WITHOUT WARRANTY OF ANY KIND,

EXPRESS OR IMPLIED, INCLUDING BUT NOT LIMITED TO THE WARRANTIES OF

MERCHANTABILITY, FITNESS FOR A PARTICULAR PURPOSE AND NONINFRINGEMENT.

IN NO EVENT SHALL THE AUTHORS OR COPYRIGHT

#### HOLDERS BE LIABLE FOR ANY

CLAIM, DAMAGES OR OTHER LIABILITY, WHETHER IN AN ACTION OF CONTRACT,

TORT OR OTHERWISE, ARISING FROM, OUT OF OR IN CONNECTION WITH THE

SOFTWARE OR THE USE OR OTHER DEALINGS IN THE SOFTWARE.

\_\_\_\_\_\_\_\_\_\_\_\_\_\_\_\_\_\_\_\_\_\_\_\_\_\_\_\_\_

Apache

License

Version 2.0,

January 2004

http://www.apache.org/licenses/

 TERMS AND CONDITIONS FOR USE, REPRODUCTION, AND DISTRIBUTION

#### 1. Definitions.

 "License" shall mean the terms and conditions for use, reproduction,

 and distribution as defined by Sections 1 through 9 of this document.

 "Licensor" shall mean the copyright owner or entity authorized by

 the copyright owner that is granting the License.

 "Legal Entity" shall mean the union of the acting entity and all

 other entities that control, are controlled by, or are under common

 control with that entity. For the purposes of this definition,

 "control" means (i) the power, direct or indirect, to cause the

 direction or management of such entity, whether by contract or

 otherwise, or (ii) ownership of fifty percent (50%) or more of the

 outstanding shares, or (iii) beneficial ownership of such entity.

 "You" (or "Your") shall mean an individual or Legal Entity

exercising permissions granted by this License.

 "Source" form shall mean the preferred form for making modifications,

 including but not limited to software source code, documentation

source, and configuration files.

 "Object" form shall mean any form resulting from mechanical

 transformation or translation of a Source form, including but

 not limited to compiled object code, generated documentation,

and conversions to other media types.

 "Work" shall mean the work of authorship, whether in Source or

 Object form, made available under the License, as indicated by a

 copyright notice that is included in or attached to the work

 (an example is provided in the Appendix below).

 "Derivative Works" shall mean any work, whether in Source or Object

 form, that is based on (or derived from) the Work and for which the

 editorial revisions, annotations, elaborations, or other modifications

 represent, as a whole, an original work of authorship. For the purposes

 of this License, Derivative Works shall not include works that remain

 separable from, or merely link (or bind by name) to the interfaces of,

the Work and Derivative Works thereof.

 "Contribution" shall mean any work of authorship, including

 the original version of the Work and any modifications or additions

 to that Work or Derivative Works thereof, that is intentionally

 submitted to Licensor for inclusion in the Work by the copyright owner

 or by an individual or Legal Entity authorized to submit on behalf of

 the copyright owner. For the purposes of this definition, "submitted"

 means any form of electronic, verbal, or written communication sent

 to the Licensor or its representatives, including but not limited to

 communication on electronic mailing lists, source code control systems,

 and issue tracking systems that are managed by, or on behalf of, the

 Licensor for the purpose of discussing and improving the Work, but

 excluding communication that is conspicuously marked or otherwise

 designated in writing by the copyright owner as "Not a Contribution."

 "Contributor" shall mean Licensor and any individual or Legal Entity

 on behalf of whom a Contribution has been received by Licensor and

subsequently incorporated within the Work.

 2. Grant of Copyright License. Subject to the terms and conditions of

 this License, each Contributor hereby grants to You a perpetual,

 worldwide, non-exclusive, no-charge, royaltyfree, irrevocable

 copyright license to reproduce, prepare Derivative Works of,

 publicly display, publicly perform, sublicense, and distribute the

 Work and such Derivative Works in Source or Object form.

 3. Grant of Patent License. Subject to the terms and conditions of

 this License, each Contributor hereby grants to You a perpetual,

 worldwide, non-exclusive, no-charge, royaltyfree, irrevocable

 (except as stated in this section) patent license to make, have made,

 use, offer to sell, sell, import, and otherwise transfer the Work,

 where such license applies only to those patent claims licensable

 by such Contributor that are necessarily infringed by their

 Contribution(s) alone or by combination of their Contribution(s)

 with the Work to which such Contribution(s) was submitted. If You

 institute patent litigation against any entity (including a

 cross-claim or counterclaim in a lawsuit) alleging that the Work

 or a Contribution incorporated within the Work constitutes direct

 or contributory patent infringement, then any patent licenses

 granted to You under this License for that Work shall terminate

as of the date such litigation is filed.

 4. Redistribution. You may reproduce and distribute copies of the

 Work or Derivative Works thereof in any medium, with or without

 modifications, and in Source or Object form, provided that You

meet the following conditions:

 (a) You must give any other recipients of the Work or

 Derivative Works a copy of this License; and

 (b) You must cause any modified files to carry prominent notices

stating that You changed the files; and

 (c) You must retain, in the Source form of any Derivative Works

 that You distribute, all copyright, patent, trademark, and

 attribution notices from the Source form of the Work,

 excluding those notices that do not pertain to any part of

the Derivative Works; and

 (d) If the Work includes a "NOTICE" text file as part of its

 distribution, then any Derivative Works that You distribute must

 include a readable copy of the attribution notices contained

 within such NOTICE file, excluding those notices that do not

 pertain to any part of the Derivative Works, in at least one

 of the following places: within a NOTICE text file distributed

 as part of the Derivative Works; within the Source form or

 documentation, if provided along with the Derivative Works; or,

 within a display generated by the Derivative Works, if and

 wherever such third-party notices normally appear. The contents

 of the NOTICE file are for informational purposes only and

 do not modify the License. You may add Your own attribution

 notices within Derivative Works that You distribute, alongside

 or as an addendum to the NOTICE text from the Work, provided

 that such additional attribution notices cannot be construed

as modifying the License.

 You may add Your own copyright statement to Your modifications and

 may provide additional or different license terms and conditions

 for use, reproduction, or distribution of Your modifications, or

 for any such Derivative Works as a whole, provided Your use,

 reproduction, and distribution of the Work otherwise complies with

the conditions stated in this License.

 5. Submission of Contributions. Unless You explicitly state otherwise,

any Contribution intentionally submitted for

inclusion in the Work

 by You to the Licensor shall be under the terms and conditions of

 this License, without any additional terms or conditions.

 Notwithstanding the above, nothing herein shall supersede or modify

 the terms of any separate license agreement you may have executed

with Licensor regarding such Contributions.

 6. Trademarks. This License does not grant permission to use the trade

 names, trademarks, service marks, or product names of the Licensor,

 except as required for reasonable and customary use in describing the

 origin of the Work and reproducing the content of the NOTICE file.

 7. Disclaimer of Warranty. Unless required by applicable law or

 agreed to in writing, Licensor provides the Work (and each

 Contributor provides its Contributions) on an "AS IS" BASIS,

 WITHOUT WARRANTIES OR CONDITIONS OF ANY KIND, either express or

 implied, including, without limitation, any warranties or conditions

 of TITLE, NON-INFRINGEMENT, MERCHANTABILITY, or FITNESS FOR A

 PARTICULAR PURPOSE. You are solely responsible for determining the

 appropriateness of using or redistributing the Work and assume any

 risks associated with Your exercise of permissions under this License.

 8. Limitation of Liability. In no event and under no legal theory,

 whether in tort (including negligence), contract, or otherwise,

 unless required by applicable law (such as deliberate and grossly

 negligent acts) or agreed to in writing, shall any Contributor be

liable to You for damages, including any

direct, indirect, special,

 incidental, or consequential damages of any character arising as a

 result of this License or out of the use or inability to use the

 Work (including but not limited to damages for loss of goodwill,

 work stoppage, computer failure or malfunction, or any and all

 other commercial damages or losses), even if such Contributor

 has been advised of the possibility of such damages.

 9. Accepting Warranty or Additional Liability. While redistributing

 the Work or Derivative Works thereof, You may choose to offer,

 and charge a fee for, acceptance of support, warranty, indemnity,

 or other liability obligations and/or rights consistent with this

 License. However, in accepting such obligations, You may act only

 on Your own behalf and on Your sole responsibility, not on behalf

 of any other Contributor, and only if You agree to indemnify,

 defend, and hold each Contributor harmless for any liability

 incurred by, or claims asserted against, such Contributor by reason

 of your accepting any such warranty or additional liability.

END OF TERMS AND CONDITIONS

 APPENDIX: How to apply the Apache License to your work.

 To apply the Apache License to your work, attach the following

 boilerplate notice, with the fields enclosed by brackets "[]"

 replaced with your own identifying information. (Don't include

 the brackets!) The text should be enclosed in the appropriate

 comment syntax for the file format. We also recommend that a

 file or class name and description of purpose be included on the

 same "printed page" as the copyright notice for easier

identification within third-party archives.

Copyright [yyyy] [name of copyright owner]

 Licensed under the Apache License, Version 2.0 (the "License");

 you may not use this file except in compliance with the License.

You may obtain a copy of the License at

http://www.apache.org/licenses/LICENSE-2.0

 Unless required by applicable law or agreed to in writing, software

 distributed under the License is distributed on an "AS IS" BASIS,

 WITHOUT WARRANTIES OR CONDITIONS OF ANY KIND, either express or implied.

 See the License for the specific language governing permissions and

limitations under the License.

\_\_\_\_\_\_\_\_\_\_\_\_\_\_\_\_\_\_\_\_\_\_\_\_\_\_\_\_\_

This copy of the libpng notices is provided for your convenience. In case of

any discrepancy between this copy and the notices in the file png.h that is

included in the libpng distribution, the latter shall prevail.

COPYRIGHT NOTICE, DISCLAIMER, and LICENSE:

If you modify libpng you may insert additional notices immediately following

this sentence.

This code is released under the libpng license.

libpng versions 1.2.6, August 15, 2004, through 1.4.1, February 25, 2010, are

Copyright (c) 2004, 2006-2007 Glenn Randers-Pehrson, and are

distributed according to the same disclaimer and license as libpng-1.2.5

with the following individual added to the list of Contributing Authors

#### Cosmin Truta

libpng versions 1.0.7, July 1, 2000, through 1.2.5 - October 3, 2002, are

Copyright (c) 2000-2002 Glenn Randers-Pehrson, and are

distributed according to the same disclaimer and license as libpng-1.0.6

with the following individuals added to the list of Contributing Authors

Simon-Pierre Cadieux

Eric S. Raymond

Gilles Vollant

and with the following additions to the disclaimer:

 There is no warranty against interference with your enjoyment of the

 library or against infringement. There is no warranty that our

 efforts or the library will fulfill any of your particular purposes

 or needs. This library is provided with all faults, and the entire

 risk of satisfactory quality, performance, accuracy, and effort is with

the user.

libpng versions 0.97, January 1998, through 1.0.6, March 20, 2000, are

Copyright (c) 1998, 1999 Glenn Randers-Pehrson, and are

distributed according to the same disclaimer and license as libpng-0.96,

with the following individuals added to the list of Contributing Authors:

Tom Lane

Glenn Randers-Pehrson

Willem van Schaik

libpng versions 0.89, June 1996, through 0.96, May 1997, are

Copyright (c) 1996, 1997 Andreas Dilger

Distributed according to the same disclaimer and license as libpng-0.88,

with the following individuals added to the list of Contributing Authors:

John Bowler

Kevin Bracey

- Sam Bushell
- Magnus Holmgren
- Greg Roelofs
- Tom Tanner

libpng versions 0.5, May 1995, through 0.88, January 1996, are

Copyright (c) 1995, 1996 Guy Eric Schalnat, Group 42, Inc.

For the purposes of this copyright and license, "Contributing Authors"

is defined as the following set of individuals:

Andreas Dilger

- Dave Martindale
- Guy Eric Schalnat

Paul Schmidt

Tim Wegner

The PNG Reference Library is supplied "AS IS". The Contributing Authors

and Group 42, Inc. disclaim all warranties, expressed or implied,

including, without limitation, the warranties of merchantability and of

fitness for any purpose. The Contributing Authors and Group 42, Inc.

assume no liability for direct, indirect, incidental, special, exemplary,

or consequential damages, which may result from the use of the PNG

Reference Library, even if advised of the possibility of such damage.

Permission is hereby granted to use, copy, modify, and distribute this

source code, or portions hereof, for any purpose, without fee, subject

be misrepresented as being the original source.

to the following restrictions:

February 25, 2010

\_\_\_\_\_\_\_\_\_\_\_\_\_\_\_\_\_\_\_\_\_\_\_\_\_\_\_\_\_

This software is based in part on the work of the FreeType Team.

----------------------

The FreeType Project

LICENSE

2006 by

Werner Lemberg

Introduction ============

----------------------------

2006-Jan-27

Copyright 1996-2002,

David Turner, Robert Wilhelm, and

source or altered source distribution.

The Contributing Authors and Group 42, Inc. specifically permit, without

fee, and encourage the use of this source code as a component to

supporting the PNG file format in commercial products. If you use this

source code in a product, acknowledgment is not required but would be

A "png\_get\_copyright" function is available, for convenient use in "about"

boxes and the like:

printf("%s",png\_get\_copyright(NULL));

Also, the PNG logo (in PNG format, of course) is supplied in the

files "pngbar.png.jpg" and "pngbar.jpg (88x31) and "pngnow.png.jpg" (98x31).

Libpng is OSI Certified Open Source Software. OSI Certified Open Source is a

certification mark of the Open Source Initiative.

Glenn Randers-Pehrson glennrp at users.sourceforge.net

 The FreeType Project is distributed in several archive packages;

 some of them may contain, in addition to the FreeType font engine,

 various tools and contributions which rely on, or relate to, the

FreeType Project.

 This license applies to all files found in such packages, and

 which do not fall under their own explicit license. The license

 affects thus the FreeType font engine, the test programs,

documentation and makefiles, at the very least.

 This license was inspired by the BSD, Artistic, and IJG

(Independent JPEG Group) licenses, which all

#### encourage inclusion

actually use.

 and use of free software in commercial and freeware products

alike. As a consequence, its main points are that:

 o We don't promise that this software works. However, we will be

 interested in any kind of bug reports. (`as is' distribution)

 o You can use this software for whatever you want, in parts or

 full form, without having to pay us. (`royaltyfree' usage)

 o You may not pretend that you wrote this software. If you use

 it, or only parts of it, in a program, you must acknowledge

 somewhere in your documentation that you have used the

FreeType code. (`credits')

 We specifically permit and encourage the inclusion of this

 software, with or without modifications, in commercial products.

 We disclaim all warranties covering The FreeType Project and

assume no liability related to The FreeType Project.

 Finally, many people asked us for a preferred form for a

 credit/disclaimer to use in compliance with this license. We thus

encourage you to use the following text:

 $"'''"$ 

Portions of this software are copyright ? < year> The FreeType

 Project (www.freetype.org). All rights reserved. """

 Please replace <year> with the value from the FreeType version you

Legal Terms

===========

--------------

 Throughout this license, the terms `package', `FreeType Project',

 and `FreeType archive' refer to the set of files originally

 distributed by the authors (David Turner, Robert Wilhelm, and

 Werner Lemberg) as the `FreeType Project', be they named as alpha,

beta or final release.

 `You' refers to the licensee, or person using the project, where

 `using' is a generic term including compiling the project's source

 code as well as linking it to form a `program' or `executable'.

 This program is referred to as `a program using the FreeType

engine'.

 This license applies to all files distributed in the original

 FreeType Project, including all source code, binaries and

 documentation, unless otherwise stated in the file in its

 original, unmodified form as distributed in the original archive.

 If you are unsure whether or not a particular file is covered by

this license, you must contact us to verify this.

 The FreeType Project is copyright (C) 1996-2000 by David Turner,

 Robert Wilhelm, and Werner Lemberg. All rights reserved except as

specified below.

#### --------------

 THE FREETYPE PROJECT IS PROVIDED `AS IS' WITHOUT WARRANTY OF ANY

 KIND, EITHER EXPRESS OR IMPLIED, INCLUDING, BUT NOT LIMITED TO,

 WARRANTIES OF MERCHANTABILITY AND FITNESS FOR A PARTICULAR

 PURPOSE. IN NO EVENT WILL ANY OF THE AUTHORS OR COPYRIGHT HOLDERS

 BE LIABLE FOR ANY DAMAGES CAUSED BY THE USE OR THE INABILITY TO

USE, OF THE FREETYPE PROJECT.

-----------------

 This license grants a worldwide, royalty-free, perpetual and

 irrevocable right and license to use, execute, perform, compile,

 display, copy, create derivative works of, distribute and

 sublicense the FreeType Project (in both source and object code

 forms) and derivative works thereof for any purpose; and to

 authorize others to exercise some or all of the rights granted

herein, subject to the following conditions:

 o Redistribution of source code must retain this license file

 (`FTL.TXT') unaltered; any additions, deletions or changes to

 the original files must be clearly indicated in accompanying

 documentation. The copyright notices of the unaltered,

 original files must be preserved in all copies of source

files.

 o Redistribution in binary form must provide a disclaimer that

 states that the software is based in part of the work of the

FreeType Team, in the distribution

#### documentation. We also

 encourage you to put an URL to the FreeType web page in your

documentation, though this isn't mandatory.

 These conditions apply to any software derived from or based on

 the FreeType Project, not just the unmodified files. If you use

 our work, you must acknowledge us. However, no fee need be paid

to us.

--------------

 Neither the FreeType authors and contributors nor you shall use

 the name of the other for commercial, advertising, or promotional

purposes without specific prior written permission.

 We suggest, but do not require, that you use one or more of the

 following phrases to refer to this software in your documentation

 or advertising materials: `FreeType Project', `FreeType Engine',

`FreeType library', or `FreeType Distribution'.

 As you have not signed this license, you are not required to

 accept it. However, as the FreeType Project is copyrighted

 material, only this license, or another one contracted with the

 authors, grants you the right to use, distribute, and modify it.

 Therefore, by using, distributing, or modifying the FreeType

 Project, you indicate that you understand and accept all the terms

of this license.

-----------

There are two mailing lists related to FreeType:

#### o freetype@nongnu.org

 Discusses general use and applications of FreeType, as well as

 future and wanted additions to the library and distribution.

 If you are looking for support, start in this list if you

 haven't found anything to help you in the documentation.

o freetype-devel@nongnu.org

 Discusses bugs, as well as engine internals, design issues,

specific licenses, porting, etc.

Our home page can be found at

http://www.freetype.org

--- end of FTL.TXT ---

\_\_\_\_\_\_\_\_\_\_\_\_\_\_\_\_\_\_\_\_\_\_\_\_\_\_\_\_\_

**LICENSE** 

Version 1.1

MOZILLA PUBLIC

---------------

 1.0.1. "Commercial Use" means distribution or otherwise making the

Covered Code available to a third party.

 1.1. "Contributor" means each entity that creates or contributes to

the creation of Modifications.

1.2. "Contributor Version" means the

#### combination of the Original

 Code, prior Modifications used by a Contributor, and the Modifications

made by that particular Contributor.

 1.3. "Covered Code" means the Original Code or Modifications or the

 combination of the Original Code and Modifications, in each case

including portions thereof.

 1.4. "Electronic Distribution Mechanism" means a mechanism generally

 accepted in the software development community for the electronic

transfer of data.

 1.5. "Executable" means Covered Code in any form other than Source

Code.

 1.6. "Initial Developer" means the individual or entity identified

 as the Initial Developer in the Source Code notice required by Exhibit

A.

 1.7. "Larger Work" means a work which combines Covered Code or

 portions thereof with code not governed by the terms of this License.

1.8. "License" means this document.

 1.8.1. "Licensable" means having the right to grant, to the maximum

 extent possible, whether at the time of the initial grant or

 subsequently acquired, any and all of the rights conveyed herein.

 1.9. "Modifications" means any addition to or deletion from the

 substance or structure of either the Original Code or any previous

Modifications. When Covered Code is released

#### as a series of files, a

Modification is:

 A. Any addition to or deletion from the contents of a file

 containing Original Code or previous Modifications.

 B. Any new file that contains any part of the Original Code or

previous Modifications.

 1.10. "Original Code" means Source Code of computer software code

 which is described in the Source Code notice required by Exhibit A as

 Original Code, and which, at the time of its release under this

 License is not already Covered Code governed by this License.

 1.10.1. "Patent Claims" means any patent claim(s), now owned or

 hereafter acquired, including without limitation, method, process,

 and apparatus claims, in any patent Licensable by grantor.

 1.11. "Source Code" means the preferred form of the Covered Code for

 making modifications to it, including all modules it contains, plus

 any associated interface definition files, scripts used to control

 compilation and installation of an Executable, or source code

 differential comparisons against either the Original Code or another

 well known, available Covered Code of the Contributor's choice. The

 Source Code can be in a compressed or archival form, provided the

 appropriate decompression or de-archiving software is widely available

for no charge.

 1.12. "You" (or "Your") means an individual or a legal entity

 exercising rights under, and complying with all of the terms of, this

 License or a future version of this License issued under Section 6.1.

 For legal entities, "You" includes any entity which controls, is

 controlled by, or is under common control with You. For purposes of

 this definition, "control" means (a) the power, direct or indirect

 to cause the direction or management of such entity, whether by

 contract or otherwise, or (b) ownership of more than fifty percent

 (50%) of the outstanding shares or beneficial ownership of such

entity.

2.1. The Initial Developer Grant.

 The Initial Developer hereby grants You a worldwide, royalty-free,

 non-exclusive license, subject to third party intellectual property

claims:

 (a) under intellectual property rights (other than patent or

 trademark) Licensable by Initial Developer to use, reproduce,

 modify, display, perform, sublicense and distribute the Original

 Code (or portions thereof) with or without Modifications, and/or

as part of a Larger Work; and

 (b) under Patents Claims infringed by the making, using or

 selling of Original Code, to make, have made, use, practice,

 sell, and offer for sale, and/or otherwise dispose of the

Original Code (or portions thereof).

 (c) the licenses granted in this Section  $2.1(a)$  and (b) are

 effective on the date Initial Developer first distributes

 Original Code under the terms of this License.

 (d) Notwithstanding Section 2.1(b) above, no patent license is

 granted: 1) for code that You delete from the Original Code; 2)

 separate from the Original Code; or 3) for infringements caused

 by: i) the modification of the Original Code or ii) the

 combination of the Original Code with other software or devices.

2.2. Contributor Grant.

 Subject to third party intellectual property claims, each Contributor

 hereby grants You a world-wide, royalty-free, non-exclusive license

 (a) under intellectual property rights (other than patent or

 trademark) Licensable by Contributor, to use, reproduce, modify,

 display, perform, sublicense and distribute the Modifications

 created by such Contributor (or portions thereof) either on an

 unmodified basis, with other Modifications, as Covered Code

and/or as part of a Larger Work; and

 (b) under Patent Claims infringed by the making, using, or

 selling of Modifications made by that Contributor either alone

 and/or in combination with its Contributor Version (or portions

 of such combination), to make, use, sell, offer for sale, have

 made, and/or otherwise dispose of: 1) Modifications made by that

 Contributor (or portions thereof); and 2) the combination of

 Modifications made by that Contributor with its Contributor

 Version (or portions of such combination).

 (c) the licenses granted in Sections 2.2(a) and 2.2(b) are

 effective on the date Contributor first makes Commercial Use of

the Covered Code.

 (d) Notwithstanding Section 2.2(b) above, no patent license is

 granted: 1) for any code that Contributor has deleted from the

 Contributor Version; 2) separate from the Contributor Version;

 3) for infringements caused by: i) third party modifications of

 Contributor Version or ii) the combination of Modifications made

 by that Contributor with other software (except as part of the

 Contributor Version) or other devices; or 4) under Patent Claims

 infringed by Covered Code in the absence of Modifications made by

that Contributor.

3.1. Application of License.

 The Modifications which You create or to which You contribute are

 governed by the terms of this License, including without limitation

 Section 2.2. The Source Code version of Covered Code may be

 distributed only under the terms of this License or a future version

 of this License released under Section 6.1, and You must include a

 copy of this License with every copy of the Source Code You

 distribute. You may not offer or impose any terms on any Source Code

 version that alters or restricts the applicable version of this

 License or the recipients' rights hereunder. However, You may include

 an additional document offering the additional rights described in

Section 3.5.

3.2. Availability of Source Code.

 Any Modification which You create or to which You contribute must be

 made available in Source Code form under the terms of this License

 either on the same media as an Executable version or via an accepted

 Electronic Distribution Mechanism to anyone to whom you made an

 Executable version available; and if made available via Electronic

 Distribution Mechanism, must remain available for at least twelve (12)

 months after the date it initially became available, or at least six

 (6) months after a subsequent version of that particular Modification

 has been made available to such recipients. You are responsible for

 ensuring that the Source Code version remains available even if the

 Electronic Distribution Mechanism is maintained by a third party.

3.3. Description of Modifications.

 You must cause all Covered Code to which You contribute to contain a

 file documenting the changes You made to create that Covered Code and

 the date of any change. You must include a prominent statement that

 the Modification is derived, directly or indirectly, from Original

 Code provided by the Initial Developer and including the name of the

 Initial Developer in (a) the Source Code, and (b) in any notice in an

 Executable version or related documentation in which You describe the

origin or ownership of the Covered Code.

3.4. Intellectual Property Matters

(a) Third Party Claims.

 If Contributor has knowledge that a license under a third party's

 intellectual property rights is required to exercise the rights

 granted by such Contributor under Sections 2.1 or 2.2,

 Contributor must include a text file with the Source Code

 distribution titled "LEGAL" which describes the claim and the

 party making the claim in sufficient detail that a recipient will

 know whom to contact. If Contributor obtains such knowledge after

 the Modification is made available as described in Section 3.2,

 Contributor shall promptly modify the LEGAL file in all copies

 Contributor makes available thereafter and shall take other steps

 (such as notifying appropriate mailing lists or newsgroups)

 reasonably calculated to inform those who received the Covered

 Code that new knowledge has been obtained.

(b) Contributor APIs.

 If Contributor's Modifications include an application programming

 interface and Contributor has knowledge of patent licenses which

 are reasonably necessary to implement that API, Contributor must

 also include this information in the LEGAL file.

(c) Representations.

 Contributor represents that, except as disclosed pursuant to

 Section 3.4(a) above, Contributor believes that Contributor's

 Modifications are Contributor's original creation(s) and/or

 Contributor has sufficient rights to grant the rights conveyed by

this License.

3.5. Required Notices.

 You must duplicate the notice in Exhibit A in each file of the Source

Code. If it is not possible to put such notice in

#### a particular Source

 Code file due to its structure, then You must include such notice in a

 location (such as a relevant directory) where a user would be likely

 to look for such a notice. If You created one or more Modification(s)

 You may add your name as a Contributor to the notice described in

 Exhibit A. You must also duplicate this License in any documentation

 for the Source Code where You describe recipients' rights or ownership

 rights relating to Covered Code. You may choose to offer, and to

 charge a fee for, warranty, support, indemnity or liability

 obligations to one or more recipients of Covered Code. However, You

 may do so only on Your own behalf, and not on behalf of the Initial

 Developer or any Contributor. You must make it absolutely clear than

 any such warranty, support, indemnity or liability obligation is

 offered by You alone, and You hereby agree to indemnify the Initial

 Developer and every Contributor for any liability incurred by the

 Initial Developer or such Contributor as a result of warranty,

support, indemnity or liability terms You offer.

3.6. Distribution of Executable Versions.

 You may distribute Covered Code in Executable form only if the

 requirements of Section 3.1-3.5 have been met for that Covered Code,

 and if You include a notice stating that the Source Code version of

 the Covered Code is available under the terms of this License,

 including a description of how and where You have fulfilled the

 obligations of Section 3.2. The notice must be conspicuously included

 in any notice in an Executable version, related documentation or

 collateral in which You describe recipients' rights relating to the

 Covered Code. You may distribute the Executable version of Covered

 Code or ownership rights under a license of Your choice, which may

 contain terms different from this License, provided that You are in

 compliance with the terms of this License and that the license for the

 Executable version does not attempt to limit or alter the recipient's

 rights in the Source Code version from the rights set forth in this

 License. If You distribute the Executable version under a different

 license You must make it absolutely clear that any terms which differ

 from this License are offered by You alone, not by the Initial

 Developer or any Contributor. You hereby agree to indemnify the

 Initial Developer and every Contributor for any liability incurred by

 the Initial Developer or such Contributor as a result of any such

terms You offer.

#### 3.7. Larger Works.

 You may create a Larger Work by combining Covered Code with other code

 not governed by the terms of this License and distribute the Larger

 Work as a single product. In such a case, You must make sure the

 requirements of this License are fulfilled for the Covered Code.

 If it is impossible for You to comply with any of the terms of this

 License with respect to some or all of the Covered Code due to

 statute, judicial order, or regulation then You must: (a) comply with

 the terms of this License to the maximum extent possible; and (b)

describe the limitations and the code they

#### affect. Such description

 must be included in the LEGAL file described in Section 3.4 and must

 be included with all distributions of the Source Code. Except to the

 extent prohibited by statute or regulation, such description must be

 sufficiently detailed for a recipient of ordinary skill to be able to

understand it.

 This License applies to code to which the Initial Developer has

 attached the notice in Exhibit A and to related Covered Code.

6.1. New Versions.

 Netscape Communications Corporation ("Netscape") may publish revised

 and/or new versions of the License from time to time. Each version

will be given a distinguishing version number.

6.2. Effect of New Versions.

 Once Covered Code has been published under a particular version of the

 License, You may always continue to use it under the terms of that

 version. You may also choose to use such Covered Code under the terms

 of any subsequent version of the License published by Netscape. No one

 other than Netscape has the right to modify the terms applicable to

Covered Code created under this License.

6.3. Derivative Works.

 If You create or use a modified version of this License (which you may

 only do in order to apply it to code which is not already Covered Code

 governed by this License), You must (a) rename Your license so that

 the phrases "Mozilla", "MOZILLAPL", "MOZPL", "Netscape",

 "MPL", "NPL" or any confusingly similar phrase do not appear in your

 license (except to note that your license differs from this License)

 and (b) otherwise make it clear that Your version of the license

 contains terms which differ from the Mozilla Public License and

 Netscape Public License. (Filling in the name of the Initial

 Developer, Original Code or Contributor in the notice described in

 Exhibit A shall not of themselves be deemed to be modifications of

this License.)

 COVERED CODE IS PROVIDED UNDER THIS LICENSE ON AN "AS IS" BASIS,

 WITHOUT WARRANTY OF ANY KIND, EITHER EXPRESSED OR IMPLIED, INCLUDING,

 WITHOUT LIMITATION, WARRANTIES THAT THE COVERED CODE IS FREE OF

 DEFECTS, MERCHANTABLE, FIT FOR A PARTICULAR PURPOSE OR NON-INFRINGING.

 THE ENTIRE RISK AS TO THE QUALITY AND PERFORMANCE OF THE COVERED CODE

 IS WITH YOU. SHOULD ANY COVERED CODE PROVE DEFECTIVE IN ANY RESPECT,

YOU (NOT THE INITIAL DEVELOPER OR ANY OTHER CONTRIBUTOR) ASSUME THE

 COST OF ANY NECESSARY SERVICING, REPAIR OR CORRECTION. THIS DISCLAIMER

 OF WARRANTY CONSTITUTES AN ESSENTIAL PART OF THIS LICENSE. NO USE OF

 ANY COVERED CODE IS AUTHORIZED HEREUNDER EXCEPT UNDER THIS DISCLAIMER.

 8.1. This License and the rights granted hereunder will terminate

 automatically if You fail to comply with terms herein and fail to cure

 such breach within 30 days of becoming aware of the breach. All

 sublicenses to the Covered Code which are properly granted shall

survive any termination of this License.

#### Provisions which, by their

 nature, must remain in effect beyond the termination of this License

shall survive.

 8.2. If You initiate litigation by asserting a patent infringement

 claim (excluding declatory judgment actions) against Initial Developer

 or a Contributor (the Initial Developer or Contributor against whom

 You file such action is referred to as "Participant") alleging that:

 (a) such Participant's Contributor Version directly or indirectly

 infringes any patent, then any and all rights granted by such

 Participant to You under Sections 2.1 and/or 2.2 of this License

 shall, upon 60 days notice from Participant terminate prospectively,

 unless if within 60 days after receipt of notice You either: (i)

 agree in writing to pay Participant a mutually agreeable reasonable

 royalty for Your past and future use of Modifications made by such

 Participant, or (ii) withdraw Your litigation claim with respect to

 the Contributor Version against such Participant. If within 60 days

 of notice, a reasonable royalty and payment arrangement are not

 mutually agreed upon in writing by the parties or the litigation claim

 is not withdrawn, the rights granted by Participant to You under

 Sections 2.1 and/or 2.2 automatically terminate at the expiration of

the 60 day notice period specified above.

 (b) any software, hardware, or device, other than such Participant's

 Contributor Version, directly or indirectly infringes any patent, then

 any rights granted to You by such Participant under Sections 2.1(b)

 and 2.2(b) are revoked effective as of the date You first made, used,

 sold, distributed, or had made, Modifications made by that

Participant.

 8.3. If You assert a patent infringement claim against Participant

 alleging that such Participant's Contributor Version directly or

 indirectly infringes any patent where such claim is resolved (such as

 by license or settlement) prior to the initiation of patent

 infringement litigation, then the reasonable value of the licenses

 granted by such Participant under Sections 2.1 or 2.2 shall be taken

 into account in determining the amount or value of any payment or

license.

 8.4. In the event of termination under Sections 8.1 or 8.2 above,

 all end user license agreements (excluding distributors and resellers)

 which have been validly granted by You or any distributor hereunder

prior to termination shall survive termination.

 UNDER NO CIRCUMSTANCES AND UNDER NO LEGAL THEORY, WHETHER TORT

 (INCLUDING NEGLIGENCE), CONTRACT, OR OTHERWISE, SHALL YOU, THE INITIAL

 DEVELOPER, ANY OTHER CONTRIBUTOR, OR ANY DISTRIBUTOR OF COVERED CODE,

OR ANY SUPPLIER OF ANY OF SUCH PARTIES BE LIABLE TO ANY PERSON FOR

 ANY INDIRECT, SPECIAL, INCIDENTAL, OR CONSEQUENTIAL DAMAGES OF ANY

 CHARACTER INCLUDING, WITHOUT LIMITATION, DAMAGES FOR LOSS OF GOODWILL,

 WORK STOPPAGE, COMPUTER FAILURE OR MALFUNCTION, OR ANY AND ALL OTHER

 COMMERCIAL DAMAGES OR LOSSES, EVEN IF SUCH PARTY SHALL HAVE BEEN

INFORMED OF THE POSSIBILITY OF SUCH

#### DAMAGES. THIS LIMITATION OF

 LIABILITY SHALL NOT APPLY TO LIABILITY FOR DEATH OR PERSONAL INJURY

 RESULTING FROM SUCH PARTY'S NEGLIGENCE TO THE EXTENT APPLICABLE LAW

 PROHIBITS SUCH LIMITATION. SOME JURISDICTIONS DO NOT ALLOW THE

 EXCLUSION OR LIMITATION OF INCIDENTAL OR CONSEQUENTIAL DAMAGES, SO

 THIS EXCLUSION AND LIMITATION MAY NOT APPLY TO YOU.

 The Covered Code is a "commercial item," as that term is defined in

 48 C.F.R. 2.101 (Oct. 1995), consisting of "commercial computer

 software" and "commercial computer software documentation," as such

 terms are used in 48 C.F.R. 12.212 (Sept. 1995). Consistent with 48

 C.F.R. 12.212 and 48 C.F.R. 227.7202-1 through 227.7202-4 (June 1995),

 all U.S. Government End Users acquire Covered Code with only those

rights set forth herein.

 This License represents the complete agreement concerning subject

 matter hereof. If any provision of this License is held to be

 unenforceable, such provision shall be reformed only to the extent

 necessary to make it enforceable. This License shall be governed by

 California law provisions (except to the extent applicable law, if

 any, provides otherwise), excluding its conflictof-law provisions.

 With respect to disputes in which at least one party is a citizen of,

 or an entity chartered or registered to do business in the United

 States of America, any litigation relating to this License shall be

 subject to the jurisdiction of the Federal Courts of the Northern

 District of California, with venue lying in Santa Clara County,

 California, with the losing party responsible for costs, including

 without limitation, court costs and reasonable attorneys' fees and

 expenses. The application of the United Nations Convention on

 Contracts for the International Sale of Goods is expressly excluded.

 Any law or regulation which provides that the language of a contract

 shall be construed against the drafter shall not apply to this

License.

 As between Initial Developer and the Contributors, each party is

 responsible for claims and damages arising, directly or indirectly,

 out of its utilization of rights under this License and You agree to

 work with Initial Developer and Contributors to distribute such

 responsibility on an equitable basis. Nothing herein is intended or

 shall be deemed to constitute any admission of liability.

 Initial Developer may designate portions of the Covered Code as

 "Multiple-Licensed". "Multiple-Licensed" means that the Initial

 Developer permits you to utilize portions of the Covered Code under

 Your choice of the NPL or the alternative licenses, if any, specified

 by the Initial Developer in the file described in Exhibit A.

EXHIBIT A -Mozilla Public License.

 ``The contents of this file are subject to the Mozilla Public License

 Version 1.1 (the "License"); you may not use this file except in

 compliance with the License. You may obtain a copy of the License at

http://www.mozilla.org/MPL/

 Software distributed under the License is distributed on an "AS IS"

 basis, WITHOUT WARRANTY OF ANY KIND, either express or implied. See the

 License for the specific language governing rights and limitations

under the License.

The Original Code is

\_\_\_\_\_\_\_\_\_\_\_\_\_\_\_\_\_\_\_\_\_\_\_\_\_\_\_\_\_\_\_\_\_\_\_\_\_\_.

The Initial Developer of the Original Code is

\_\_\_\_\_\_\_\_\_\_\_\_\_\_\_\_\_\_\_\_\_\_\_\_.

 Portions created by \_\_\_\_\_\_\_\_\_\_\_\_\_\_\_\_\_\_\_\_\_\_ are Copyright  $(C)$ <sub>------</sub>

\_\_\_\_\_\_\_\_\_\_\_\_\_\_\_\_\_\_\_\_\_. All Rights Reserved.

Contributor(s):

\_\_\_\_\_\_\_\_\_\_\_\_\_\_\_\_\_\_\_\_\_\_\_\_\_\_\_\_\_\_\_\_\_\_\_\_\_\_.

 Alternatively, the contents of this file may be used under the terms

of the  $\frac{1}{2}$  license (the  $^{\prime\prime}$ [ $\frac{1}{2}$ ] License"), in which case the

 provisions of [\_\_\_\_\_\_] License are applicable instead of those

 above. If you wish to allow use of your version of this file only

 under the terms of the [\_\_\_\_] License and not to allow others to use

 your version of this file under the MPL, indicate your decision by

 deleting the provisions above and replace them with the notice and

 other provisions required by the [\_\_\_] License. If you do not delete

 the provisions above, a recipient may use your version of this file

under either the MPL or the [ \_\_ ] License."

 [NOTE: The text of this Exhibit A may differ slightly from the text of

the notices in the Source Code files of the

Original Code. You should

 use the text of this Exhibit A rather than the text found in the

 Original Code Source Code for Your Modifications.]

## $\overline{22}$ Vlastnosti

#### $\overline{221}$

## Ochrana životního prostředí

### Energetický štítek EU

Energetický štítek EU vás informuje o třídě úspory energie tohoto výrobku. Čím je třída úspory energie výrobku ekologičtější, tím méně energie spotřebuje. Na štítku naleznete informace o třídě úspory energie, průměrné spotřebě energie výrobku a průměrné spotřebě energie za 1 rok. Hodnoty o spotřebě energie výrobku najdete také na webových stránkách společnosti Philips pro vaši zemi na adrese www.philips.com/TV

### Likvidace produktu

#### Likvidace starého výrobku a baterií

Tento výrobek je navržen a vyroben z materiálů a komponentů nejvyšší kvality, které je možné recyklovat a opětovně použít.

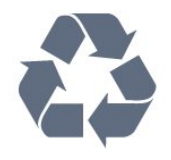

Pokud je výrobek označen tímto symbolem přeškrtnutého kontejneru, znamená to, že podléhá směrnici EU 2012/19/ES.

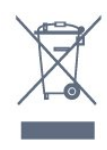

Zjistěte si informace o místním systému sběru tříděného odpadu elektrických a elektronických výrobků.

Dodržujte místní směrnice a staré výrobky nelikvidujte spolu s běžným odpadem domácnosti. Správnou likvidací starého výrobku předcházíte případným nepříznivým důsledkům na životní prostředí a lidské zdraví.

Výrobek obsahuje baterie podléhající směrnici EU 2006/66/ES, které nelze odkládat do běžného komunálního odpadu.

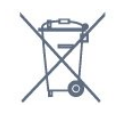

Informujte se o místních směrnicích týkajících se sběru baterií, protože správnou likvidací starého výrobku předcházíte případným nepříznivým důsledkům na životní prostředí a lidské zdraví.

### 22.2 Spotřeba

Technické údaje výrobku se mohou bez předchozího upozornění změnit. Další podrobnosti o technických údajích výrobku naleznete na webové stránce [www.philips.com/support](http://www.philips.com/support)

#### Spotřeba

- Nepájení ze sítě: AC 220-240 V +/-10 %
- Okolní teplota: 5 °C až 35 °C

• Funkce úspory energie: Režim Eco, Vypnutí obrazu (pro rádio), Časovač automatického vypnutí, nabídka Nastavení Eco.

Chcete-li získat informace o spotřebě energie, přečtěte si kapitolu Informace o produktu .

Příkon uvedený na typovém štítku výrobku udává spotřebu energie výrobku při normálním použití v domácnosti (IEC 62087 Ed.2). Maximální příkon uvedený v závorce slouží pro stanovení elektrické bezpečnosti (IEC 60065 Ed. 7.2).

### 22.3 Operační systém

OS Android : Android Marshmallow 6.0

### $\overline{224}$ Příjem

- Vstup antény: Koaxiální vstup 75 ohmů (IEC75)
- Pásma tuneru: Hyperband, S-Channel, UHF, VHF
- DVB: DVB-T2, DVB-C (kabel) QAM
- Přehrávání analogového videa: SECAM, PAL
- Přehrávání digitálního videa: MPEG2 SD/HD (ISO/IEC 13818-2), MPEG4 SD/HD (ISO/IEC
- 14496-10), HEVC\*
- Přehrávání digitálního zvuku (ISO/IEC 13818-3)
- Vstup satelitní antény: 75 Ohmů typ F
- Rozsah vstupní frekvence: 950 až 2150 MHz
- Rozsah vstupní úrovně: 25 až 65 dBm
- DVB-S/S2 QPSK, přenosová rychlost 2 až 45 M symbolů, SCPC a MCPC

• LNB: DiSEqC 1.0, podpora 1 až 4 LNB, volba polarity 14/18 V, volba pásma 22 kHz, režim Tone Burst, el. proud LNB max. 300 mA

\* Pouze pro DVB-T2, DVB-S2

### $22.5$ Rozlišení displeje

#### Úhlopříčka obrazovky

- $\cdot$  108 cm / 43"
- $\cdot$  123 cm /49"
- 126 cm / 50"
- 139 cm /55"
- $\cdot$  164 cm /65"

#### Rozlišení displeje

 $\cdot$  3840  $\times$  2160

### $\overline{226}$ Rozlišení vstupu obrazu:

#### Videoformáty

Rozlišení – Obnovovací frekvence

- $-480i 60$  Hz
- $\cdot$  480p 60 Hz
- 576i 50 Hz
- $·$  576p 50 Hz
- $\cdot$  720p 50 Hz, 60 Hz
- $\cdot$  1080i 50 Hz, 60 Hz
- $\cdot$  1080p 24 Hz, 25 Hz, 30 Hz
- 2160p 24 Hz, 25 Hz, 30 Hz, 50 Hz, 60 Hz

#### Počítačové formáty

Rozlišení (mimo jiné)

- $\cdot$  640 x 480p 60 Hz
- $\cdot$  800 x 600p 60 Hz
- $\cdot$  1024 x 768p 60 Hz
- $\cdot$  1280 x 768p 60 Hz
- $\cdot$  1360 x 765p 60 Hz
- $\cdot$  1360 x 768p 60 Hz  $\cdot$  1280 x 1024p – 60 Hz
- $\cdot$  1920 x 1080p 60 Hz
- 3840 x 2160p 24 Hz, 25 Hz, 30 Hz, 50 Hz, 60 Hz

### 22.7 Možnosti připojení

#### Boční strana televizoru

- Slot Common Interface: CI+ CAM
- $\cdot$  USB 1 USB 2.0
- $\cdot$  USB 2 USB 3.0
- Sluchátka stereofonní minikonektor 3,5 mm
- Vstup HDMI 1 ARC MHL Ultra HD HDR
- Vstup HDMI 2 ARC Ultra HD HDR

#### Dolní část televizoru

- Výstup zvuku optický Toslink
- Síť LAN RJ45
- YPbPr, L/R
- $\cdot$  Vstup HDMI 4 ARC
- Vstup HDMI 3 ARC
- Anténa (75 ohmů)
- YPbPr, L/R • Satelitní tuner
- 

### 22.8 Zvuk

- Výstupní výkon (RMS): 20 W
- Dolby Audio
- DTS Premium Sound™

### 22.9 Multimédia

#### Připojení

- USB 2,0 / USB 3.0
- Ethernet LAN RJ-45
- Wi-Fi 802.11a/b/g/n/ac (vestavěné)

• BT2.1 s EDR a BT4.0 s BLE (\* Váš televizor nepodporuje subwoofer Bluetooth ani reproduktory Bluetooth.)

#### Podporované systémy souborů USB • FAT 16, FAT 32, NTFS

#### Formáty přehrávání

• Video kodeky: AVI, MKV, H264/MPEG-4 AVC, MPEG-1, MPEG-2, MPEG-4, WMV9/VC1, HEVC • Audio kodeky: AAC, MP3, WAV, WMA (verze 2 až verze 9.2), WMA-PRO (verze 9 a verze 10)

- Titulky:
- Formáty: SRT, SUB, TXT, SMI

– Kódování znaků: UTF-8, střední Evropa a východní Evropa (Windows-1250), azbuka (Windows-1251), řečtina (Windows-1253), turečtina (Windows-1254), západní Evropa (Windows-1252)

- Obrazové kodeky: JPEG
- Omezení:
- Maximální podporovaná celková přenosová
- rychlost pro soubor média je 30 Mb/s.

– Maximální podporovaná přenosová rychlost videa pro soubor média je 20 Mb/s.

– MPEG-4 AVC (H.264) podporováno do High Profile @ L5.1.

– H.265 (HEVC) podporováno do Main / Main 10 Profile do úrovně 5.1

- VC-1 podporováno do Advanced Profile @ L3.
- Podporovaný software serveru médií (DMS)
- Můžete použít libovolný software mediálního serveru s certifikací DLNA V1.5 (třída DMS).
- Můžete používat aplikaci Philips TV Remote na mobilních zařízeních (iOS a Android).

Výkon se může lišit v závislosti na možnostech použitého mobilního zařízení a softwaru.

## $\overline{23}$ Nápověda a podpora

#### 23.1

## Zaregistrujte svůj televizor

Zaregistrujte si svůj televizor a využijte celou řadu výhod zahrnujících plnou podporu (včetně stahování), privilegovaného přístupu k informacím o nových výrobcích, exkluzivních nabídek a slev, možnosti vyhrát ceny i účasti ve zvláštních průzkumech týkajících se nových výrobků na trhu.

Přejděte na webové stránky www.philips.com/welcome

### $232$ Používání nápovědy

Tento televizor nabízí nápovědu na obrazovce  $\bullet$ .

#### Otevření nápovědy

seznam témat.

Modrým tlačítkem - můžete Nápovědu otevřít přímo. Nápověda se otevře na stránce, která nejlépe odpovídá právě prováděné činnosti nebo volbě v televizoru. Stisknutím barevného tlačítka Klíčová slova se zobrazí abecední

Chcete-li nápovědu číst jako knihu, vyberte možnost Kniha.

Můžete také otevřít možnost **@ Nápověda** z hlavní nabídky nebo z nabídky televizoru.

Než provedete pokyny Nápovědy, Nápovědu zavřete. Nápovědu zavřete stisknutím barevného tlačítka Zavřít .

U některých činností, jako je například Teletext, mají barevná tlačítka specifické funkce a nemohou otevřít Nápovědu.

#### Nápověda k televizoru v tabletu, chytrém telefonu nebo počítači

Aby se vám delší pokyny nebo postupy prováděly lépe, můžete si Nápovědu stáhnout ve formátu PDF a číst ji v chytrém telefonu, v tabletu nebo na počítači. Z počítače si také můžete příslušnou stránku Nápovědy vytisknout. Chcete-li si stáhnout Nápovědu (uživatelskou příručku), přejděte na webové stránky [www.philips.com/support](http://www.philips.com/support)

### $23.3$ Odstraňování problémů

### Zapnutí a dálkový ovladač

#### Televizor se nezapne

• Odpojte napájecí kabel ze zásuvky. Před opětovným zapojením minutu vyčkejte.

• Zkontrolujte, zda je napájecí kabel správně zapojen.

#### Vrzání při spuštění nebo vypnutí

Když televizor zapnete, vypnete nebo přepnete do pohotovostního režimu, můžete z jeho těla slyšet vrzavý zvuk. Jedná se o normální zvuk, který je způsobem přirozeným rozpínáním a smršťováním těla přístroje při zahřívání a ochlazování. Výkon televizoru není žádným způsobem ovlivněn.

#### Televizor nereaguje na dálkový ovladač

Po spuštění se televizor chvíli aktivuje. Během této doby nereaguje na dálkový ovladač ani na tlačítka na přístroji. Jedná se o normální chování. Pokud televizor nereaguje na dálkový ovladač ani později, můžete funkci dálkového ovladače zkontrolovat pomocí fotoaparátu mobilního telefonu. Zapněte fotoaparát telefonu a namiřte dálkový ovladač do objektivu. Při stisknutí libovolného tlačítka dálkového ovladače byste ve fotoaparátu měli vidět bliknutí infračervené diody. Pokud tomu tak je, ovladač funguje a je třeba zkontrolovat televizor. Jestliže bliknutí nezaznamenáte, dálkový ovladač může být rozbitý nebo může mít slabé baterie. Tato metoda kontroly nefunguje u dálkových ovladačů, které jsou s televizorem bezdrátově spárovány.

#### Po zobrazení úvodní obrazovky Philips se televizor přepne zpět do pohotovostního režimu

Když je televizor v pohotovostním režimu, zobrazí se úvodní obrazovka Philips a televizor se vrátí zpět do pohotovostního režimu. Jedná se o normální chování. Pokud televizor odpojíte od napájení a znovu jej připojíte, při dalším spuštění se zobrazí úvodní obrazovka. Chcete-li ukončit pohotovostní režim televizoru, stiskněte tlačítko **O** na dálkovém ovladači nebo na televizoru.

#### Kontrolka pohotovostního režimu bliká

Odpojte napájecí kabel ze zásuvky. Před opětovným zapojením 5 minut vyčkejte. Pokud blikání neustává, kontaktujte TV oddělení péče o zákazníky společnosti Philips.

### Kanály

#### Během instalace nebyly nalezeny žádné digitální kanály

Zkontrolujte technické údaje a ověřte, zda váš televizor podporuje standard DVB-T nebo DVB-C ve vaší zemi.

Zkontrolujte, zda jsou správně zapojeny všechny kabely a zda je vybrána správná síť.

#### V seznamu nejsou zobrazeny dříve nainstalované kanály

Zkontrolujte, zda jste vybrali správný seznam kanálů.

### Obraz

#### Obraz chybí nebo je zkreslený

• Zkontrolujte, zda je k televizoru správně připojena anténa.

• Zkontrolujte, zda je jako zdroj vybráno správné zařízení.

• Zkontrolujte připojení externího zařízení nebo zdroje.

#### Je slyšet zvuk, ale obraz chybí

• Zkontrolujte, zda je obraz správně nastaven.

#### Nekvalitní příjem antény

• Zkontrolujte, zda je k televizoru správně připojena anténa.

• Kvalitu příjmu mohou ovlivnit reproduktory, neuzemněná zvuková zařízení, neonové osvětlení nebo vysoké budovy a jiné velké objekty. Pokuste se zlepšit kvalitu obrazu přesměrováním antény nebo umístěním zařízení z dosahu televizoru.

• Je-li špatný příjem pouze u některého kanálu, zkuste jej doladit.

#### Nekvalitní obraz ze zařízení

• Zkontrolujte, zda je zařízení správně připojeno.

• Zkontrolujte, zda je obraz správně nastaven.

Nastavení obrazu se po chvíli změní

Zkontrolujte, zda je možnost Umístění nastavena na hodnotu Doma . Nastavení v tomto režimu je možné upravovat a ukládat.

#### Zobrazuje se komerční reklama

Zkontrolujte, zda je možnost Umístění nastavena na hodnotu Doma .

#### Obraz neodpovídá obrazovce

Přejděte na jiný formát obrazu.

#### Obraz je ve špatné pozici

Signál obrazu z některých zařízení nemusí přesně odpovídat obrazovce. Zkontrolujte výstupní signál z připojeného zařízení.

#### Obraz z počítače není stabilní

Zkontrolujte, zda počítač používá podporované rozlišení a obnovovací frekvenci.

### Zvuk

#### Zvuk chybí nebo je špatné kvality

Pokud televizor nezaznamená žádný zvukový signál, automaticky vypne výstup zvuku. Nejedná se o závadu.

- Zkontrolujte, zda je zvuk správně nastaven.
- Zkontrolujte, zda jsou všechny kabely řádně
- připojeny.
- Zkontrolujte, zda není hlasitost ztlumena.

• Zkontrolujte, zda je výstup zvuku televizoru připojen na výstup zvuku systému domácího kina.

Zvuk by měl být slyšet z reproduktorů systému HTS.

• U některých zařízení je třeba ručně aktivovat výstup zvuku HDMI. Pokud je zvuk HDMI aktivován, ale stále nic neslyšíte, zkuste změnit digitální formát zvuku zařízení na PCM (Pulse Code Modulation). Pokyny naleznete v příručce k danému zařízení.

### HDMI a USB

#### Rozhraní HDMI

• Upozorňujeme, že podpora připojení HDCP (Highbandwidth Digital Content Protection) může způsobit, že při zobrazování obsahu ze zařízení HDMI může dojít k prodlevě.

• Pokud televizor nerozpozná zařízení HDMI a nezobrazí žádný obraz, přepněte zdroj na jiné zařízení a poté zpět na požadované zařízení.

• Pokud je obraz nebo zvuk ze zařízení připojeného k portu HDMI 3 nebo HDMI 4 zkreslený, připojte zařízení k portu HDMI 1 nebo HDMI 2 na televizoru.

• Pokud je obraz nebo zvuk ze zařízení připojeného přes HDMI zkreslený, ověřte, zda by změna nastavení HDMI Ultra HD mohla problém vyřešit. Více informací získáte stisknutím barevného

tlačítka - Klíčová slova a vyhledáním položky HDMI Ultra HD.

• Pokud dochází k přerušovaným poruchám zvuku, zkontrolujte výstupní nastavení zařízení HDMI.

• Používáte-li adaptér HDMI na DVI nebo kabel HDMI na DVI, připojte další audio kabel ke vstupu audio (pouze mini jack), je-li k dispozici.

#### HDMI EasyLink nefunguje

• Zkontrolujte, zda jsou vaše zařízení HDMI kompatibilní s funkcí HDMI-CEC. Funkce EasyLink je možné použít pouze u zařízení, která podporují funkci HDMI-CEC.

#### Nezobrazuje se ikona zvuku

• Když je připojené zvukové zařízení HDMI-CEC a vy nastavujete hlasitost zvuku v zařízení dálkovým

ovladačem, takové chování je normální.

Nezobrazují se fotografie, videa a hudba ze zařízení USB

• Zkontrolujte, zda je úložné zařízení USB nastaveno jako kompatibilní s normou pro velkokapacitní paměťová zařízení (informace jsou uvedeny v dokumentaci k danému zařízení).

• Zkontrolujte, zda je úložné zařízení USB kompatibilní s televizorem.

• Zkontrolujte, zda televizor podporuje příslušný formát obrazu a zvuku.

#### Trhané přehrávání souborů ze zařízení USB

• Přenos z úložného zařízení USB může být omezen přenosovou rychlostí do televizoru. Důsledkem může být nízká kvalita přehrávání.

### Nesprávný jazyk nabídky

#### Nesprávný jazyk nabídky

Změňte jazyk zpět na váš jazyk.

1 - Stiskněte tlačítko **I** (kulaté tlačítko nad tlačítkem OK).

2 - Vyberte ikonu **☆** (Nastavení) a stiskněte tlačítko OK.

3 - Pětkrát stiskněte tlačítko v (dolů).

4 - Klikněte 3x na šipku > (vpravo), vyberte jazyk

a stiskněte tlačítko OK.

**5 -** Stisknutím tlačítka BACK nabídku zavřete.

### 23.4 Nápověda online

Chcete-li vyřešit jakýkoli problém související s televizorem Philips, můžete se obrátit na naši online podporu. Můžete si přitom vybrat svůj jazyk a zadat číslo modelu výrobku.

Přejděte na webové stránky www.philips.com/support.

Na webových stránkách podpory naleznete telefonní číslo pro kontaktování podpory ve vaší zemi a také odpovědi na časté otázky (FAQ). V některých zemích můžete chatovat s našimi spolupracovníky a položit otázku přímo nebo prostřednictvím e-mailu. Nový software nebo příručku televizoru můžete stáhnout pro přečtení k počítači.

### $23.5$ Podpora a servis

Podporu nebo informace ohledně opravy můžete získat na telefonní lince střediska péče o zákazníky ve vaší zemi. V případě potřeby se naši servisní technici postarají o opravu televizoru.

Telefonní číslo naleznete v tištěné dokumentaci dodané s televizorem.

Můžete se také podívat na naše webové stránky www.philips.com/support a vybrat požadovanou zemi.

#### Číslo modelu televizoru a sériové číslo

Pravděpodobně budete požádáni o zadání čísla modelu výrobku a sériového čísla. Tato čísla naleznete na štítku na obalu nebo na zadní či spodní části televizoru.

#### **A** Pozor

Nesnažte se televizor opravovat sami. Mohlo by dojít k vážnému zranění, nevratnému poškození televizoru a ke ztrátě záruky.

## $\overline{24}$ Bezpečnost a péče

 $\frac{1}{241}$ 

## Bezpečnost

### Důležité

Před použitím televizoru si pečlivě přečtěte všechny bezpečnostní pokyny. Je-li škoda způsobena nedodržováním pokynů, záruka se stává neplatnou.

### Nebezpečí požáru nebo úrazu elektrickým proudem

• Televizor nikdy nevystavujte působení deště nebo vody. Do blízkosti televizoru nikdy neumisťujte nádoby s kapalinami, například vázy.

Pokud se kapaliny rozlijí na televizor nebo do něho vniknou, televizor ihned odpojte od síťové zásuvky. Před použitím požádejte o kontrolu televizoru středisko péče o zákazníky společnosti Philips.

• Nikdy televizor, dálkový ovladač ani baterie nevystavujte nadměrnému teplu. Nikdy je neumísťujte do blízkosti hořících svíček, otevřeného ohně či jiných tepelných zdrojů, a to včetně přímého slunečního světla.

• Nikdy nevkládejte žádné předměty do ventilačních otvorů nebo jiných otvorů na televizoru.

• Nikdy nepokládejte těžké předměty na napájecí kabel.

• Při zapojování do zástrček nepoužívejte sílu. Uvolněné zástrčky mohou způsobit jiskření nebo požár. Zajistěte, aby nedocházelo k napínání napájecího kabelu při otáčení televizní obrazovky.

• Chcete-li televizor odpojit od síťového napájení, je nutné vytáhnout zástrčku televizoru. Při odpojování napájení vždy tahejte za zástrčku, nikdy ne za kabel. Zajistěte, aby zástrčka, napájecí kabel i zásuvka byla neustále zcela přístupná.

### Nebezpečí zranění nebo poškození televizoru

• Ke zvedání a přenášení televizoru s hmotností převyšující 25 kg jsou třeba dvě osoby.

• Pokud chcete televizor umístit na podstavec, použijte pouze dodaný podstavec. Podstavec pevně připevněte k televizoru.

Televizor umístěte na hladký rovný povrch, který udrží hmotnost televizoru a podstavce.

• Při připevňování na zeď zkontrolujte, zda držák bezpečně udrží hmotnost televizoru. Společnost TP Vision nenese žádnou odpovědnost za nesprávné

připevnění na zeď, které se stane příčinou nehody, zranění nebo škod.

• Části tohoto výrobku jsou vyrobeny ze skla. Při manipulaci postupujte opatrně, aby nedošlo ke zranění nebo škodám.

#### Nebezpečí poškození televizoru!

Před připojením televizoru k síťové zásuvce se ujistěte, že napájecí napětí odpovídá hodnotě vytištěné na zadní straně televizoru. Jestliže je napětí odlišné, nikdy televizor nepřipojujte k síťové zásuvce.

### Nebezpečí poranění dětí

Postupujte podle těchto opatření, abyste zabránili převrhnutí televizoru a případnému následnému poranění dětí:

- Nikdy televizor neumísťujte na povrch pokrytý látkou nebo jiným materiálem, který lze stáhnout.
- Ujistěte se, že žádná část televizoru nepřesahuje přes okraj montážního povrchu.
- Nikdy televizor neumisťujte na vysoký nábytek, např. na knihovnu, bez ukotvení nábytku a televizoru ke zdi nebo vhodné opoře.
- Poučte děti o nebezpečí hrozícím při pokusu vylézt na nábytek k televizoru.

#### Nebezpečí spolknutí baterií!

Dálkový ovladač může obsahovat knoflíkové baterie, který by malé děti mohly snadno spolknout. Dbejte, aby tyto baterie byly vždy mimo dosah dětí.

### Nebezpečí přehřívání

Televizor nikdy neinstalujte do uzavřeného prostoru. Po všech stranách televizoru ponechejte vždy volný prostor nejméně 10 cm (z důvodu zajištění proudění vzduchu). Zkontrolujte, zda ventilační otvory na televizoru nezakrývají závěsy nebo jiné předměty.

### Bouřky

Před bouřkou odpojte televizor ze zásuvky a antény.

Během bouřky se nedotýkejte žádné části televizoru, napájecího kabelu ani anténního kabelu.

### Nebezpečí poškození sluchu

Nepoužívejte sluchátka při vysoké hlasitosti po delší dobu.

### Nízké teploty

Při převozu televizoru při teplotě nižší než 5 °C jej před připojením k síťové zásuvce rozbalte a počkejte, dokud nedosáhne pokojové teploty.

### Vlhkost

Jen zřídka může vlivem působení teploty a vlhkosti dojít k nepatrné kondenzaci uvnitř skleněné přední části televizoru (u některých modelů). Abyste tomu zabránili, nevystavujte televizor přímému slunečnímu záření, horku nebo extrémní vlhkosti. Jestliže dojde ke kondenzaci, sama zmizí po spuštění televizoru na několik hodin.

Vlhkost způsobená kondenzací nenaruší příjem televizoru ani nezpůsobí žádnou poruchu.

### $\overline{242}$ Péče o obrazovku

• Nikdy se obrazovky nedotýkejte a dbejte, abyste ji nepromáčkli, neodřeli či do ní nenarazili žádným předmětem.

• Před čištěním odpojte televizor od elektrické sítě.

• Televizor a rám očistěte měkkým vlhkým hadříkem a jemně je otřete. Dejte pozor, abyste se nedotkli diod LED Ambilight za zadní straně televizoru. Při čištění televizoru nikdy nepoužívejte takové látky, jako je například alkohol, chemikálie nebo čisticí prostředky pro domácnost.

• Abyste zabránili deformacím a vyblednutí barev, otřete kapky vody co nejdříve.

• Vyhýbejte se pokud možno statickým obrazům. Statické obrazy jsou obrazy, které zůstávají na obrazovce delší dobu. Statické obrazy jsou nabídky na obrazovce, černé pruhy, zobrazení času apod. Musíte-li statické obrazy používat, snižte kontrast a jas obrazovky, abyste ji chránili před poškozením.

# Podmínky používání

#### $25.1$

 $\overline{25}$ 

## Podmínky používání – televizor

2017 © TP Vision Europe B.V. Všechna práva vyhrazena.

Tento produkt uvedla na trh společnost TP Vision Europe B.V. by TP Vision Europe B.V. nebo jedna z jeho dceřiných společností, které se v tomto dokumentu označují jako TP Vision, což je výrobce daného produktu. Společnost TP Vision je poskytovatelem záruky na televizor, k němuž byla přibalena tato příručka. Philips a emblém štítu Philips jsou registrované ochranné známky společnosti Koninklijke Philips N.V.

Technické údaje se mohou změnit bez předchozího upozornění. Ochranné známky jsou majetkem společnosti Koninklijke Philips N.V nebo příslušných vlastníků. Společnost TP Vision si vyhrazuje právo kdykoli výrobky měnit, aniž by vznikla povinnost odpovídajícím způsobem upravit dříve dodané zboží.

Tištěné materiály dodávané společně s televizorem a příručka uložená v paměti televizoru nebo stažená z webových stránek Philips [www.philips.com/support](http://www.philips.com/support) jsou považovány za

dostatečný návod k používání systému.

Jsme přesvědčeni o přiměřenosti materiálu v této příručce s ohledem na zamyšlené použití systému. Pokud dojde k použití výrobku nebo jeho jednotlivých modulů či procesů k jiným než zde uvedeným účelům, je třeba získat potvrzení o jejich platnosti a vhodnosti. Společnost TP Vision zaručuje, že samotný materiál nenaruší žádné patenty USA. Žádná jiná záruka není poskytována, ani ji nelze vyvozovat. Společnost TP Vision neodpovídá za žádné chyby v obsahu tohoto dokumentu ani za problémy vzniklé v důsledku obsahu v tomto dokumentu. Chyby ohlášené společnosti Philips budou co nejdříve opraveny a publikovány na jejích webových stránkách podpory.

Podmínky záruky: Nebezpečí zranění, poškození televizoru nebo zneplatnění záruky! Nikdy se nepokoušejte opravit televizor sami. Televizor i příslušenství používejte vždy v souladu se záměrem výrobce. Varovný symbol na zadní straně televizoru upozorňuje na riziko úrazu elektrickým proudem. Nikdy nesundávejte kryt televizoru. V případě potřeby servisu nebo oprav vždy kontaktujte TV podporu zákazníků společnosti Philips. Telefonní číslo naleznete v tištěné dokumentaci dodané s televizorem. Můžete se také podívat na naše webové stránky www.philips.com/support

a vybrat požadovanou zemi. Jakékoli operace, které jsou v této příručce výslovně zakázány, a úpravy nebo montážní postupy, které v této příručce nejsou doporučeny nebo schváleny, budou mít za následek zneplatnění záruky.

#### Pixelová charakteristika

Tento LCD/LED výrobek obsahuje vysoký počet barevných pixelů. Ačkoli míra efektivních pixelů dosahuje hodnoty 99,999 % nebo více, mohou se na obrazovce neustále objevovat černé tečky nebo jasné světelné body (červené, zelené nebo modré). Jedná se o strukturální vlastnost displeje (nevybočující z průmyslových standardů), nikoli o závadu.

#### Prohlášení o shodě CE

Tímto společnost TP Vision Europe B.V. prohlašuje, že tento televizor splňuje základní požadavky a další příslušná ustanovení směrnice 1999/5/ES (rádiová zařízení a telekomunikační koncová zařízení), 2004/108/ES (elektromagnetická kompatibilita), 2006/95/ES (nízké napětí), 2009/125/ES (energetické štítky) a 2011/65/ES (použití nebezpečných látek). Od června 2016 budou platit následující směrnice: 2014/53/EU (RED), 2009/125/ES (ekodesign),

2010/30/EU (energetické štítky) a 2011/65/ES (RoHS).

#### Soulad se standardy EMP

Společnost TP Vision vyrábí a prodává mnoho výrobků určených pro spotřebitele. Tyto výrobky mají obecnou vlastnost vysílat a přijímat elektromagnetické signály, stejně jako veškerá elektronická zařízení. Jedním z hlavních obchodních principů společnosti TP Vision je přijímat u výrobků veškerá nezbytná opatření na ochranu zdraví a bezpečnosti v souladu se všemi příslušnými právními požadavky a standardy EMF (elektrická, magnetická a elektromagnetická pole) platnými v době výroby výrobku.

Společnost TP Vision se zavázala vyvíjet, vyrábět a prodávat výrobky, které nemají nepříznivé účinky na zdravotní stav. Společnost TP Vision potvrzuje, že pokud jsou její výrobky řádně používány k účelu, k jakému byly vyrobeny, je jejich používání podle nejnovějších vědeckých důkazů bezpečné. Společnost TP Vision se aktivně podílí na vývoji mezinárodních standardů EMF a bezpečnostních norem. Tato činnost společnosti TP Vision umožňuje předvídat další vývoj v oblasti standardizace, který tak dokáže rychle zapracovat do svých výrobků.

### $25.2$ Podmínky používání – Smart TV

Můžete si prohlédnout podmínky používání, zásady ochrany osobních údajů, případně nastavit soukromí televizoru Smart TV.

Otevření podmínek používání stránky Smart TV…

**1 -** Stisknutím tlačítka HOME otevřete hlavní nabídku.

2 - Výběrem možnosti **- Aplikace** otevřete nabídku Aplikace.
# $\overline{26}$ Autorská práva

# $\overline{26.1}$ MHL

#### MHL

MHL, Mobile High-Definition Link a logo MHL jsou ochranné známky nebo registrované ochranné známky společnosti MHL, LLC.

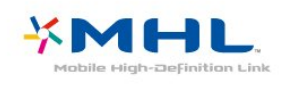

# $\frac{1}{262}$ Ultra HD

#### Ultra HD

Logo DIGITALEUROPE UHD Display je ochranná známka společnosti DIGITALEUROPE.

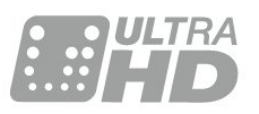

# 26.4 Dolby Audio

Vyrobeno na základě licence od společnosti Dolby Laboratories. Dolby, Dolby Audio a symbol dvojitého D jsou ochranné známky společnosti Dolby Laboratories.

# **DOLBY AUDIO"**

### 26.5 DTS Premium Sound™

DTS Premium Sound™

Informace o patentech DTS naleznete na adrese http://patents.dts.com. Vyrobeno na základě licence od spolčenosti DTS Licensing Limited. DTS, symbol a DTS společně se symbolem jsou registrované ochranné známky a DTS Premium Sound je ochranná známka společnosti DTS, Inc. © DTS, Inc. Všechna práva vyhrazena.

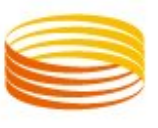

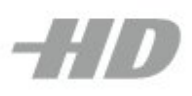

# $\frac{1}{26.3}$ Rozhraní HDMI

#### Rozhraní HDMI

Označení HDMI a HDMI High-Definition Multimedia Interface a logo HDMI jsou ochranné známky nebo registrované ochranné známky společnosti HDMI Licensing LLC v USA a dalších zemích.

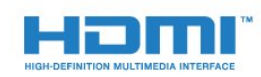

# 26.6 Wi-Fi Alliance

#### Síť, bezdrátová

Wi-Fi®, logo Wi-Fi CERTIFIED, logo Wi-Fi jsou registrované ochranné známky společnosti Wi-Fi Alliance.

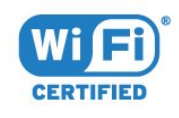

# 26.7 Kensington

#### Kensington

(v příslušných případech)

Kensington a Micro Saver jsou registrované ochranné známky společnosti ACCO World Corporation v USA. Žádost o registraci je podána i v dalších zemích světa.

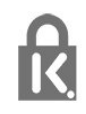

# 26.8 Jiné ochranné známky

Všechny další registrované a neregistrované ochranné známky jsou vlastnictvím náležitých vlastníků.

# Rejstřík

#### A

[Ambilight+hue, Intenzita](#page-50-0) *51* [Ambilight+hue, konfigurace](#page-50-0) *51* [Ambilight+hue, zapnuto nebo vypnuto](#page-50-0) *51* [Ambilight, nastavení](#page-49-0) *50* [Anténa, Ruční instalace](#page-21-0) *22* [Aplikace](#page-34-0) *35* [Automatická aktualizace kanálu](#page-19-0) *20* [Automatická úprava hlasitosti](#page-48-0) *49*

#### B

[Barvy, zvýšení sytosti barev](#page-44-0) *45* [Barvy, řízení barev](#page-45-0) *46* [Bezpečnostní pokyny](#page-104-0) *105* [Bluetooth, Odebrání zařízení](#page-27-0) *28* [Bluetooth, Párování](#page-27-0) *28* [Bluetooth, Výběr zařízení](#page-27-0) *28*

#### $\mathsf{C}$

[CAM, Conditional Access Module](#page-25-0) *26* [CI+](#page-25-0) *26* [Clear Dialogue](#page-48-0) *49*

#### $\mathsf{D}$

[Digitální teletext](#page-14-0) *15* [DVB \(digitální vysílání\)](#page-20-0) *21* [DVD přehrávač](#page-27-0) *28*

#### E

[EasyLink HDMI CEC](#page-51-0) *52* [Evropské ekologické označení Ecolabel](#page-99-0) *100*

#### F

[Fotoaparát, připojení](#page-30-0) *31* [Fotografie, videa a hudba](#page-56-0) *57*

#### G

[Google Play Store](#page-35-0) *36*

#### H

[HDMI MHL](#page-24-0) *25* [HDMI Ultra HD](#page-52-0) *53* [HDMI, ARC](#page-24-0) *25* [Herní konzole, připojení](#page-28-0) *29* [Hlas](#page-6-0) *7* [Hlasitost sluchátek](#page-49-0) *50* [Hledání pomocí hlasového ovládání, APP](#page-6-0) *7*

#### I

[Informace o produktu](#page-99-0) *100* [Instalace televizoru](#page-20-0) *21* [Internetová paměť, vymazání](#page-32-0) *33*

#### J

[Jazyk textu, Primární](#page-15-0) *16* [Jazyk textu, Sekundární](#page-15-0) *16* [Jazyk titulků](#page-11-0) *12* [Jazyk titulků, Primární](#page-11-0) *12* [Jazyk titulků, Sekundární](#page-11-0) *12* [Jazyk zvuku](#page-11-0) *12* [Jazyk zvuku, Primární](#page-11-0) *12* [Jazyk zvuku, Sekundární](#page-11-0) *12*

#### K

[Kabel, Ruční instalace](#page-21-0) *22* [Kabelová síť](#page-32-0) *33* [Kanál](#page-9-0) *10* [Kanál, automatická aktualizace kanálů](#page-19-0) *20* [Kanál, Instalace antény](#page-19-0) *20* [Kanál, instalace kabelu](#page-19-0) *20* [Kanál, možnosti](#page-11-0) *12* [Kanál, opětovná instalace](#page-20-0) *21* [Kanál, přepnutí na kanál](#page-10-0) *11* [Kanál, ruční aktualizace kanálů](#page-19-0) *20* [Kanál, televizní průvodce](#page-60-0) *61* [Kanál, vhodnost podle věku](#page-10-0) *11* [Klávesnice USB](#page-29-0) *30* [Klávesnice USB, připojení](#page-29-0) *30* [Kontaktování společnosti Philips](#page-103-0) *104* [Kontrast, dynamický kontrast](#page-46-0) *47* [Kontrast, režim kontrastu](#page-45-0) *46* [Kontrola spotřeby energie](#page-51-0) *52* [Kopie seznamu kanálů](#page-22-0) *23* [Kopie seznamu kanálů, aktuální verze](#page-22-0) *23* [Kopie seznamu kanálů, kopírování](#page-22-0) *23* [Kopie seznamu kanálů, nahrání](#page-22-0) *23* [Kvalita příjmu](#page-21-0) *22*

#### $\mathbf{L}$

[Likvidace produktu](#page-99-0) *100* [Likvidace televizoru a baterií](#page-99-0) *100* [Loga kanálů](#page-53-0) *54*

#### M

[Média](#page-56-0) *57* [Mediální soubory, z disku USB](#page-56-0) *57* [Mediální soubory, z počítače nebo zařízení NAS](#page-56-0) *57* [Možnosti kanálu](#page-11-0) *12* [Můstek hue Bridge](#page-50-0) *51*

#### N

[Nabídka Domů](#page-68-0) *69* [Nahrávání](#page-62-0) *63* [Nahrávání, data TV průvodce](#page-60-0) *61* [Nastavení Eco](#page-51-0) *52* [Nastavení systému Android](#page-33-0) *34* [Nyní na TV](#page-66-0) *67*

#### $\Omega$

[Obraz, formát obrazu](#page-47-0) *48* [Obraz, rychlá nastavení](#page-47-0) *48* [Obraz, Zvýšení rozlišení HDR](#page-45-0) *46* [Odstraňování problémů](#page-101-0) *102* [Oprava](#page-103-0) *104* [Ostrost, redukce MPEG artefaktů](#page-46-0) *47*

#### P

[Péče o obrazovku](#page-105-0) *106* [Pevný disk USB, instalace](#page-28-0) *29* [Pevný disk USB, místo na disku](#page-28-0) *29* [Podmínky používání](#page-106-0) *107* [Podpora online](#page-103-0) *104* [Podpora, online](#page-103-0) *104* [Pohotovostní režim](#page-8-0) *9* [Pozastavení televizního vysílání](#page-62-0) *63* [Počítač, nastavení](#page-44-0) *45* [Počítač, připojení](#page-30-0) *31*

[Problémy se sluchem](#page-54-0) *55* [Problémy se zrakem](#page-54-0) *55* [Problémy, Dálkový ovladač](#page-101-0) *102* [Problémy, Jazyk nabídky](#page-103-0) *104* [Problémy, Kanály](#page-102-0) *103* [Problémy, Obraz](#page-102-0) *103* [Problémy, připojení HDMI](#page-102-0) *103* [Problémy, připojení USB](#page-102-0) *103* [Problémy, Zvuk](#page-102-0) *103* [Programy HDR](#page-45-0) *46* [Programy, doporučení](#page-66-0) *67* [Prohledávání frekvence](#page-20-0) *21* [Průvodce možnostmi připojení](#page-24-0) *25* [Přehrávač Blu-ray disků, připojení](#page-26-0) *27* [Přeinstalace televizoru](#page-20-0) *21* [Připojení antény](#page-4-0) *5* [Připojení napájení](#page-3-0) *4* [Připojení, Jednotka Flash USB](#page-29-0) *30*

#### R

[Rádiové stanice](#page-9-0) *10* [Redukce MPEG artefaktů](#page-46-0) *47* [Režim síťové frekvence](#page-20-0) *21* [Rodičovské hodnocení](#page-10-0) *11* [Rodičovský zámek](#page-55-0) *56* [Rodičovský zámek, zámek aplikace](#page-55-0) *56*

#### S

[Síť, bezdrátová](#page-31-0) *32* [Síť, kabelová](#page-32-0) *33* [Síť, nastavení](#page-32-0) *33* [Síť, připojení](#page-31-0) *32* [Síť, WPS s kódem PIN.](#page-31-0) *32* [Síťová frekvence](#page-20-0) *21* [Síťový název televizoru](#page-32-0) *33* [Seznam kanálů](#page-9-0) *10* [Seznam kanálů, filtr](#page-9-0) *10* [Seznam kanálů, informace](#page-9-0) *10* [Seznam kanálů, otevření](#page-9-0) *10* [Seznam kanálů, vyhledávání](#page-9-0) *10* [Sledování televize](#page-10-0) *11* [Slot Common Interface](#page-25-0) *26* [Sluchátka, připojení](#page-27-0) *28* [Smart Card, CAM](#page-25-0) *26* [Software s otevřeným zdrojovým kódem](#page-71-0) *72* [Software, aktualizace](#page-70-0) *71* [Standard Wi-Fi](#page-31-0) *32* [Styl obrazu](#page-44-0) *45* [Styl zvuku](#page-48-0) *49* [Středisko péče o zákazníky](#page-103-0) *104* [Systém domácího kina, problémy](#page-26-0) *27*

#### T

[Teletext](#page-14-0) *15* [Televizní průvodce](#page-60-0) *61* [Test příjmu](#page-21-0) *22* [Text](#page-14-0) *15* [Titulky](#page-11-0) *12* [Tlačítka na televizoru](#page-8-0) *9* [TV on Demand](#page-66-0) *67* [TV průvodce, data a informace](#page-60-0) *61* [TV průvodce, připomínky](#page-60-0) *61*

#### $\overline{U}$

[Umístění televizoru](#page-3-0) *4* [Univerzální přístup](#page-54-0) *55*

#### $\overline{V}$

[Velikost frekvenčního kroku](#page-21-0) *22* [Vhodnost podle věku](#page-10-0) *11* [Video on Demand](#page-67-0) *68* [Videokamera, připojení](#page-30-0) *31* [Vzdálenost sledování](#page-3-0) *4*

#### Z

[Zapnutí](#page-8-0) *9* [Zapnutí a vypnutí](#page-8-0) *9* [Zaregistrujte svůj výrobek](#page-101-0) *102* [Zámek aplikace](#page-36-0) *37* [Zpráva o aktualizaci kanálu](#page-19-0) *20* [Zvýšení rozlišení HDR](#page-45-0) *46* [Zvuk, automatická úprava hlasitosti](#page-48-0) *49* [Zvuk, hlasitost sluchátek](#page-49-0) *50* [Zvuk, Vymazat dialog](#page-48-0) *49*

#### Ž

[Žárovky systému hue](#page-50-0) *51*

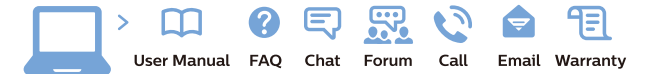

www.philips.com/support

Հայաստան - Armenia ՀաՃախորդների սպասարկում  $0.800.01004$ b boo or bo→<br>
thn putuqqluub 0,03€/ min

Azərbaycan - Azerbaijan Müstəri xidmətləri 088 220 00 04 Köçürüldü zəng edin 0,17€/min

Кыргызстан Байланыш борбору 810 800 2000 00 04

България Грижа за клиента<br>02 4916 273 (Национапен номер)

België/Belgique Klantenservice/ Service Consommateurs 02 700 72 62  $(0.15€/min.)$ 

Bosna i Hercegovina Potpora potrošačima 033 941 251 (Lokalni poziv)

Republika Srbija Potpora potrošačima 011 321 6840 (Lokalni poziv

Česká republika Zákaznická podpora<br>228 880 895 (Mistni tarif)

Danmark Kundeservice 3525 8314

Deutschland Kundendienst 069 66 80 10 10 (Zum Festnetztarif Ihres Anbieters)

Ελλάδα Τμήμα καταναλωτών 211983028 (Διεθνής κλήση)

Eesti Klienditugi 668 30 61 (Kohalikud kõned)

España Atencion al consumidor 913 496 582  $(0,10 \in +0,08 \in /min)$ 

**France** Service Consommateurs 01 57 32 40 50 (coût d'un appel local sauf<br>surcoûtéventuel selon opérateur réseau)

Қазақстан Республикасы байланыс орталығ 810 800 2000 00 04 сто осо шооо оо оч<br>(стационарлық нөмірлерден .<br>КазакстанРеспубликасы бойынша қоңырау шалу тегін)

Hrvatska Potpora potrošačima 01777 66 01 (Lokalni poziv)

Ireland Consumer Care **015 24 54 45**<br>(National Call)

Italia Servizio Consumatori 0245 28 70 14 (Chiamata nazionale)

Latvija Klientu atbalsts 6616 32 63 (Vietějais tarifs)

Lietuva Klientų palaikymo tarnyba<br>8 521 402 93 (Vietinais tarifais)

Luxembourg Service Consommateurs 24871100 Appel nat./(Nationale Ruf)

Magyarország Ügyfélszolgálat (061) 700 81 51<br>(Belföldi hívás)

Österreich Kundendienst 0150 284 21 40  $(0.05f/Min)$ 

Республика Беларусь

Контакт Центр<br>**8 10 (800) 2000 00 04**<br>(бесплатный звонок по республике Беларусь со стационарных номеров)

Российская Федерация Контакт Центр 8 (800) 220 00 04 (бесплатный звонок по России)

Polska Wsparcie Klienta 22 397 15 04<br>(Połaczenie lokalne)

Nederland Klantenservice 0900 202 08 71 (1€/gesprek)

Norge Forbrukerstøtte 22 97 19 14

Slovenija Skrb za potrošnike 01 88 88 312 (Lokalni klic)

Slovensko Zákaznícka podpora 02 332 154 93 (vnútroštátny hovor)

Suomi Finland Kuluttajapalvelu 09 88 62 50 40

Portugal Assistência a clientes 800 780 068  $0.03 \in \text{cm}$  − Móvel 0,28€/min.)

România Serviciul Clienți<br>031 630 00 42 (Tarif local)

Schweiz/Suisse/Svizzera Kundendienst/Service Consommateurs/Servizio Consumatori<br>0848 000 291 (0,04 CHF/Min)

Sverige Kundtjänst 08 57 92 90 96

Türkive Tüketici Hizmetleri 0 850 222 44 66

Україна Служба підтримки споживачів 0-800-500-480 (дзвінки зі стаціонарних і мобільних телефонів у межах

**United Kingdom** Consumer Care 020 79 49 03 19 (5p/min BT landline)

України безкоштовні)

Argentina Consumer Care<br>0800 444 77 49 - Buenos Aires 0810 444 7782

**Brasil** Suporte ao Consumidor<br>0800 701 02 45 São Paulo 29 38 02 45

Australia 03 9002 0009

Indonesia 62 2140809086

Philipines/Pilipinas  $(02)$  633-3636

Malaysia 1800 220 180

Singapore/新加坡  $6562867333$ 

Thailand/ประเทศไทย 02 321 3992 ext. 601

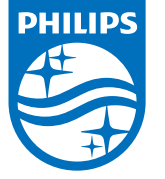

All registered and unregistered trademarks are property of their respective owners.<br>Specifications are subject to change without notice.<br>Philips and the Philips' shield emblem are trademarks of Koninklijke Philips N.V.<br>and

philips.com